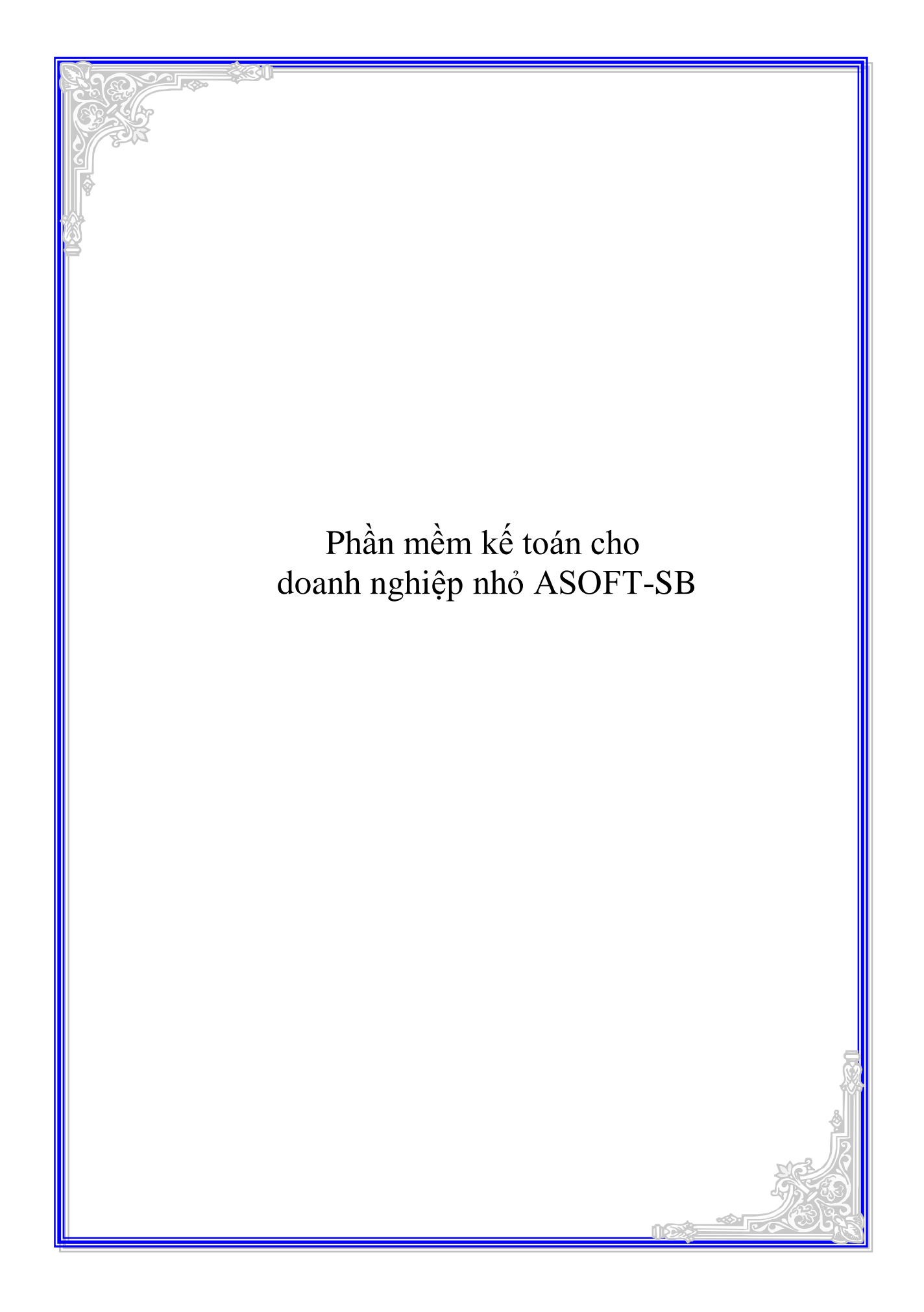

# Mục lục

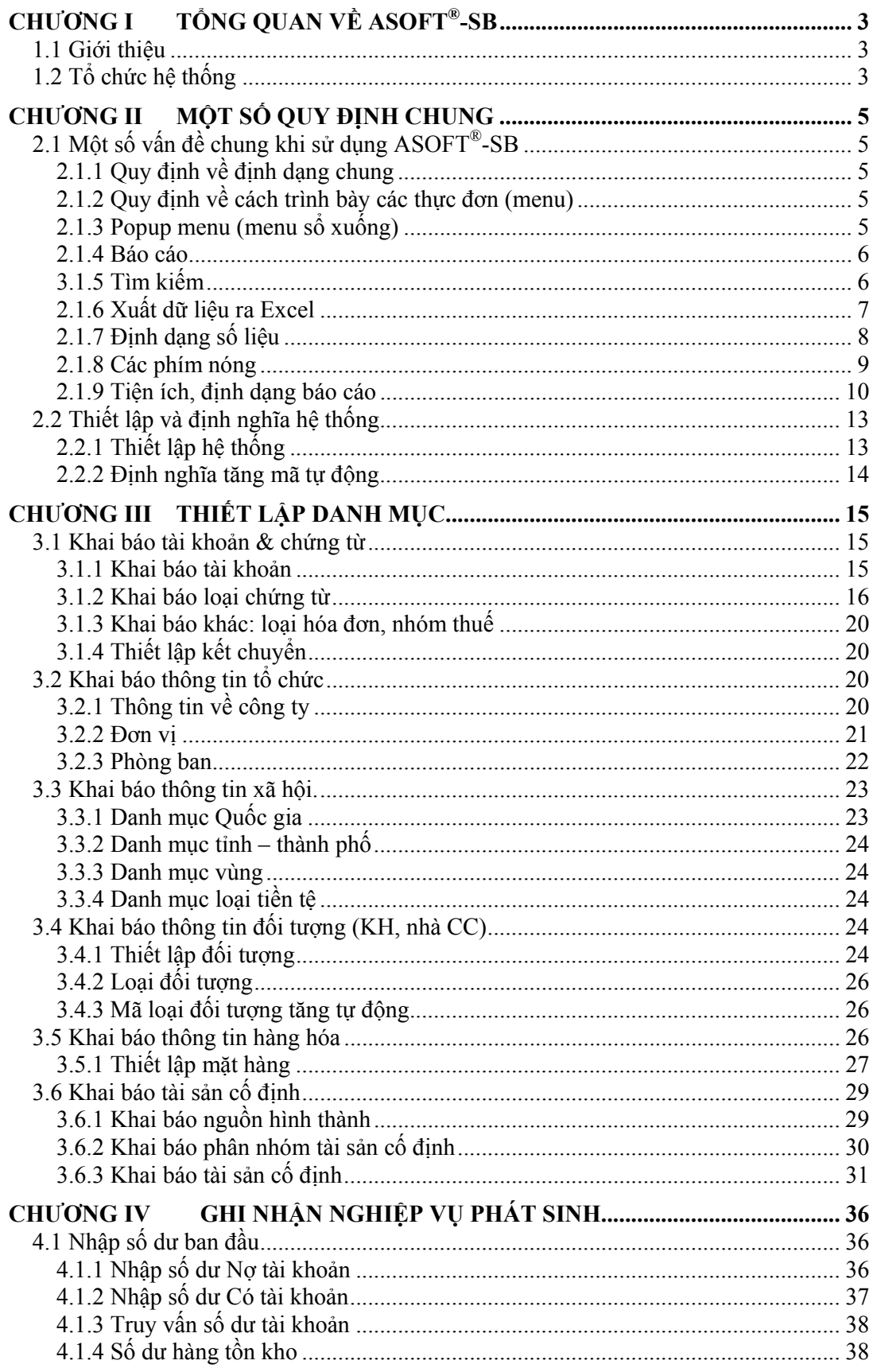

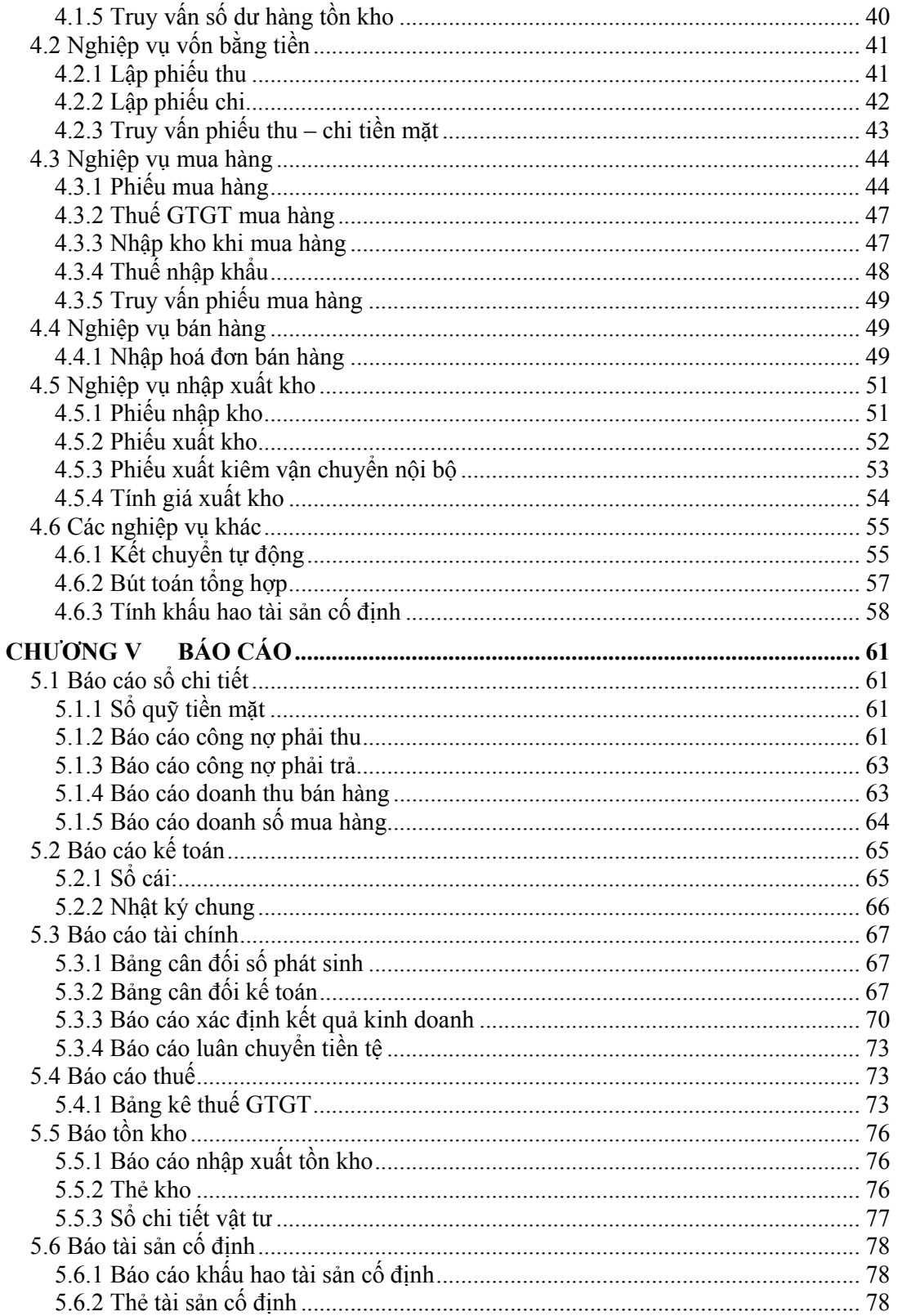

# **CHƯƠNG I TỔNG QUAN VỀ ASOFT®-SB**

# *1.1 Giới thiệu*

*ASOFT-SB là "Hệ thống kế toán cho doanh nghiệp nhỏ" do công ty Cổ phần giải pháp phần mềm NHT xây dựng và trực tiếp tư vấn, triển khai.* 

ASOFT-SB đáp ứng đầy đủ các nghiệp vụ cơ bản của kể toán tài chính, giao diện thân *thiện và dễ sử dụng.* 

# *1.2 Tổ chức hệ thống*

Màn hình chính:

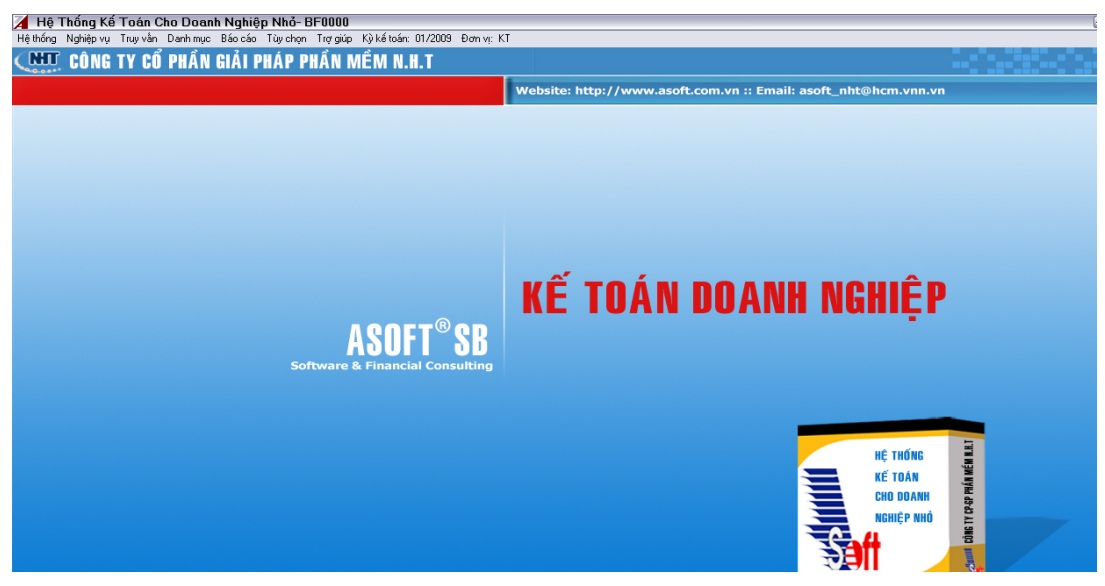

Danh mục khai báo được phân chia thành các nhóm:

*Nhóm 1: Thông tin xã hội*, bao gồm các menu con dùng để khai báo các thông tin chung như quốc gia, tỉnh thành,vùng và loại tiền tệ. Đối với các nhóm này, thì dữ liệu của các khách hàng khác nhau đều thống nhất như nhau.

*Nhóm 2: Thông tin tổ chức*, bao gồm các menu dùng để khai báo Thông tin về công ty, đơn vị, phòng ban, loại nhân viên, và nhân viên. Tùy thuộc vào nhu cầu ứng dụng của doanh nghiệp mà chúng ta khai báo.

*Nhóm 3: Thông tin đối tượng,* bao gồm những menu con dùng để khai báo Loại đối tượng, đối tượng,và loại mã đối tượng tăng tự động. Tùy thuộc vào việc tư vấn đặt mã mà chúng ta sử dụng phân loại cho phù hợp.

*Nhóm 4: Thông tin hàng hóa,* bao gồm những menu con dùng để khai báo các thông tin liên quan đến hàng tồn kho như: loại mặt hàng, mặt hàng, kho hàng, đơn vị tính, và loại mã hàng tăng tự động. Việc này rất quan trọng, do vậy khi ứng dụng ASOFT-SB, chúng ta cần thống nhất cách thức đặt mã, sau đó mới nhập vào hệ thống.

*Nhóm 5: Tài sản cố định*, gồm có các menu dùng để khai báo các thông tin liên quan đến tài sản cố định như: nguồn hình thành, phân nhóm tài sản cố định, và tài sản cố định.

*Nhóm 6: Khác*, cho phép người dùng khai báo các danh mục khác như: Danh sách tài khoản, loại chứng từ, loại hóa đơn, nhóm thuế, và phương pháp kế chuyển cuối kỳ.

# **CHƯƠNG II MỘT SỐ QUY ĐỊNH CHUNG**

# *2.1 Một số vấn đề chung khi sử dụng ASOFT®-SB*

ASOFT<sup>®</sup>- SB là một phần mềm được thiết kế rất chuyên nghiệp. Việc học sử dụng phần mềm này rất đơn giản. Các thao tác nhập liệu, truy vấn, kết xuất dữ liệu lên báo cáo đều *có tính nhất quán (giống nhau).* 

## **2.1.1 Quy định về định dạng chung**

Phần mềm ASOFT-SB có nhiều chỗ để định dạng, mỗi một định dạng có tầm ảnh hưởng khác nhau, gồm có các mục sau:

*Định dạng báo cáo*: Đây là việc định dạng có tầm ảnh hưởng người dùng (user), có nghĩa là mỗi một máy tính khác nhau thì có thể định dạng khác nhau. Dữ liệu định dạng được lưu vào Registry của windows, do vậy nếu cài lại Windows thì định dạng sẽ bị mất.

*Thiết lập hệ thống*: Đây là định dạng cho doanh nghiệp, định dạng này rất quan trọng, việc định dạng này có tầm ảnh hưởng đến tất cả người dùng và tất cả các máy tính, ví dụ như định dạng số lẻ, định dạng tài khoản mặc định. Thông số định dạng này được lưu vào cơ sở dữ liệu (CSDL), vì thế nó có tầm ảnh hưởng toàn bộ doanh nghiệp.

*Định dạng tùy chọn*: Đây là việc định dạng theo máy tính, tùy theo sở thích của người dùng mà định dạng khác nhau, việc định dạng này không ảnh hưởng đến dữ liệu.

*Mặc định theo loại chứng từ*: Đây cũng là một loại định dạng (mặc định), song nó chỉ có tầm ảnh hưởng khi chúng ta chọn loại chứng từ tương ứng.

### **2.1.2 Quy định về cách trình bày các thực đơn (menu)**

Trong ASOFT-SB người dùng có thể sử dụng các menu để chọn các nghiệp vụ cần thao tác như: nhập dữ liệu, in báo cáo, thiết lập danh mục,v/v…

Menu được chia thành các nhóm sau:

Hệ thống: Dùng để thiết lập các thông tin chung.

Nghiệp vụ: Dùng để nhập dữ liệu.

Truy vấn: Dùng để truy vấn các nghiệp vụ phát sinh.

Báo cáo: Dùng để in các báo cáo.

Tuỳ chọn: Để thiết lập các tiện ích cho máy trạm.

Kỳ kế toán: Để chọn kỳ kế toán tác nghiệp.

# **2.1.3 Popup menu (menu sổ xuống)**

Popup menu giúp cho người dùng thao tác trên lưới được nhanh hơn.

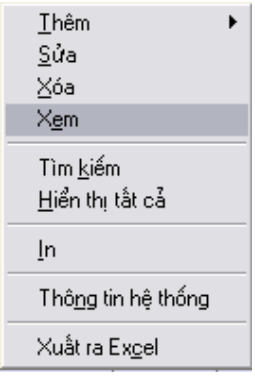

Người dùng có thể thực hiện các thao tác cơ bản như **Thêm, Xem, Sửa,…** 

**Thêm** dùng để thêm mới (nhập dữ liệu) một nghiệp vụ, **Xem** dùng để xem dữ liệu của nghiệp vụ đã được nhập, **Sửa** dùng để sửa (cập nhật lại) dữ liệu đã được nhập trước đó, **Xoá** dùng để xoá dữ liệu, **Liệt kê tất cả** dùng để liệu kê toàn bộ dữ liệu trong kỳ, **Tìm kiếm** dùng để lọc dữ liệu theo điều kiện, **In** để in chứng từ nghiệp vụ phát sinh, **Thông tin hệ thống** để xem thông tin người nhập, ngày nhập, người cập nhật lần cuối, ngày cập nhật lần cuối, **Xuất ra Excel** dùng để xuất dữ liệu ra Excel.

### **2.1.4 Báo cáo**

ASOFT-SB sử dụng Crystal Report để làm báo cáo, ngoài các báo cáo chuẩn đã cung cấp sẵn, người dùng có thể điều chỉnh các mẫu báo cáo phù hợp với nhu cầu.

Báo cáo sẽ được hiển thị trên màn hình trước khi in hoặc không tuỳ thuộc vào người dùng thiết lập trong menu *Tùy chọn\Tiện ích*. Khi in hệ thống ASOFT-SB sẽ chọn máy in mặc định, tuy nhiên người dùng có thể thay đổi lại máy in hay các tham số in.

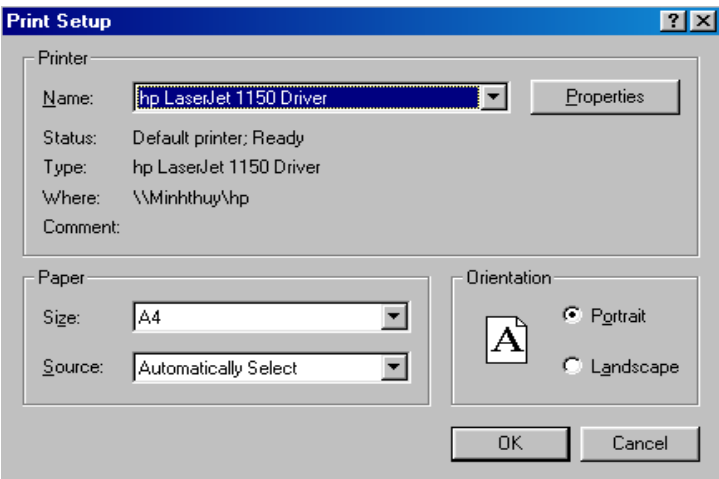

Các báo cáo trong Crystal Report có thể xuất dữ liệu ra nhiều dạng khác nhau: Excel, Word, HTML,…

### **3.1.5 Tìm kiếm**

**Tất cả các màn hình** truy vấn hay danh mục của ASOFT-SB có chung một thanh *Tìm kiếm* dùng để lọc dữ liệu theo điều kiện mà bạn muốn. *Thanh tìm kiếm* cho phép bạn kết hợp tối đa 10 điều kiện.

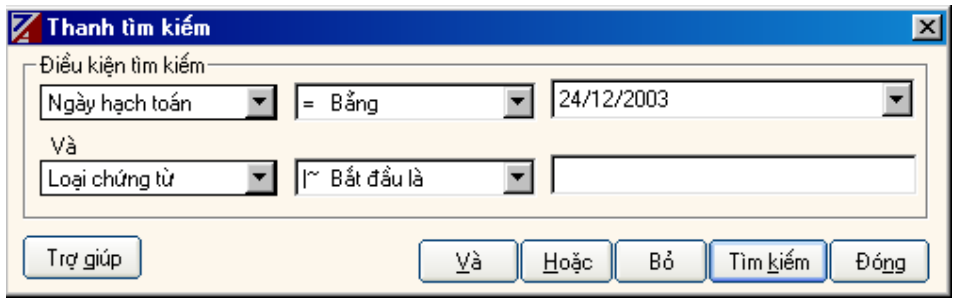

# **2.1.6 Xuất dữ liệu ra Excel**

Tại màn hình truy vấn đang được hiển thị trên lưới, người dùng có thể xuất ra Excel theo ý muốn của mình.

Màn hình xuất dữ liệu ra Excel

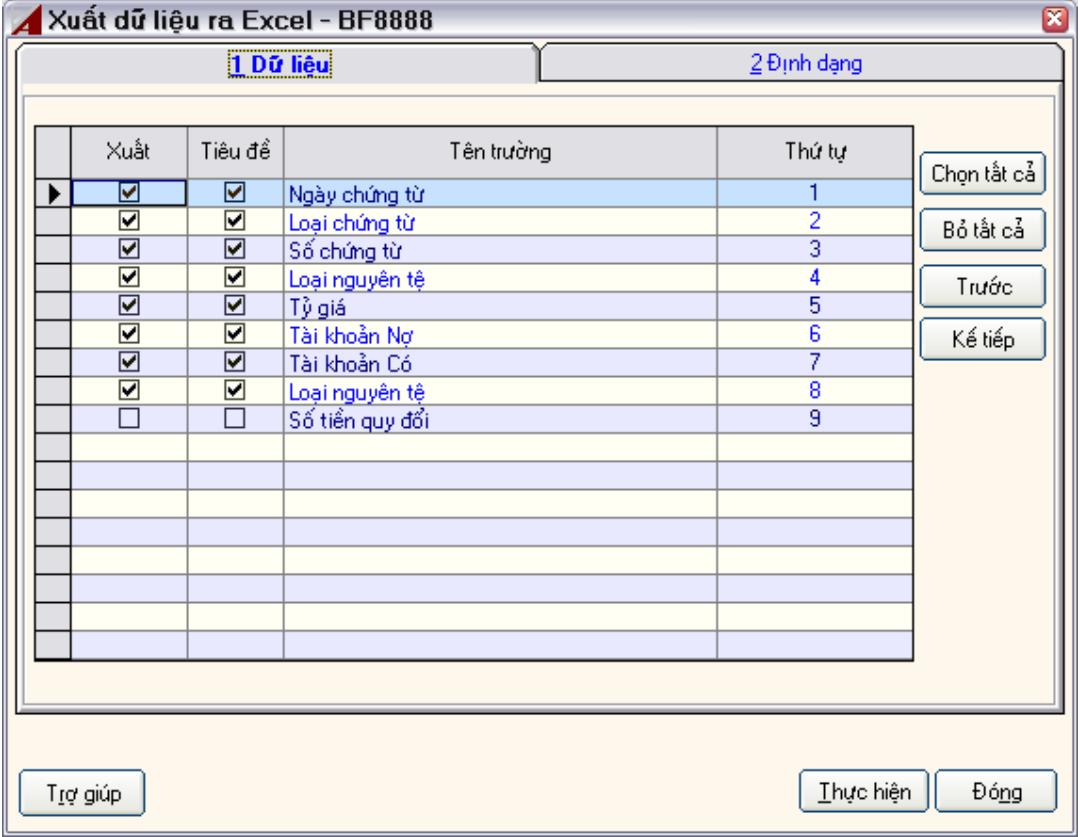

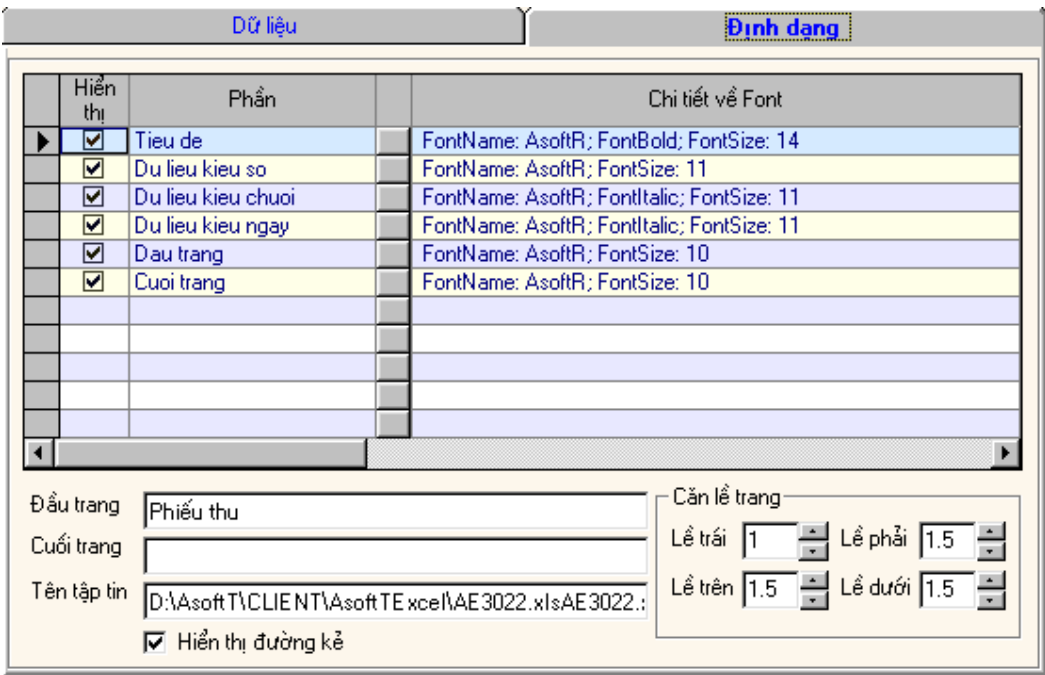

# **2.1.7 Định dạng số liệu**

ASOFT-SB cho phép bạn định dạng số liệu rất mềm dẻo.

Định dạng cho từng phần như:

Phần thập phân cho số quy đổi.

Phần thập phân cho số lượng.

Phần thập phân cho đơn giá.

*Hướng dẫn*: Để có được định dạng này, bạn vào chức năng:

Danh mục> Thông tin tổ chức> Thông tin công ty, màn hình xuất hiện:

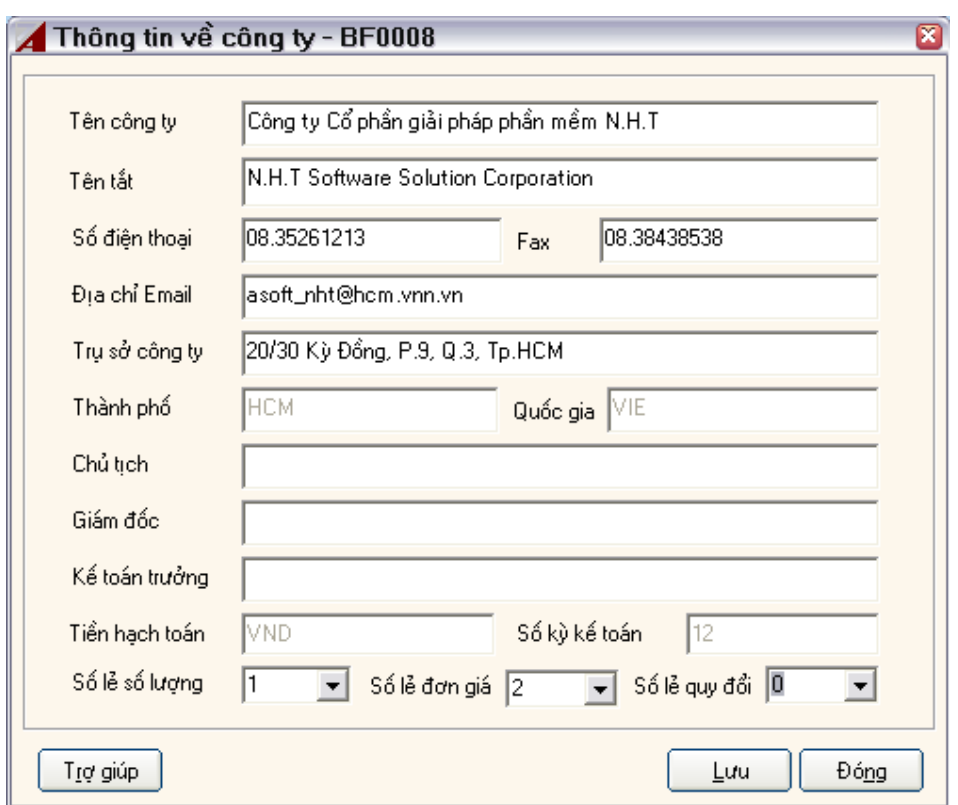

Để định dạng số lẻ cho các loại tiền khác nhau, bạn vào *Danh mục\ Thông tin xã hội\ loại tiền tệ* màn hình thiết lập loại tiền:

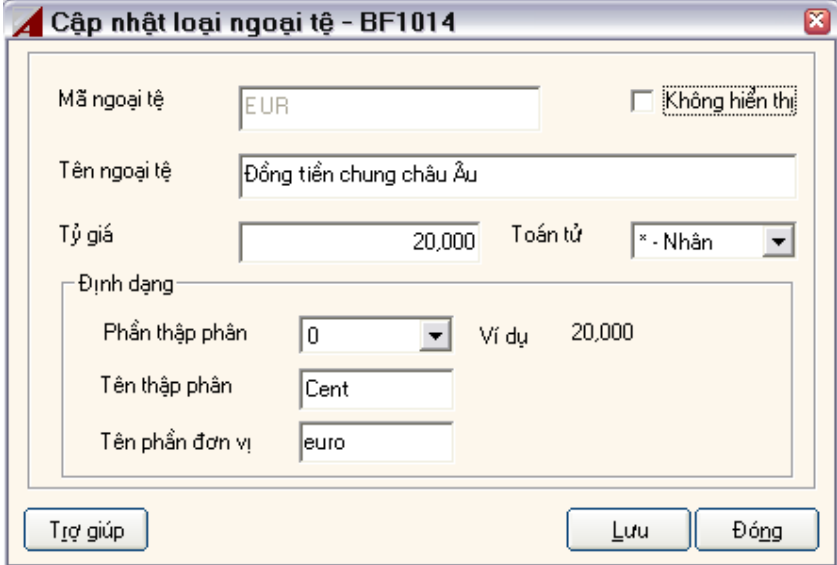

#### **2.1.8 Các phím nóng**

a) Menu

Để gọi Menu popup bạn nhấn tổ hợp phím Ctrl + T

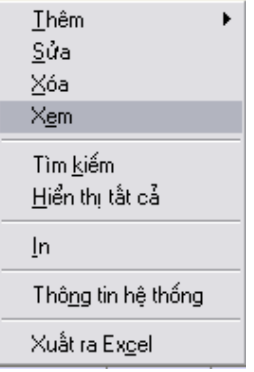

Kích 'T' để gọi màn hình thêm mới

Kích 'S' để sửa

Kích 'X' để xoá

Kích 'E' để xem

Kích 'K' để tìm kiếm

Kích 'H' để hiển thị dữ liệu

Kích 'I' để in chứng từ

Kích 'N' để xem thông tin hệ thống

Kích 'C' để xuất dữ liệu ra Excel

b) Nhập liệu nhanh

Để tạo bút toán thuế ở màn hình Phiếu thu, Phiếu chi, bút toán tổng hợp, bạn nhấn tổ hợp phím  $'$ Ctrl + T'

Các phím chức năng

F5: Copy giá trị ô trên gán cho ô hiện tại.

Ctrl + F5: Lấy dữ liệu của dòng hiện tại và gán cho tất cả các dòng còn lại.

F6: Lấy dữ liệu ô hiện tại gán cho các ô còn lại trong cột cho đến ô có dữ liệu thì dừng lại.

Ctrl + F6: Lấy dữ liệu dòng hiện tại gán cho tất cả các dòng còn lại cho đến dòng có dữ liệu thì dừng lại.

### **2.1.9 Tiện ích, định dạng báo cáo**

Trong quá trình sử dụng chương trình, có nhiều tính năng, tiện ích, định dạng báo cáo cần được thay đổi để phù hợp với mục đích người dùng. ASOFT-SB cung cấp cho bạn tiện ích giúp bạn đạt được ý muốn của mình.

Vào chức năng *Tuỳ chọn> Tiện ích*, màn hình xuất hiện:

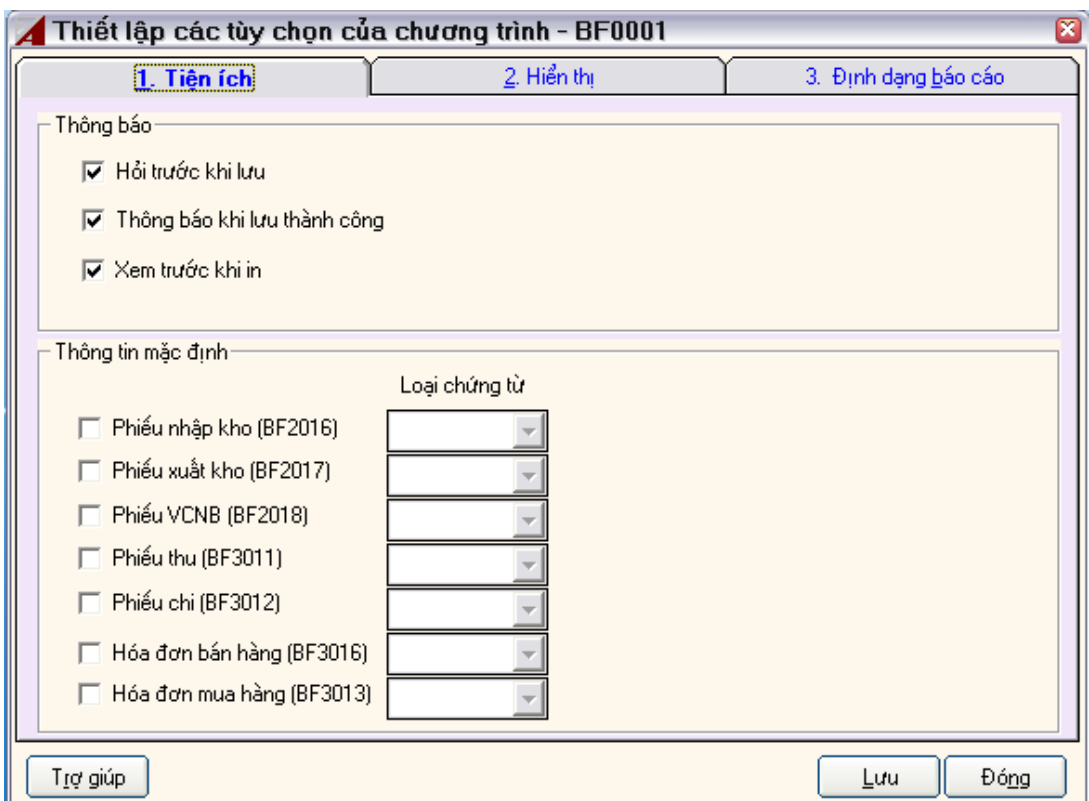

#### **Tiện ích**

*Hỏi trước khi lưu*, nếu chọn (check) thì trước khi kích chuột vào nút "Lưu" tại tất cả các màn hình thì chương trình hiện ra câu hỏi:

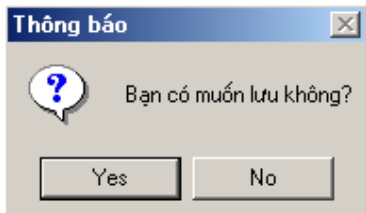

Ngược lại không chọn (Uncheck) thì chương trình sẽ lưu mà không hiển thị ra hộp thoại có thông báo trên.

*Thông báo lưu thành công,* tương tự phần trên, tại các màn hình sẽ thông báo lưu thành công hoặc không nếu chúng ta Check hoặc Uncheck vào mục này.

*Xem trước khi in,* Hệ thống sẽ có tác dụng khi ta kích vào nút lện "In" tại các màn hình, nếu không chọn (Uncheck) thì ASOFT-SB sẽ gửi thẳng dữ liệu ra máy In, nếu chọn (check) thì màn hình sẽ không gửi ra máy in mà sẽ hiển thị trước khi in.

#### **Thiết lập cách hiển thị và màu của giao diện**

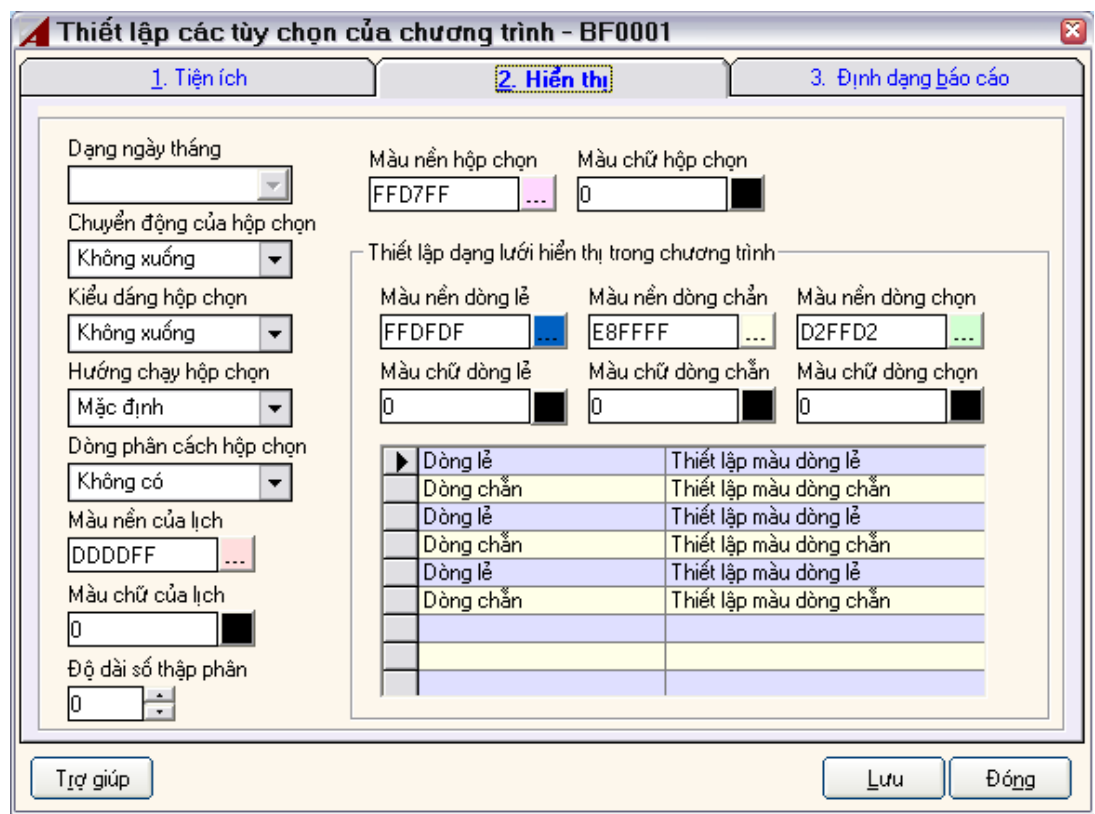

Cho phép người dùng định dạng cách hiển thị của giao diện như trình sổ xuống, lưới hiển thị dữ liệu…

### **Định dạng báo cáo**

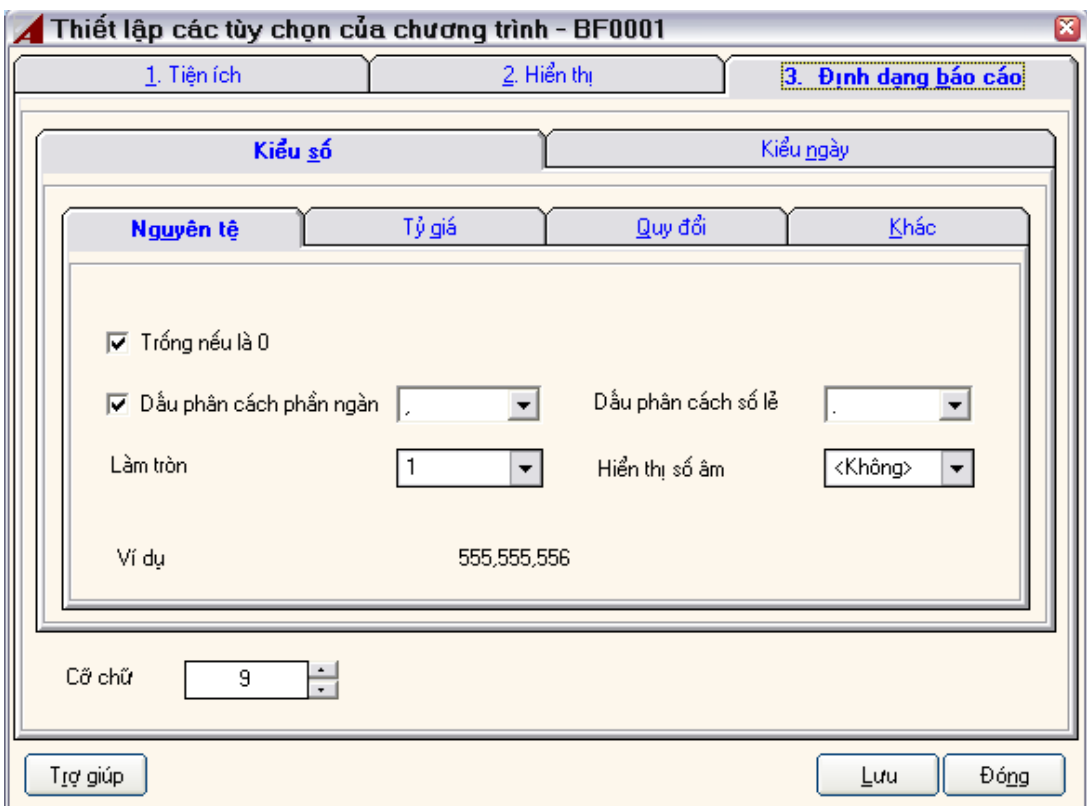

Cho phép người dùng định dạng Font chữ, cỡ chữ của phần chuỗi; định dạnh phần nguyên, phần thập phân, dấu ngăn cách phần ngàn, dấu ngăn căn phần thập phân của trường số; định dạng hiển thị của trường ngày.

Ghi chú: Trong quá trình tư vấn triển khai phần mềm sẽ được hướng dẫn kỹ hơn để người dùng nắm rõ tính năng mạnh của chương trình.

# *2.2 Thiết lập và định nghĩa hệ thống*

### **2.2.1 Thiết lập hệ thống**

Khi khai báo chương trình, thì hệ thống được tự động tạo ra kỳ kế toán cùng với hệ thống, việc trước hết của "Thiết lập hệ thống" là chọn kỳ kết toán thích hợp:

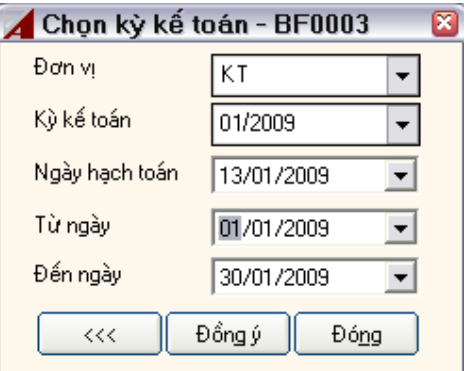

Kỳ kế toán: Là hiện hành, để người dùng làm việc với hệ thống.

Ngày làm việc: Là ngày mặc định kết nối vào chương trình

Từ ngày, Đến ngày: Là khoảng thời gian cho phép hạch toán của kỳ đó.

### **2.2.2 Định nghĩa tăng mã tự động**

Đối với ASOFT-SB, việc đặt mã là việc quan trọng đầu tiên trong khâu tư vấn và thiết lập ứng dụng phần mềm cho doanh nghiệp. Do vậy, việc đặt mã nhà cung cấp, khách hàng, mặt hàng, nguyên vật liệu,... phải được chuẩn hóa trước khi ứng dụng ASOFT-SB.

Để tạo lập cách thức sinh mã tự động cho đối tượng, chúng ta vào menu *Hệ thống> Thiết lập mã tự động*, màn hình xuất hiện:

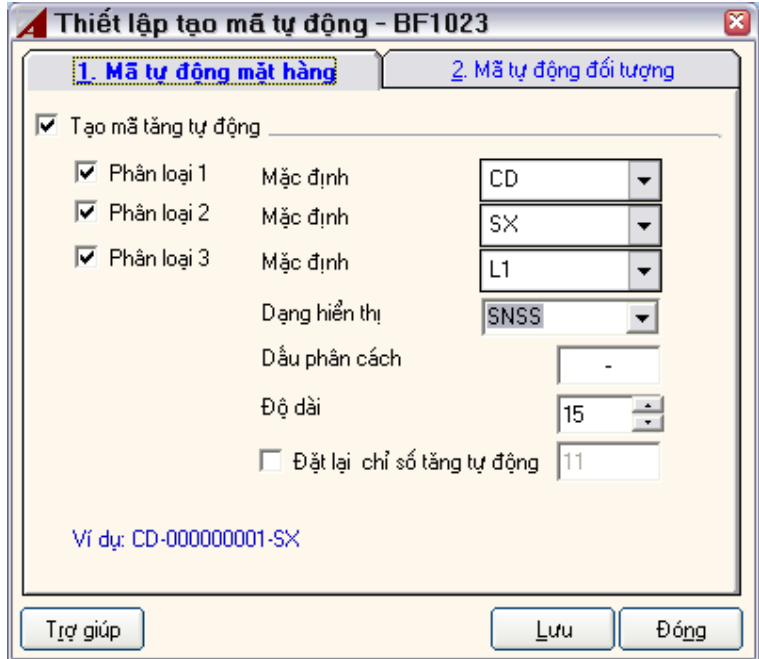

Tạo mã tự đông: Nếu chọn vào mục này thì sẽ tạo mã tự đông khi chúng ta thêm mới cho một đối tượng.

Mã phân loại 1: Nếu chọn mục này thì phân loại 1 một sẽ tham gia vào việc tạo mã. Mặc định: Có nghĩa là giá trị mặc định khi chúng ta thêm mới một đối tượng.

Mã phân loại 2, Mã phân loại 3: Tương tự

Dạng hiện thị: có các dạng:

SSSN: có nghĩa là trình tự phân loại 1, phân loại 2, phân loại 3, phần tăng tự động.

SNSS: có nghĩa là trình tự phân loại 1, phần tăng tự động, phân loại 2, phân loại 3.

SSNS: có nghĩa là trình tự phân loại 1, phân loại 2, phần tăng tự động, phân loại 3

NSSS: có nghĩa là trình tự phần tăng tự động, phân loại 1, phân loại 2, phân loại 3.

Dấu phân cách: là ký tự phân cách giữa các phân loại với nhau và giữa phân cách với phần tăng tự động. Thông thường là các ký tự '-'; '/"; ".",...

Độ dài: Có nghĩa là định nghĩa độ dài của mã (bao gồm cả phân loại và phần tăng tự động). Người dùng cần lưu ý việc đặt độ dài của mã phải thích hợp với động dài của các thành phần cộng lại, tránh trường hợp tràn.

# **CHƯƠNG III THIẾT LẬP DANH MỤC**

# *3.1 Khai báo tài khoản & chứng từ*

### **3.1.1 Khai báo tài khoản**

Tài khoản là một danh mục rất quan trọng của ASOFT-SB, khi cài đặt ASOFT-SB, danh sách tài khoản đã có sẵn (dựa vào thông tư và quyết định mới nhất của Bộ Tài Chính quy định). Tuy nhiên, người dùng có thể thêm mới, sửa, xóa,... theo ý của mình.

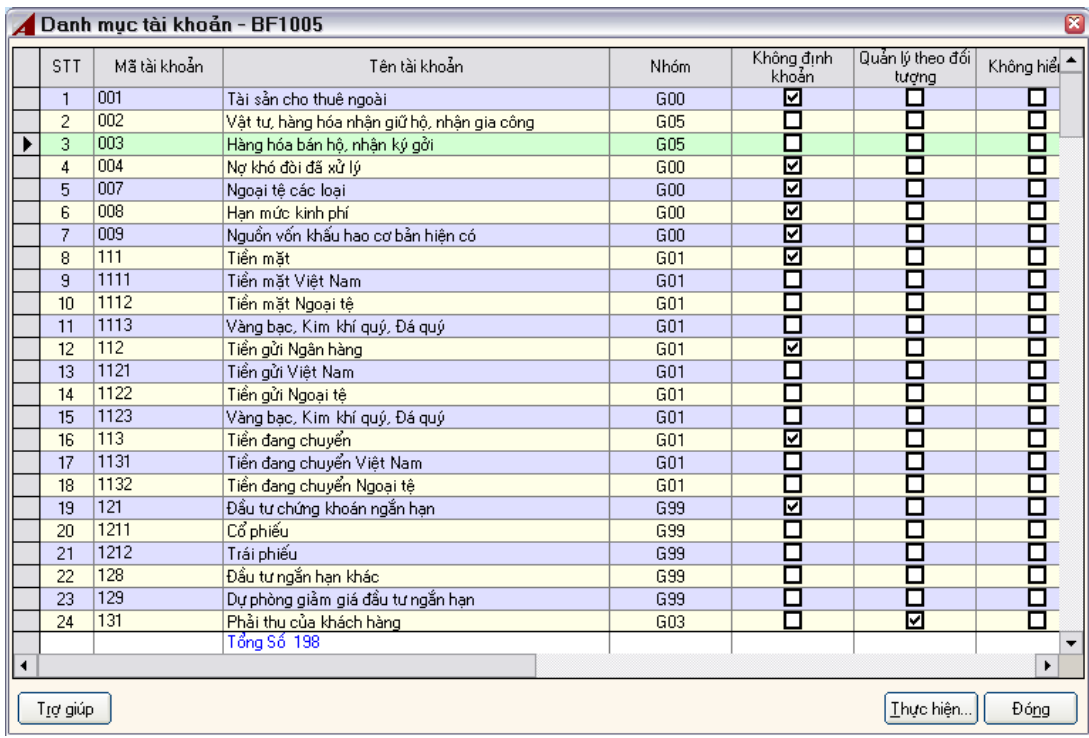

Vào chức năng Danh mục> Danh sách tài khoản, màn hình xuất hiện:

Tại màn hình này, chúng ta có thể chọn các chức năng để cập nhật giá trị cho từng tài khoản.

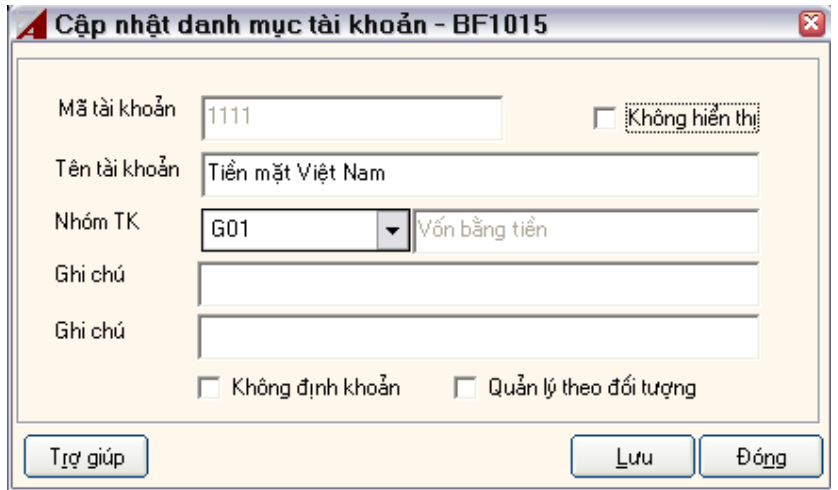

Mã tài khoản: Chúng ta phải nhập theo quy định của Bộ Tài Chính, hoặc chúng ta phải nhập theo chuẩn quy định của tài khoản cấp 4, 5, 6,...

Tên tài khoản: Là tên tiếng Việt, nó giá trị sẽ hiển thị ở combo của các màn hình nhập liệu sau này và lên các báo cáo liên quan.

Không hiển thị: Chúng có thể check vào mục này nếu tài khoản đó không sử dụng, người dùng không muốn hiển thị ở các hộp chọn khi nhập nghiệp vụ.

Nhóm tài khoản: Phần này phải khai báo đúng theo nhóm quy định của ASOFT-SB.

Ghi chú: Là phần dự phòng, người dùng có thể nhập liệu tùy thích theo ý của mình để theo dõi và quản lý, phần này không bắt buộc.

Quản lý đối tượng: Một số tài khoản phải quản lý chi tiết số dư, số phát sinh theo đối tượng (ví dụ là TK công nợ) thì cần quản lý chi tiết theo đối tượng. Vì vậy bạn phải chọn (Check) mục này. Trong màn hình nhập liệu sẽ bắt buộc bạn nhập đối tượng trong việc hạch toán.

Không định khoản: Một số tài khoản cấp cha mà trong quá trình nhập liệu các nghiệp vụ phát sinh ta không chọn tài khoản này thì chọn (check), ngược lại thì bỏ chọn (uncheck).

#### **3.1.2 Khai báo loại chứng từ**

Tùy vào đặc thù của từng doanh nghiệp mà bạn thiết lập các loại chứng từ cho hệ thống. Thông thường một doanh nghiệp có các loại chứng từ sau:

- PC Phiếu chi
- PT Phiếu thu
- PN Phiếu nhập kho
- PX Phiếu xuất kho
- MH Phiếu Mua hàng
- BH Phiếu bán hàng
- TH Phiếu tổng hợp

………

Khi cài đặt Database thì hệ thống ASOFT-SB cung cấp sẵn các loại chứng từ trên. Tuy vậy, bạn có thể thêm, xoá, sửa,… để phù hợp với doanh nghiệp mình

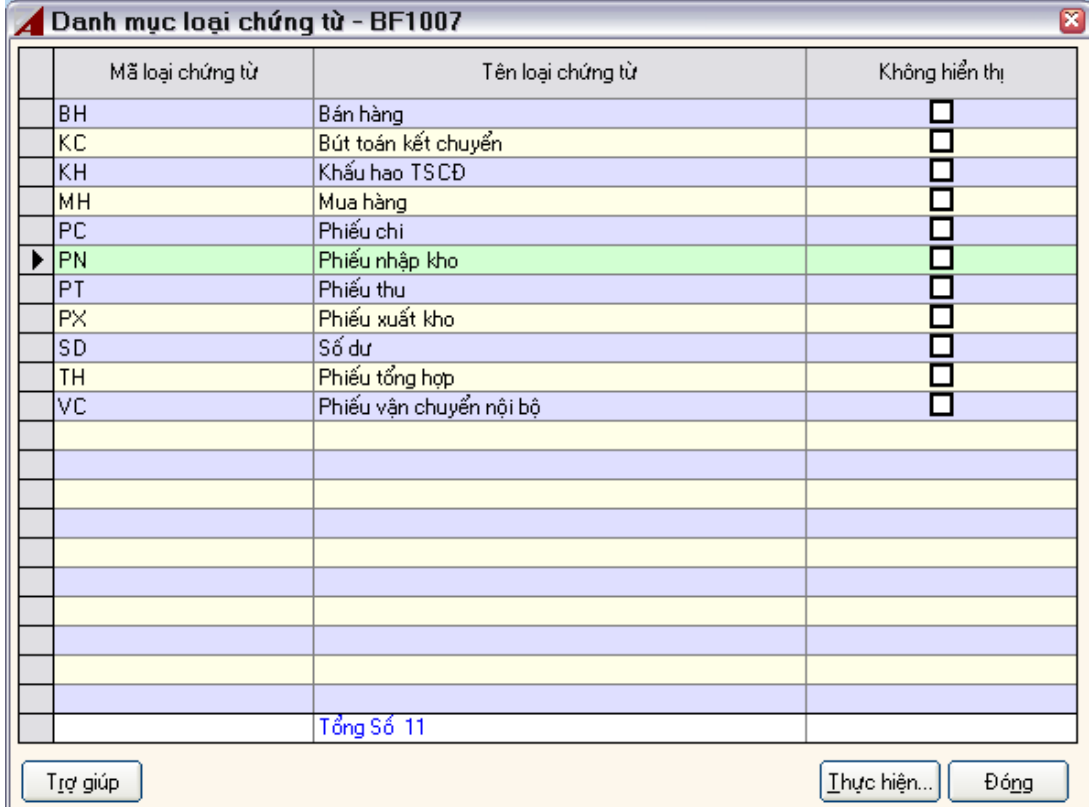

Vào menu Danh mục > Loại chứng từ, xuất hiện màn hình:

Tại màn hình này bạn chọn *'Thêm'*, màn hình xuất hiện:

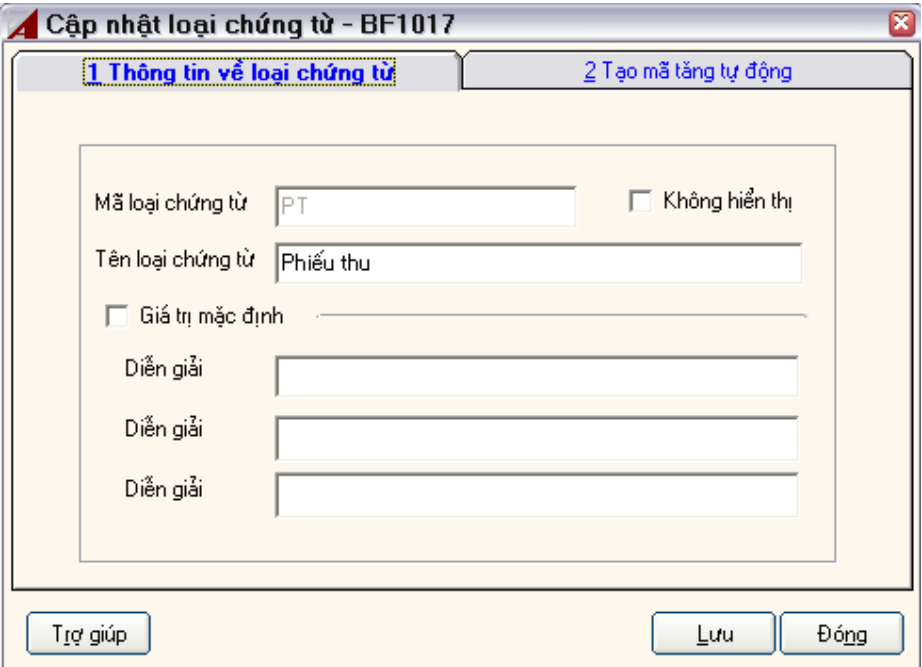

Giải thích:

Màn hình này có 02 thông tin, đó là 'Thông tin về chứng từ' và 'Tạo mã tự động'

*Thông tin chính, gồm có:* 

# **Thông tin về loại chứng từ:**

### **Thông tin chung:**

### **Mã loại chứng từ:**

Tên mã loại chứng từ, tối đa là 20 ký tự, mã duy nhất. Bạn nên thiết lập mã loại chứng từ theo sự tư vấn của Công ty Cổ phần giải pháp phần mềm N.H.T.

### **Tên loại chứng từ:**

Bạn bắt buộc phải nhập, là tên gọi của chứng từ, được phép sửa, chỉ cho phép nhập tối đa là 150 ký tự.

### **Sử dụng thông tin mặc định:**

Nếu bạn chọn mục này thì chương trình sẽ tư động bắt các thông tin mặc định mà bạn thiết lập cho loại chứng từ này mỗi khi bạn tạo mới một phiếu trên màn hình nhập liệu.

### **Thông tin mặc định**

Thông thường, một mã chứng từ dùng để chỉ cho một loại nghiệp vụ đặc thù nào đó, ví dụ Bạn luôn chi lương cho công ty vào cuối tháng, bạn dùng loại chứng từ là 'BL', do vậy bạn thiết lập thông tin mặc định cho loại chứng từ này. Việc này tăng khả năng nhập liệu.

### **Diễn giải phiếu**

Diễn giải mặc định của chứng từ.

#### **Diễn giải hóa đơn**

Diễn giải mặc định dùng để lên bảng kê thuế của chứng từ. **Diễn giải bút** 

Diễn giải mặc định của bút toán.

### **Tạo mã tự động**

Tại màn hình Cập nhật loại chứng từ, bạn chọn Tạo mã tự động

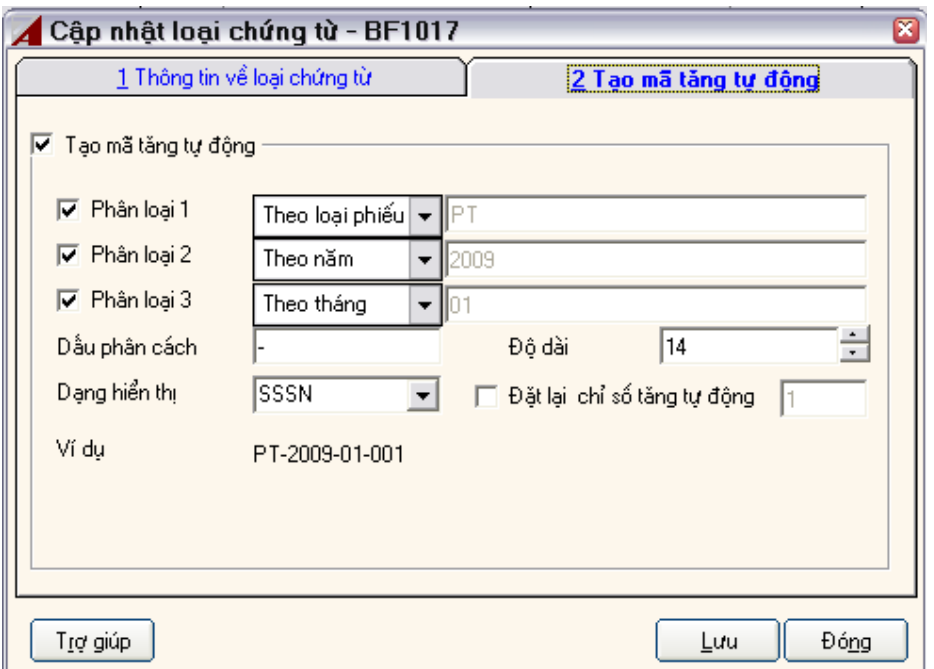

### Giải thích:

#### **Tạo mã tự động**

Nếu cần sinh mã phiếu tư đông cho loại chứng từ ban phải chọn (Check) vào mục này. Mã phiếu gồm có 04 thành phần:

Thành phần 1 (TP1): Là phân loại 1, nếu không chọn thì TP1=''

Thành phần 2 (TP2): Là phân loại 2, nếu không chọn thì TP2=''

Thành phần 3 (TP3): Là phân loại 3, nếu không chọn thì TP3=''

Thành phần 4 (TP4): Là phần sinh tự động của mã phiếu

Các thành phần TP1, TP2, TP3 tương tự nhau. được phép chọn từ các mục ở mục chọn.

#### **Dấu phân cách**

Chính là dấu phân cách giữa các thành phần, thông thường dùng dấu '-'. **Dạng hiển thị**

ASOFT-SB cung cấp 04 dạng hiển thị khác nhau

SSSN là cách hiển thị theo dạng:

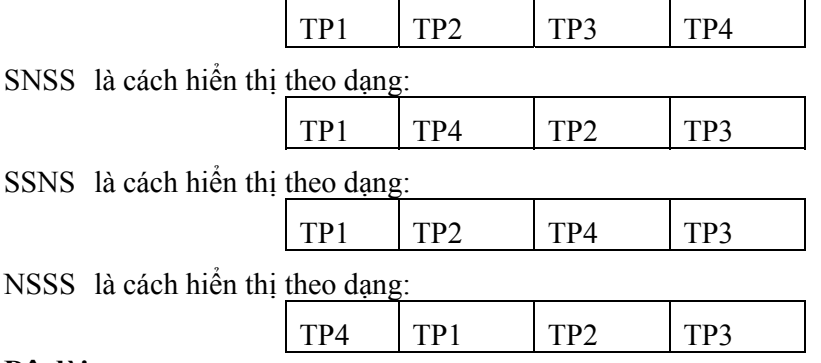

#### **Độ dài**

Là độ dài quy định của mã phiếu.

## **Đặt lại mã tự động**

Đây là tính năng mềm dẻo của mã phiếu, cho bạn được phép can thiệp vào chuỗi tăng tự động của mã phiếu. Cho phép bạn đặt lại mã phiếu tăng tiếp theo sẽ là số bao nhiêu.

# **3.1.3 Khai báo khác: loại hóa đơn, nhóm thuế**

Ngoài các danh mục được kể trên, ASOFT-SB cung cấp các danh mục khác như:

Loại hoá đơn

Nhóm thuế

Việc khai báo các danh mục này hết sức đơn giản, tương tự như khai báo các danh mục khác.

# **3.1.4 Thiết lập kết chuyển**

Đây là một chức năng tiện ích khá hữu dụng của ASOFT-SB, giúp bạn giảm bớt thời gian trong việc kết chuyển chi phí, doanh thu để xác định lãi lỗ.

Tham khảo mục 3.7.1 Kết chuyển tự động

# *3.2 Khai báo thông tin tổ chức*

# **3.2.1 Thông tin về công ty**

Vào menu Danh mục > Thông tin tổ chức > Thông tin về công ty

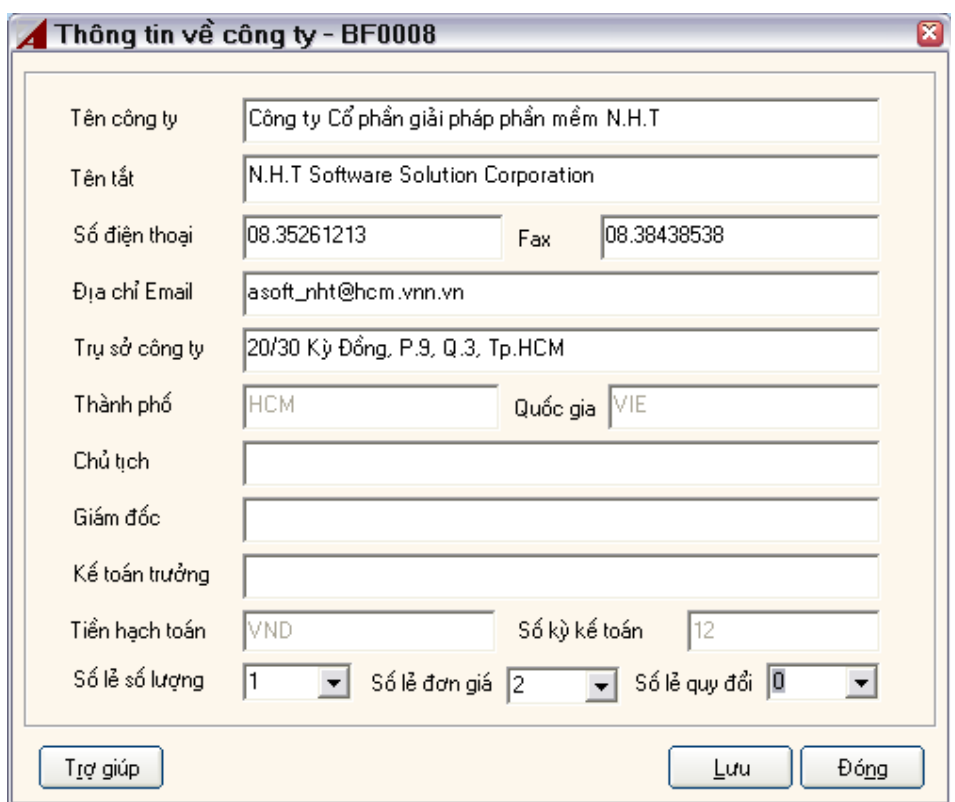

## **3.2.2 Đơn vị**

Vào menu Danh mục > Thông tin tổ chức > Đơn vị

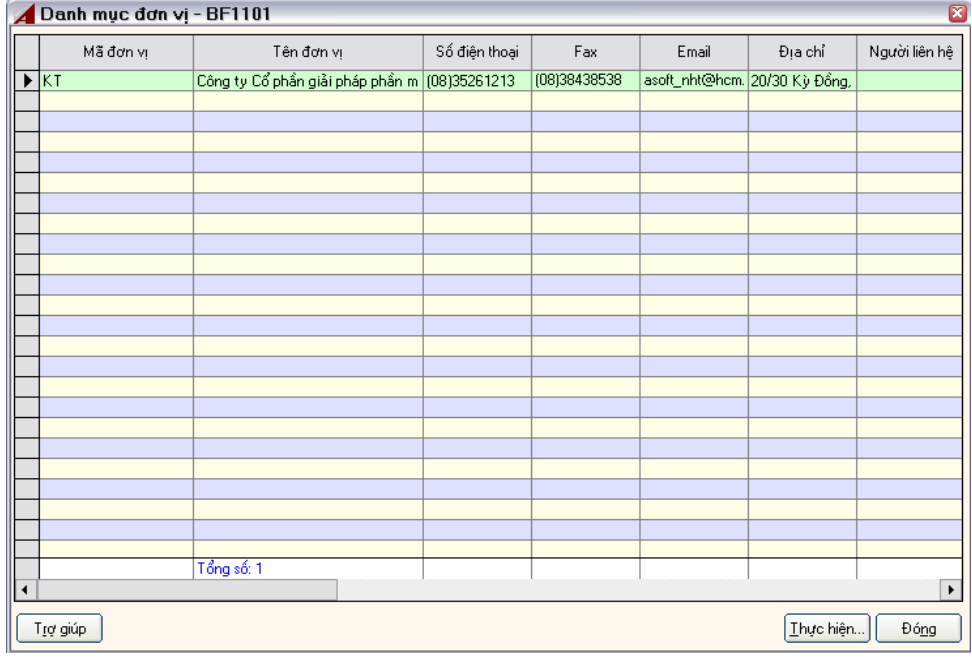

Kích phải chuột chọn **'***Thêm***'** xuất hiện màn hình Cập nhật đơn vị

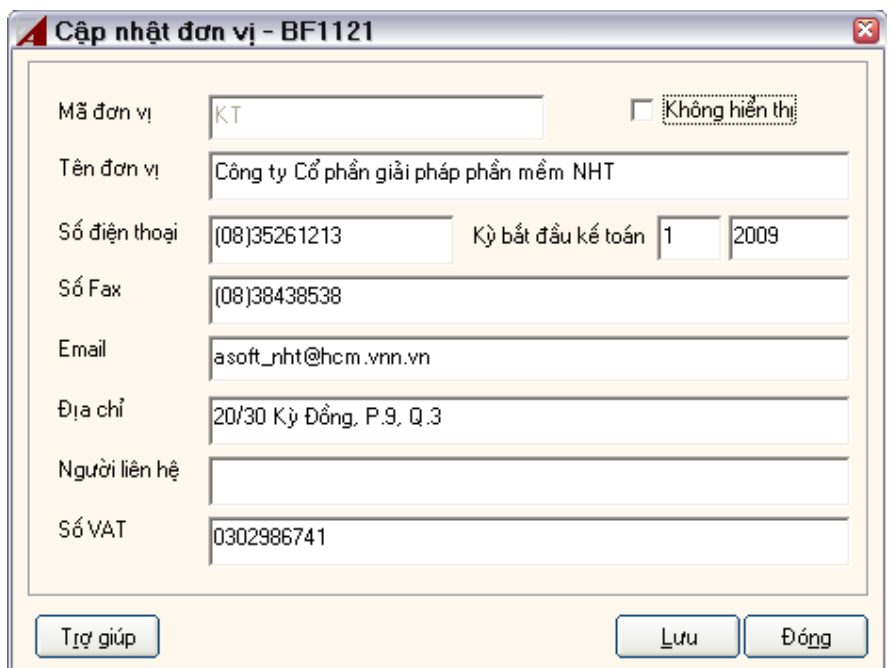

Bạn phải điền các thông số

Mã đơn vị; Tên đơn vị; Kỳ bắt đầu kế toán...

Các phần còn lại có thể để trống, chọn *'Lưu'* để lưu những thông tin vừa cập nhật ...

### **3.2.3 Phòng ban**

Vào menu Danh mục > Thông tin tổ chức > Phòng ban màn hình sau xuất hiện

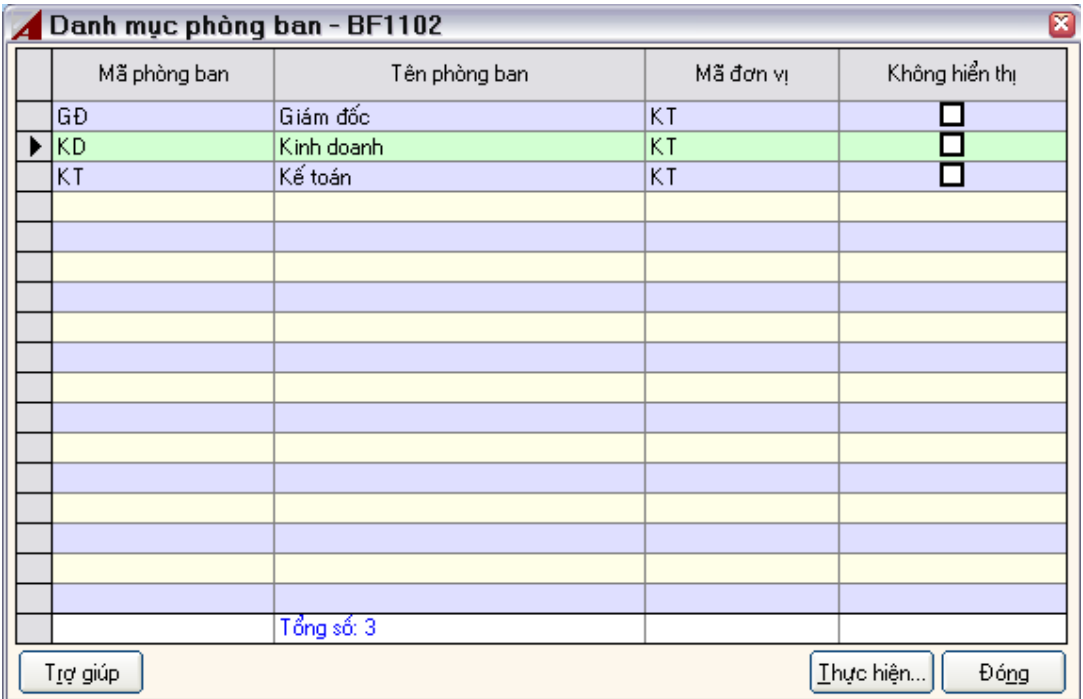

Kích phải chuột chọn **'***Thêm***',** xuất hiện màn hình cập nhật phòng ban.

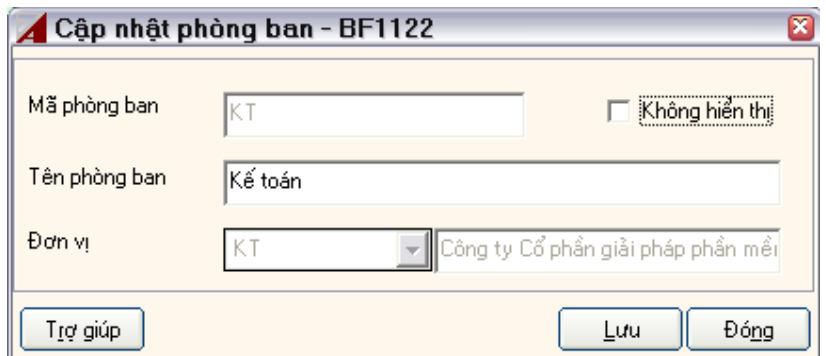

Ngoài ra, bạn còn phải cập nhật Loại nhân viên, Nhân viên ( Tương tự như : Đơn vi, Phòng ban ).

# *3.3 Khai báo thông tin xã hội.*

### **3.3.1 Danh mục Quốc gia**

Khi cài đặt Database thì danh mục quốc gia đã được thiết lập sẵn. Tuy nhiên, người dùng vẫn được phép Thêm, Sửa, Xoá.

Vào menu Danh mục>Thông tin xã hội>Quốc gia màn hình sau xuất hiện

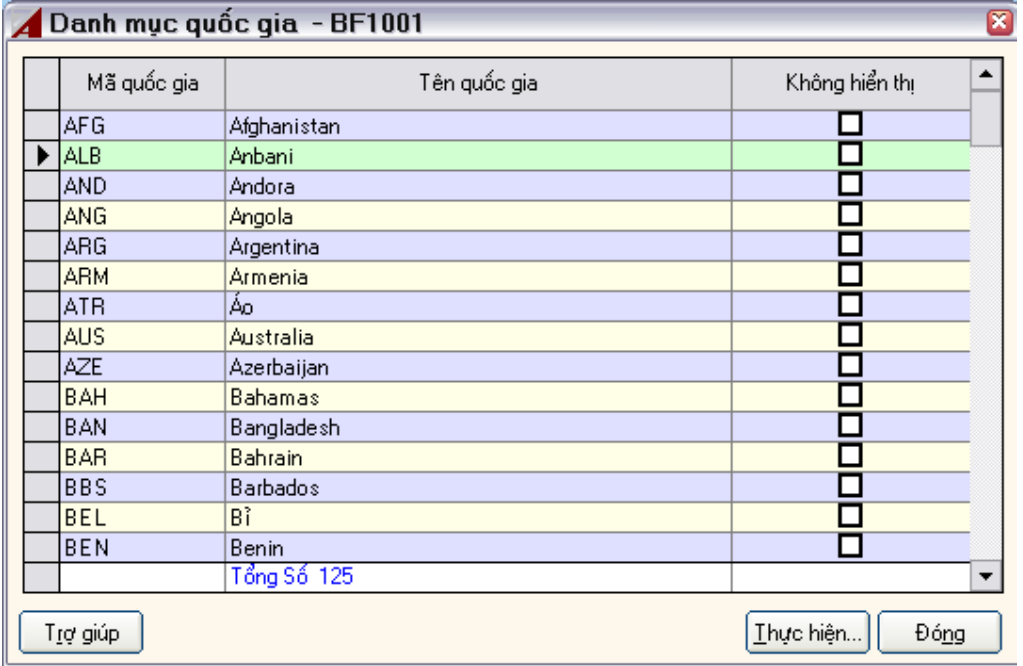

Chọn '**Thêm**', hoặc '**Sửa**', xuất hiện màn hình cập nhật quốc gia

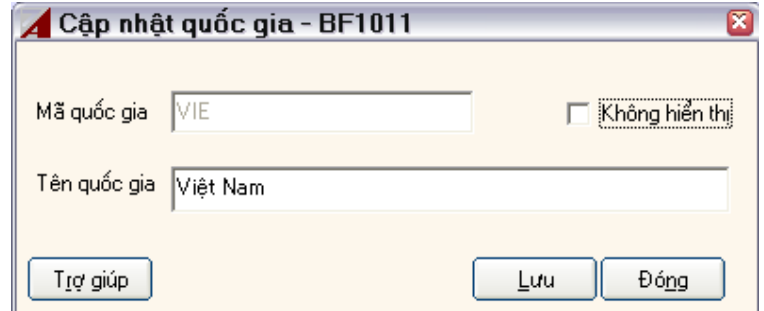

### **3.3.2 Danh mục tỉnh – thành phố**

Tương tự phần quốc gia

### **3.3.3 Danh mục vùng**

Tương tự phần quốc gia

### **3.3.4 Danh mục loại tiền tệ**

Tương tự phần quốc gia

# *3.4 Khai báo thông tin đối tượng (KH, nhà CC)*

Thông tin đối tượng gồm:

- $\checkmark$  Loại đối tượng
- $\checkmark$  Đối tượng
- $\checkmark$  Loại mã đối tượng tăng tự động

Để nhập 'Đối tượng', bạn phải thiết lập 'Loại đối tượng' trước. Việc thiết lập 'Loại đối tượng', và ' Loại mã đối tượng tăng tự động' tương tự như việc thiết lập 'Đối tượng'. Loại đối tượng và loại mã đối tượng tăng tự động khi cài đặt ASOFT-SB thì đã có sẵn, bạn có thể thay đổi theo yêu cầu quản lý.

#### **3.4.1 Thiết lập đối tượng**

Vào menu Danh mục > Thông tin đối tượng> Đối tượng xuất hiện màn hình sau

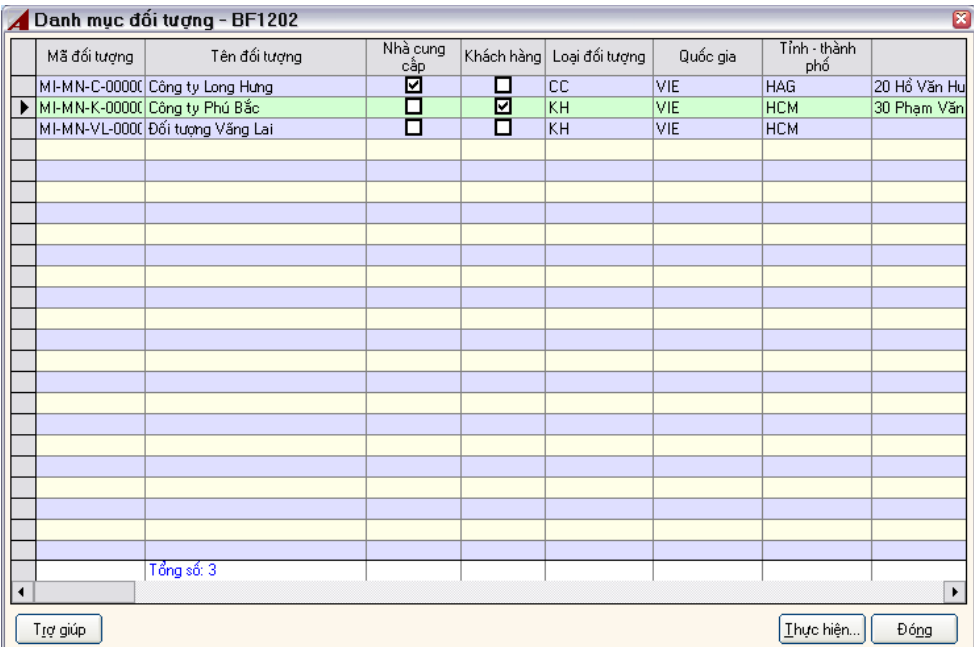

 Từ màn hình 'Danh mục đối tượng', chọn chức năng *'Thêm' Xuất hiện màn hình cập nhật đối tượng* 

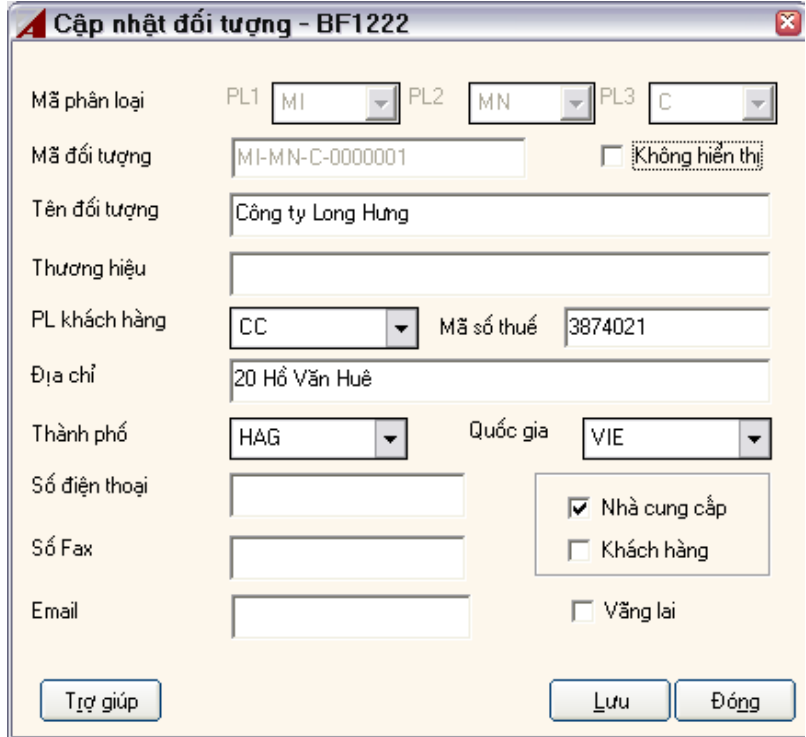

Giải thích:

### **PL1; PL2; PL3:**

Là các phân loại trong mã tăng tự động. Bạn phải chọn trong *Thiết lập mã tăng tự động* thì các hộp chọn này mới hoạt động. **Mã đối tượng:** 

Bắt buộc bạn phải nhập, bạn nên thiết lập mã theo sự tư vấn của Công ty CP Giải Pháp Phần Mềm N.H.T.

# **Tên đối tượng:**

Bạn nhập tên giao dịch của đối tương. **Thương hiệu** 

Bạn nhập thương hiệu của đối tượng, có thể nhập hoặc không.

#### **Phân loại khách hàng.**

Bạn có thể nhập hoặc không, việc phân loại đối tượng sẽ giúp bạn trong việc báo cáo.

#### **Mã số thuế**

Bạn nhập mã số thuế của đối tượng (nếu có). Mã số thuế của đối tượng là cơ sở để lên bảng kê thuế.

### **Địa chỉ, số điện thoại, số fax, e-mail, webside, người liên hệ:**

Bạn nhập địa chỉ, số điện thoại, số fax, e-mail, có thể nhập hoặc không. **Thành phố, quốc gia** 

Bạn chọn Thành phố, Quốc gia của đối tượng trong danh sách đã lập sẵn. Bạn có **thể không chọn cũng được.** 

#### **Nhà cung cấp, Khách hàng:**

Bạn phải xác định là nhà cung cấp hay khách hàng, hoặc cả hai. **Vãng lai** 

Là một đối tượng đại diện cho khách hàng, nhà cung cấp vãng lại. Nếu bạn chọn là *Vãng lai* thì trong khi nhập nghiệp vụ phát sinh bạn được phép sửa tên đối tượng, mã số thuế, địa chỉ của đối tượng.

# **3.4.2 Loại đối tượng**

Tương tự phần quốc gia

### **3.4.3 Mã loại đối tượng tăng tự động**

Tương tự phần quốc gia

# *3.5 Khai báo thông tin hàng hóa*

Đây là một khâu quan trọng chuẩn bị cho việc thiết lập một bộ máy kế toán. Căn cứ vào tình hình kho hàng, mặt hàng, sự phân loại của mặt hàng tại đơn vị mình mà bạn thiết lập hệ thống cho phù hợp.

Trong phần này bạn phải thiết lập các phần:

- $\checkmark$  Loại mã hàng tăng tự động
- $\checkmark$  Danh mục kho hàng
- $\checkmark$  Danh mục đơn vị tính
- 9 Danh mục loại mặt hàng
- $\checkmark$  Danh mục mặt hàng

#### *Ghi chú: Các bước phải theo trình tự trên*

Việc thiết lập danh mục *Kho hàng*, *Đơn vị tính*, *Loại mặt hàng, Loại mã hàng tăng tự động* được thực hiện tương tự các danh mục khác đã trình bày.

# **3.5.1 Thiết lập mặt hàng**

Vào menu Danh mục > Thông tin hàng hóa > Mặt hàng xuất hiện màn hình sau

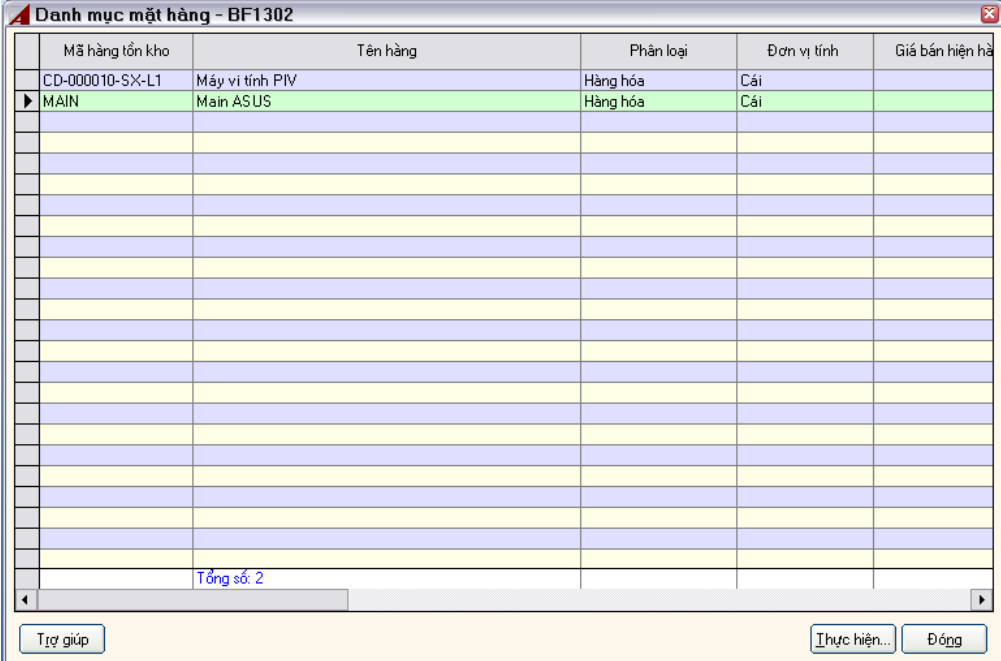

Chọn chức năng *'Thêm'*, màn hình Cập nhật mặt hàng xuất hiện

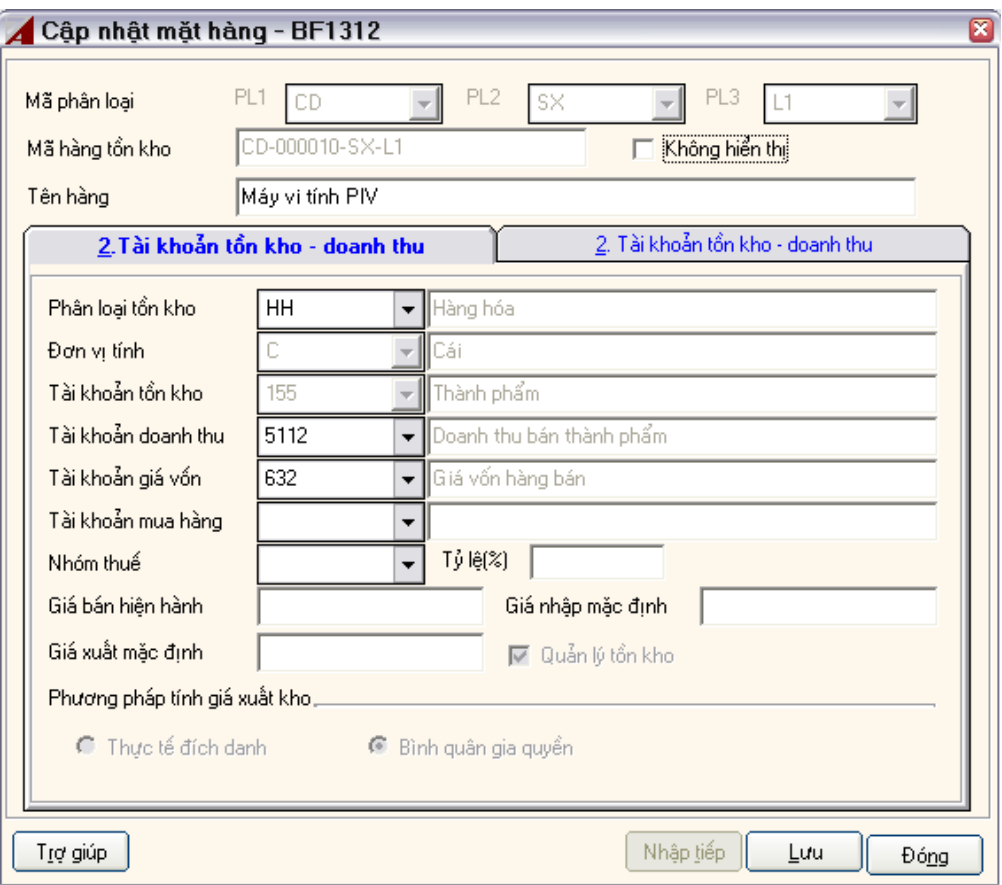

Giải thích:

#### **PL1; PL2; PL3:**

Là các phân loại trong mã tăng tự động. Bạn phải chọn trong *Thiết lập mã tăng tự động* thì các hộp chọn này mới hoạt động. Bạn chọn xong các hộp chọn này thì mã hàng tồn kho sẽ tự động được thiết lập.

#### **Mã hàng tồn kho:**

Bắt buộc phải nhập, mã phải duy nhất. Bạn nên thiết lập mã theo sự tư vấn của Công ty Cổ phần giải pháp phần mềm N.H.T.

#### **Tên hàng:**

Bắt buộc phải nhập, không nên nhập dài quá 250 ký tự **Quản lý tồn kho:** 

Nếu là mặt hàng có quản lý tồn kho thì bạn chọn (check), nếu là các mặt hàng dịch vụ chỉ quản lý đến việc mua hàng, bán hàng nhưng không quản lý tồn kho thì không chọn (uncheck).

#### **Phân loại tồn kho:**

Bắt buộc bạn phải chọn phân loại tồn kho. Việc chọn phân loại sẽ giúp cho bạn thiết lập các báo cáo bán hàng, báo cáo tồn kho, mua hàng theo các chủng loại. **Đơn vị tính:** 

Bắt buộc bạn phải chọn, khi đã sử dụng vào việc hạch toán thì không được phép sửa đơn vị tính. Do vậy, bạn cần phải thống nhất đơn vị tính trước khi thiết lập mã hàng. **Tài khoản tồn kho:** 

Bắt buộc phải chọn, việc hạch toán tồn kho sẽ theo tài khoản này. Khi bạn đã hạch toán nghiệp vụ phát sinh liên quan đến mặt hàng này thì việc sửa '*Tài khoản tồn kho'* của mặt hàng sẽ không cho phép. Do vậy, bạn cần có sự thống nhất việc này trước khi thiết lập.

Ngoài ra, người dùng có thể nhập tài khoản tồn kho vào phần lưới ở trang thứ 2 trên màn hình này trong trường hợp một mặt hàng có nhiều tài khoản tồn kho.

#### **Tài khoản doanh thu:**

Tài khoản doanh thu sẽ là mặc định cho bạn khi thực hiện nghiệp vụ bán hàng. Không bắt buộc bạn phải nhập mục này, cho phép bạn sửa bất cứ lúc nào.

Tương tự phần tài khoản tồn kho, người dùng có thể quản lý nhiều tài khoản doanh thu cho một mặt hàng.

#### **Tài khoản giá vốn:**

Tương tự tài khoản doanh thu, tài khoản giá vốn sẽ tự động mặc định cho bạn khi thực hiện nghiệp vụ xuất kho. Việc này sẽ tăng khả năng nhập liệu cho ban. **Tài khoản mua hàng:** 

### Tương tự như tài khoản doanh thu, tài khoản mua hàng sẽ mặc định cho bạn khi nhập liệu nghiệp vụ mua hàng, tài khoản ghi Nợ. Thông thường sẽ bằng tài khoản tồn kho mặc định (vì mua hàng nhập kho)

### **Giá bán hiện hành:**

Giá sẽ tự động cho bạn khi xuất hoá đơn bán hàng. Không bắt buộc phải nhập, cho phép sửa giá trị này.

#### **Giá xuất mặc định:**

Giá xuất kho mặc định sẽ tự động cho bạn khi xuất kho, không bắt buộc nhập.

#### **Giá nhập mặc định:**

Không bắt buộc nhập, giá nhập sẽ là có tác dụng mặc định khi bạn thực hiện nghiệp vụ nhập kho.

#### **Phương pháp tính giá xuất kho:**

Nếu là mặt hàng có quản lý tồn kho thì mục này mới hoạt động. Người dùng chỉ có thể xác định phương pháp tính giá xuất kho là: Bình quân gia quyền.

# *3.6 Khai báo tài sản cố định*

### **3.6.1 Khai báo nguồn hình thành**

Vào chức năng Danh mục>tài sản cố định >Nguồn hình thành, màn hình xuất hiện:

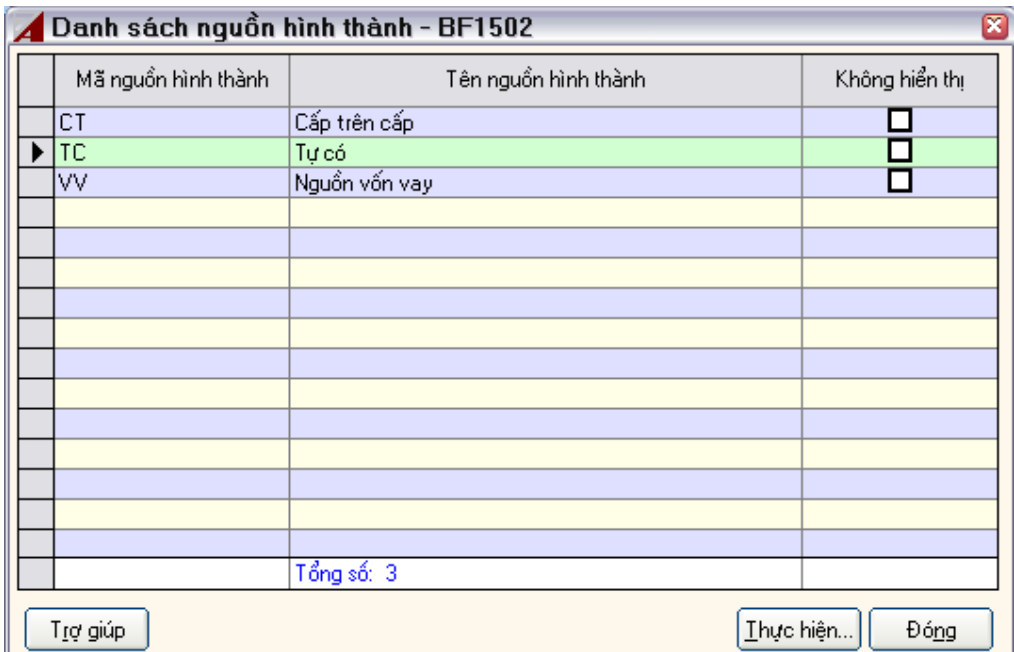

Chọn chức năng *'Thêm'*, màn hình Cập nhật nguồn hình thành xuất hiện

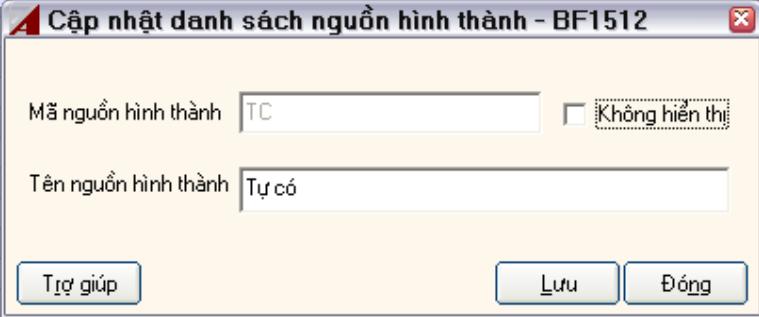

Người dùng cập nhật các nguồn hình theo theo quy định của Bộ Tài Chính để chuẩn bị cho việc khai báo TSCĐ.

## **3.6.2 Khai báo phân nhóm tài sản cố định**

Vào menu Danh mục> Tài sản cố định>Phân nhóm TSCĐ, màn hình xuất hiện:

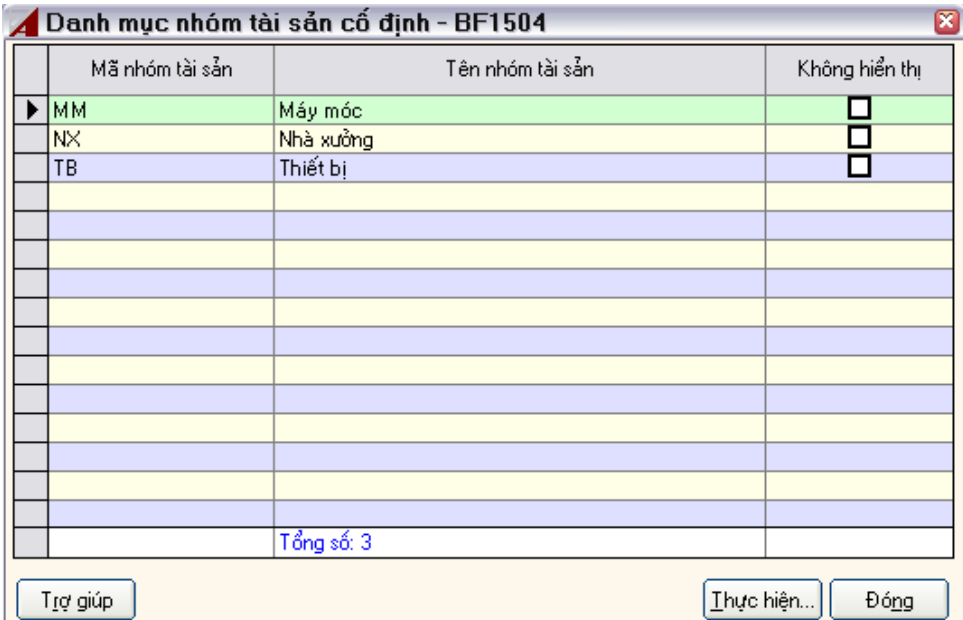

Chọn chức năng *'Thêm'*, màn hình Cập nhật nhóm tài sản cố định xuất hiện

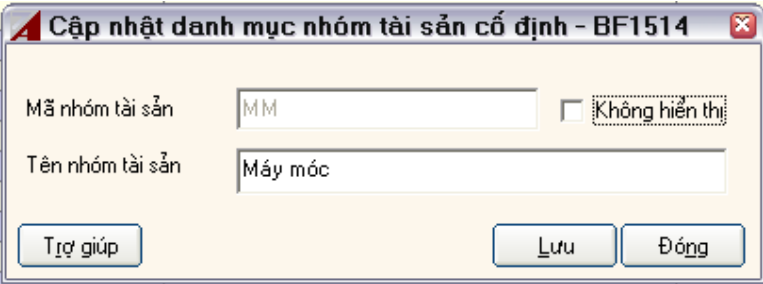

Người dùng cập nhật các nhóm tài sản cố định theo các quản lý tại công ty.

## **3.6.3 Khai báo tài sản cố định**

Để nhập thông tin tài sản cố định, trước hết bạn phải nhập các danh mục liên quan, đó là:

- $\checkmark$  Danh mục nhóm TSCĐ
- $\checkmark$  Danh mục nguồn hình thành TSCĐ

Danh mục> Tài sản cố định > Tài sản cố định màn hình danh mục TSCĐ xuất hiện:

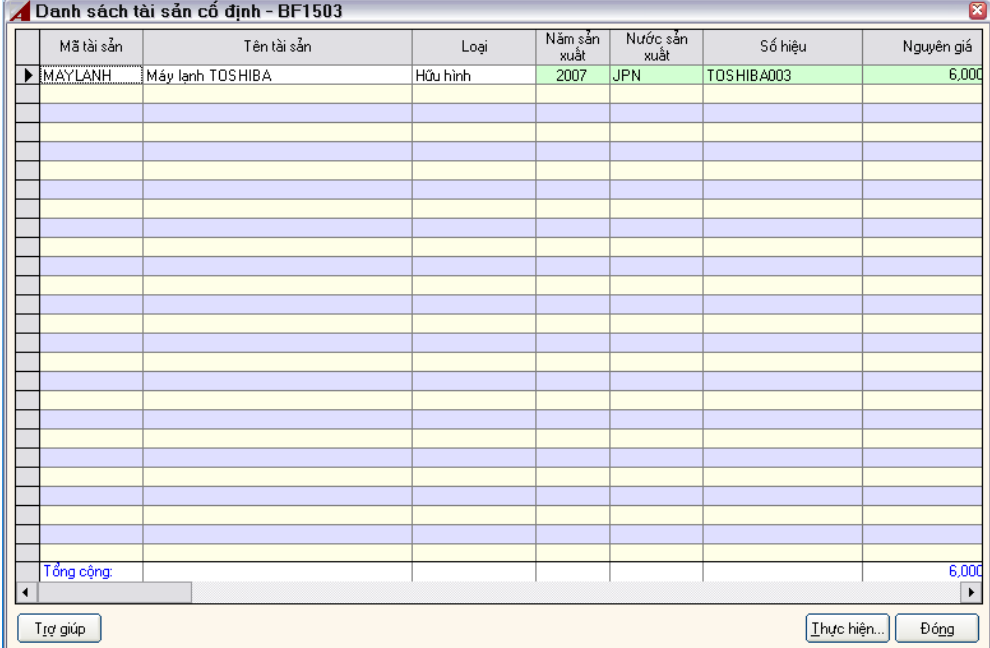

Tại màn hình này có các chức năng: **Thêm, Sửa, Xoá**,… Chọn **Thêm** màn hình cập nhật TSCĐ xuất hiện.

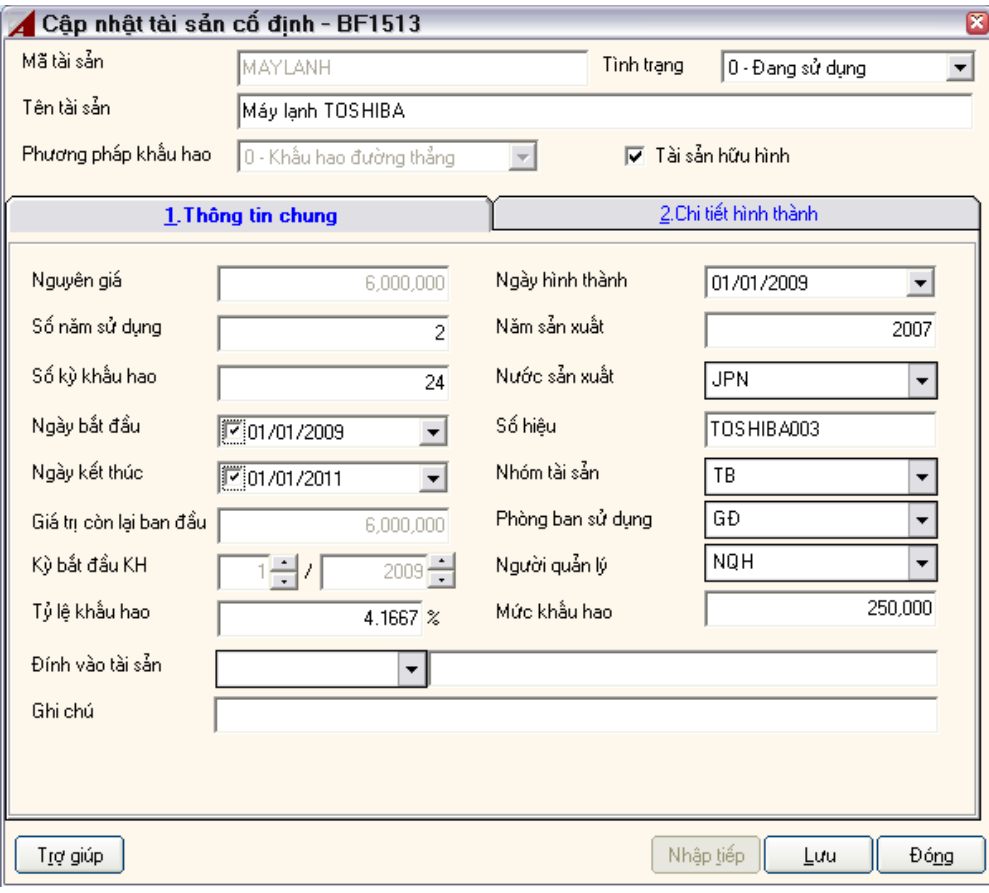

#### Diễn giải: **Mã tài sản**

Bắt buộc phải nhập, mã là duy nhất.

### **Tình trạng**

Cho phép cập nhật tình trạng TSCĐ, gồm có

0 - Đang sử dụng

- 1 Ngưng sử dụng
- 2 Đã nhượng bán

3 - Đã thanh lý

**Tên tài sản:** 

Người dùng nhập tên tài sản, tên này sẽ xuất hiện ở các báo cáo. **Phương pháp khấu hao** 

Chọn phương pháp khấu hao.

0 - Khấu hao theo đường thẳng

1 - Khấu hao nhanh

2 - Khấu hao theo sản lượng

### **Tài sản Hữu hình / vô hình**

Mặc định là Check có nghĩa là TSCĐ hữu hình, nếu không chọn (uncheck) thì là TSCĐ vô hình.

**Tab Thông tin chung:** 

**Nguyên giá:** 

Bạn phải nhập nguyên giá TSCĐ **Số năm sử dụng** 

Là thời gian TSCĐ được khấu hao **Số kỳ khấu hao** 

Tự động tính ra từ *số năm sử dụng*  **Ngày bắt đầu** 

Là ngày bắt đầu sử dụng **Ngày kết thúc** 

Ngày kết thúc sử dụng **Giá trị còn lại ban đầu** 

Là giá trị còn lại của TSCĐ khi nhập vào hệ thống ASOFT-SB. **Kỳ bắt đầu khấu hao** 

Là tháng bắt đầu trích khấu hao **Tỷ lệ khấu hao** 

Tỷ lệ khấu hao tính trên % nguyên giá, mức % này được tính theo tháng **Ngày hình thành** 

Ngày mua sắm hình thành TSCĐ **Năm sản xuất** 

Năm sản xuất TSCĐ **Nước sản xuất** 

Nước sản xuất TSCĐ **Số hiệu** 

#### Số hiệu, serial của TSCĐ **Nhóm tài sản**

Thuộc nhóm, do công ty phân loại **Phòng ban sử dụng** 

Phòng ban quản lý, sử dụng TSCĐ **Người quản lý** 

Người trực tiếp quản lý TSCĐ **Mức khấu hao** 

Mức khấu hao được tính bằng số. Tự động tính ra từ tỷ lệ khấu hao và nguyên giá. **Đính vào tài sản** 

Được đính vào TSCĐ khác, nhằm mục đích báo cáo **Ghi chú** 

Tab Chi tiết hình thành

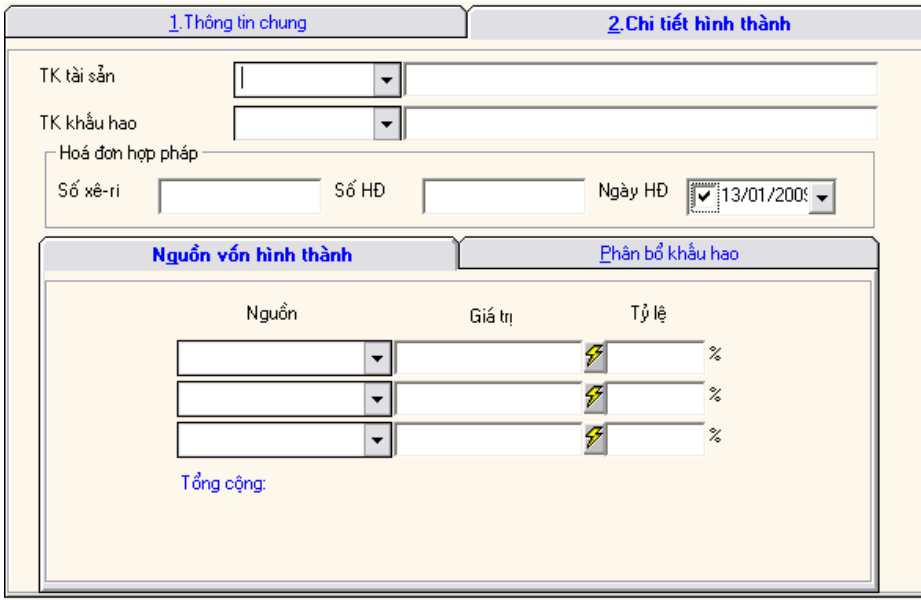

#### **Tài khoản tài sản**

Bắt buộc bạn phải nhập, ghi nhận số dư của TSCĐ. **Tài khoản khấu hao** 

Là tài khoản được treo khấu hao luỹ kế. **Hóa đơn hợp pháp: Số serial, Số hóa đơn, Ngày hóa đơn** 

Là các thông tin về hóa đơn mua TSCĐ dùng để lên bảng khấu hao TSCĐ theo năm. Phần này không bắt buộc nhập.

### **Nguồn hình thành**

Bạn phải nhập chi tiết nguồn hình thành TSCĐ, ASOFT-SB cho phép bạn nhập tối đa là 03 nguồn hình thành.

### **Phân bổ khấu hao**

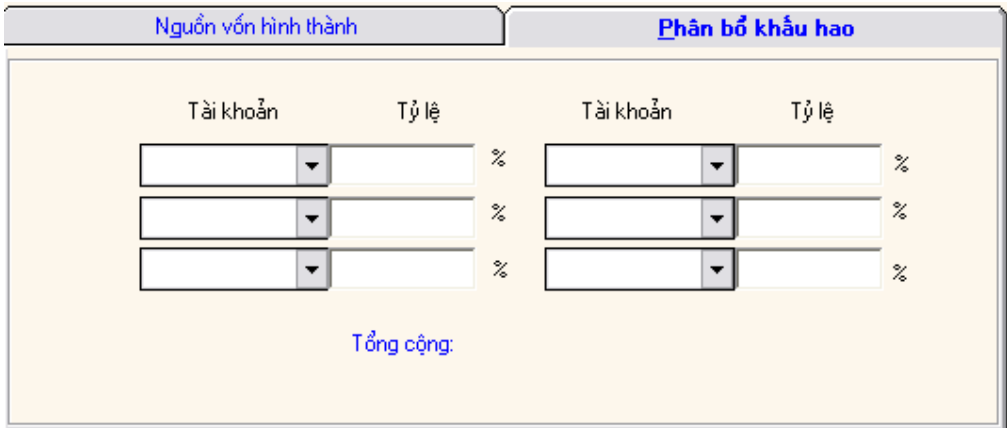

#### **Tài khoản**

Tài khoản hạch toán chi phí khấu hao, ASOFT-SB cho phép bạn nhập tối đa là 06 TK chi phí.

# **Tỷ lệ**

Là tỷ lệ % trích khấu hao của từng TKCP.
# **CHƯƠNG IV GHI NHẬN NGHIỆP VỤ PHÁT SINH**

# *4.1 Nhập số dư ban đầu*

Dữ liệu *Số dư ban đầu* là số liệu số dư cuối kỳ của kế toán cần chuyển sang đầu kỳ sau. Việc nhập liệu cho nghiệp vụ này được thực hiện khi Doanh nghiệp bắt đầu sử dụng phần mềm kế toán ASOFT-SB.

Số liệu ban đầu gồm:

- Số dư Nợ các tài khoản.
- Số dư Có các tài khoản.
- $\blacksquare$  Số dư hàng tồn kho.

Ghi chú: Số dư Nơ và số dư Có của các tài khoản công nơ phải được chi tiết hoá theo *từng đối tượng. Tổng số dư Nợ bằng tổng số dư Có* 

# **4.1.1 Nhập số dư Nợ tài khoản**

Số dư Nợ ban đầu của các tài khoản được nhập vào mục này.

Ví dụ số dư Nợ của các tài khoản 1111, 1311,….

Vào menu Hệ thống> Số dư đầu> Số dư Nợ tài khoản. Xuất hiện màn hình sau

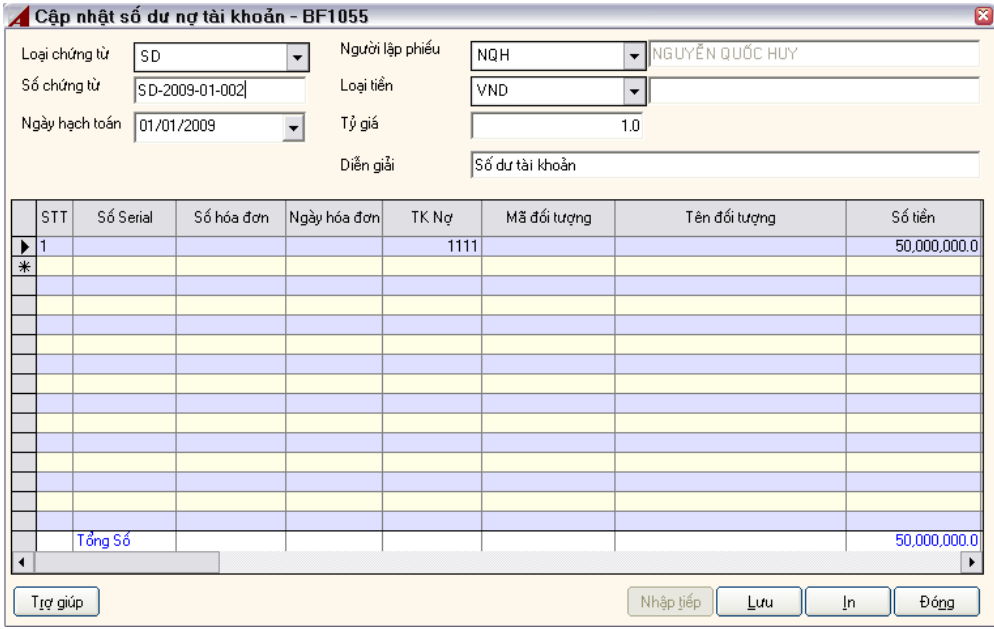

#### Giải thích: **Loại chứng từ:**

Bắt buộc bạn phải chọn.

#### **Số chứng từ:**

Bắt buộc bạn phải nhập, số phiếu có thể tăng tự động. **Ngày hạch toán:** 

Ngày nhập số dư, mặc định là ngày truy nhập vào chương trình. **Người lập phiếu** 

Không bắt buộc nhập. **Diễn giải** 

Diễn giải phiếu, không bắt buộc nhập. **Loại tiền; Tỷ giá:** 

Bạn phải nhập loại tiền. Tỷ giá mặc định xuất hiện theo loại tiền tương ứng. Mặc định là loại tiền hạch toán.

### **Chi tiết ở lưới:**

Bạn phải nhập đầy đủ các thông tin: Tài khoản nợ, Số tiền, Số tiền quy đổi.

Đối tượng: bắt buộc nhập hay không tùy thuộc vào tài khoản nợ có quản lý theo đối tượng hay không.

Các phần khác còn lại không bắt buộc phải nhập.

### **4.1.2 Nhập số dư Có tài khoản**

Số dư có của tài khoản được nhập vào mục này.

Thông thường nhập số dư các tài khoản: 411; 331;…

Vào menu Hệ thống> Số dư đầu> Số dư Có tài khoản. Xuất hiện màn hình sau

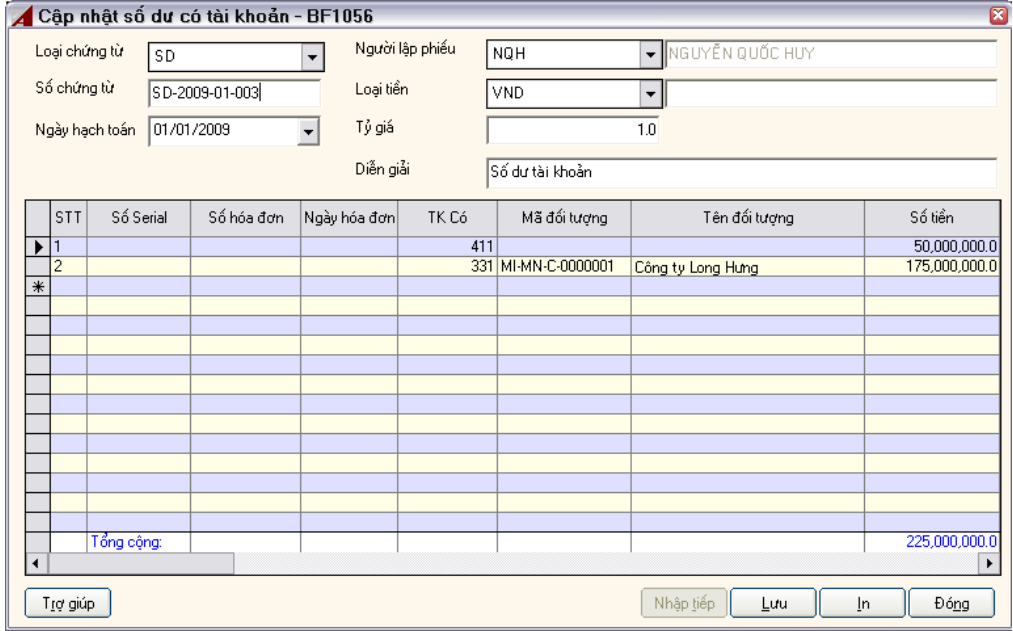

Giải thích: **Loại chứng từ:** 

Bắt buộc ban phải chọn. **Số chứng từ:** 

Bắt buộc bạn phải nhập, số phiếu có thể tăng tự động. **Ngày hạch toán:** 

Ngày nhập số dư, mặc định là ngày truy nhập vào chương trình. **Người lập phiếu** 

Không bắt buộc nhập. **Diễn giải** 

Diễn giải phiếu, không bắt buộc nhập. **Loại tiền; Tỷ giá:** 

Bạn phải nhập loại tiền. Tỷ giá mặc định xuất hiện theo loại tiền tương ứng. Mặc định là loại tiền hạch toán.

### **Chi tiết ở lưới:**

Bạn phải nhập đầy đủ các thông tin: Tài khoản Có, Số tiền, Số tiền quy đổi.

Đối tượng: bắt buộc nhập hay không tùy thuộc vào tài khoản nợ có quản lý theo đối tượng hay không.

Các phần khác còn lại không bắt buộc phải nhập.

# **4.1.3 Truy vấn số dư tài khoản**

Sau khi cập nhật số dư nợ, số dư có của tài khoản bạn có thể xem, sửa hoặc xóa các phiếu đó.

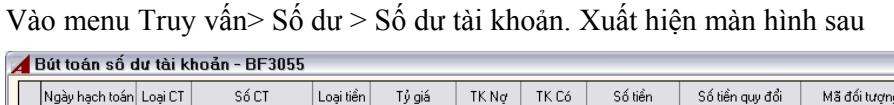

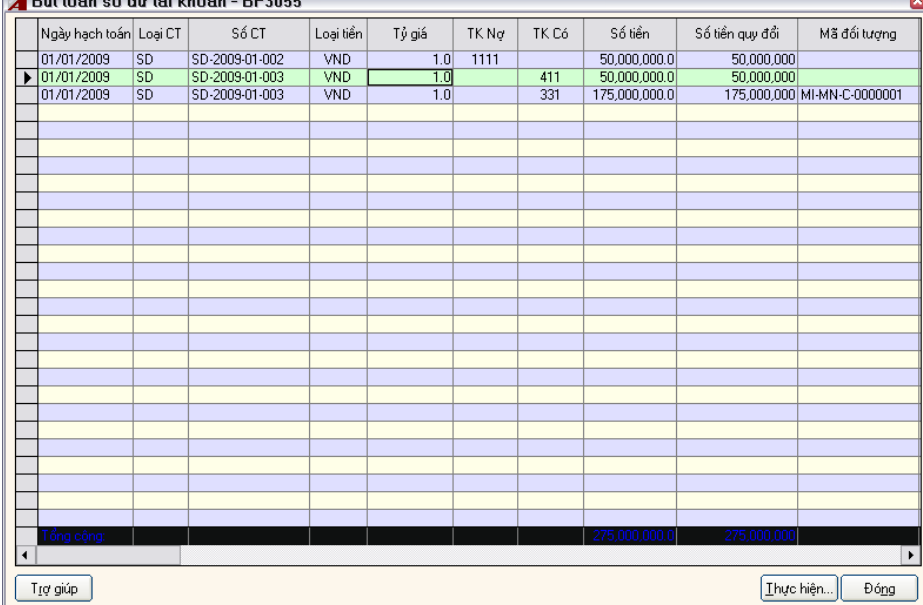

Tại màn hình này bạn nhấn nút Thực hiện, sẽ xuất hiện các tính năng **Xem, Sửa, Xóa, Tìm kiếm**,….

# **4.1.4 Số dư hàng tồn kho**

Vào menu *Hệ thống> Số dư đầu> Hàng tồn kho* 

#### Màn hình Nhập số dư hàng tồn kho:

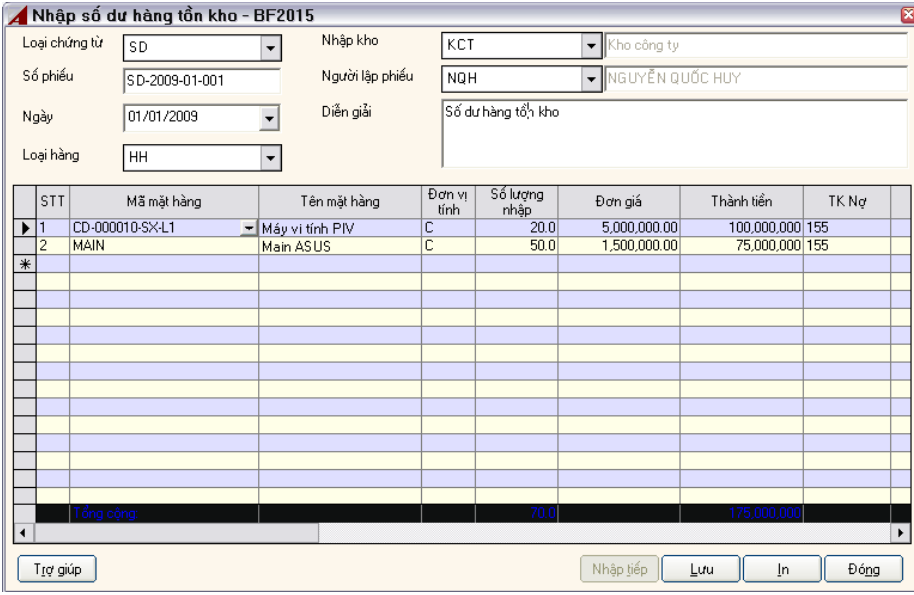

#### Giải thích: **Loại chứng từ:**

Bắt buộc bạn phải chọn. **Số phiếu:** 

Bắt buộc bạn phải nhập, số phiếu có thể tăng tự động. **Ngày hạch toán:** 

Ngày nhập số dư, mặc định là ngày truy nhập vào chương trình. **Loại hàng:** 

Không bắt buộc, có chức năng lọc cho các mặt hàng xuất hiện ở lưới. **Kho nhập:** 

Bạn phải chọn kho nhập, một phiếu nhập số dư chỉ được phép nhập cho một kho. **Người lập phiếu** 

Không bắt buộc nhập. **Diễn giải** 

Diễn giải phiếu nhập. **Chi tiết phần lưới:** 

**Mã mặt hàng:** 

Bạn phải chọn trong danh sách mặt hàng. **Tên mặt hàng:** 

 Tự động xuất hiện theo mặt hàng. **Đơn vị tính:** 

Tự động hiển thị theo mặt hàng. **Số lượng:** 

Bạn phải nhập vào số lượng số dư của mặt hàng tương ứng. **Đơn giá:** 

Nếu bạn thiết lập ở mặt hàng là 'Giá nhập kho' thì hệ thống tự động xác định giá nhập kho cho bạn, bạn có thể sửa giá lại.

# **Thành tiền:**

Tự động tính toán theo số lượng nhân với đơn giá. Tuy nhiên, bạn có thể sửa lại để phù hợp với số liệu từ chứng từ.

**TK Nợ:** 

Tự động xuất hiện theo "Tài khoản tồn kho" của mặt hàng đó. **Diễn giải:** 

Diễn giải của bút toán.

# **4.1.5 Truy vấn số dư hàng tồn kho**

Sau khi cập nhật số dư hàng tồn kho bạn có thể xem, sửa hoặc xóa các phiếu đó.

Vào menu Truy vấn> Số dư > Số dư hàng tồn kho. Xuất hiện màn hình sau

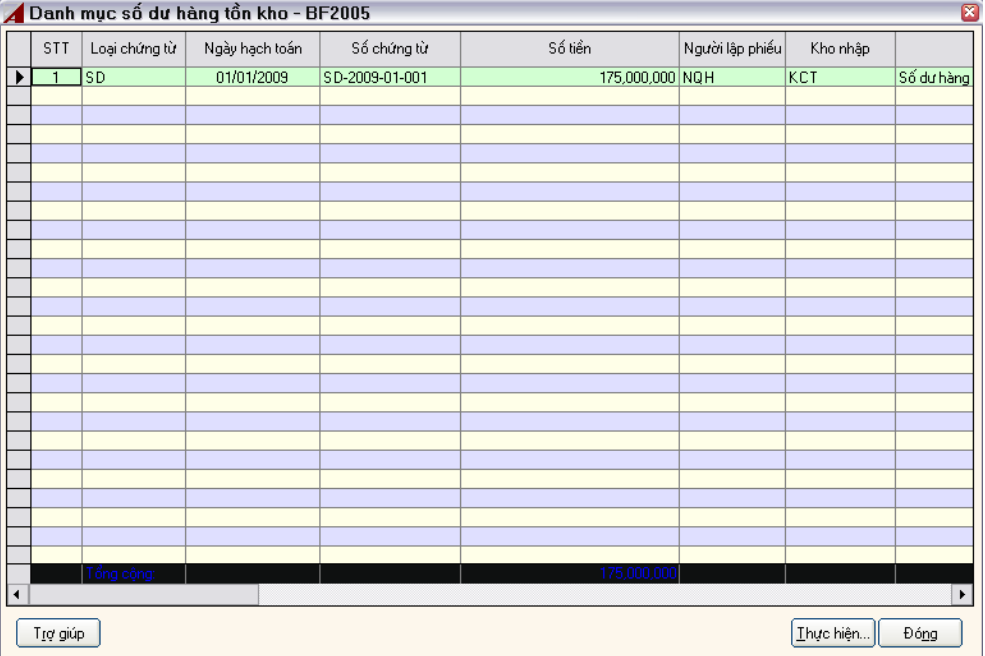

Tại màn hình này bạn nhấn nút Thực hiện, sẽ xuất hiện các tính năng **Xem, Sửa, Xóa, Tìm kiếm**,….

# *4.2 Nghiệp vụ vốn bằng tiền*

Các nghiệp vụ liên quan đến vốn bằng tiền bao gồm:

- $\checkmark$  Thu tiền mặt
- $\checkmark$  Thu tiền qua ngân hàng
- 9 Chi tiền mặt
- $\checkmark$  Chi tiền qua ngân hàng
- $\checkmark$  Rút tiền ngân hàng nhập quỹ
- 9 Rút tiền mặt gửi vào tài khoản ngân hàng
- $\checkmark$  Bút toán tăng tiền đang chuyển
- $\checkmark$  Bút toán giảm tiền đang chuyển

# **4.2.1 Lập phiếu thu**

Trong trường hợp Thu tiền tại quỹ, Thu tiền qua ngân hàng, phát sinh tăng tiền đang chuyển được thực hiện ở nghiệp vụ này (Lập phiếu thu).

Vào menu Nghiệp vụ > Vốn bằng tiền> Lập phiếu thu

Màn hình Lập phiếu thu xuất hiện

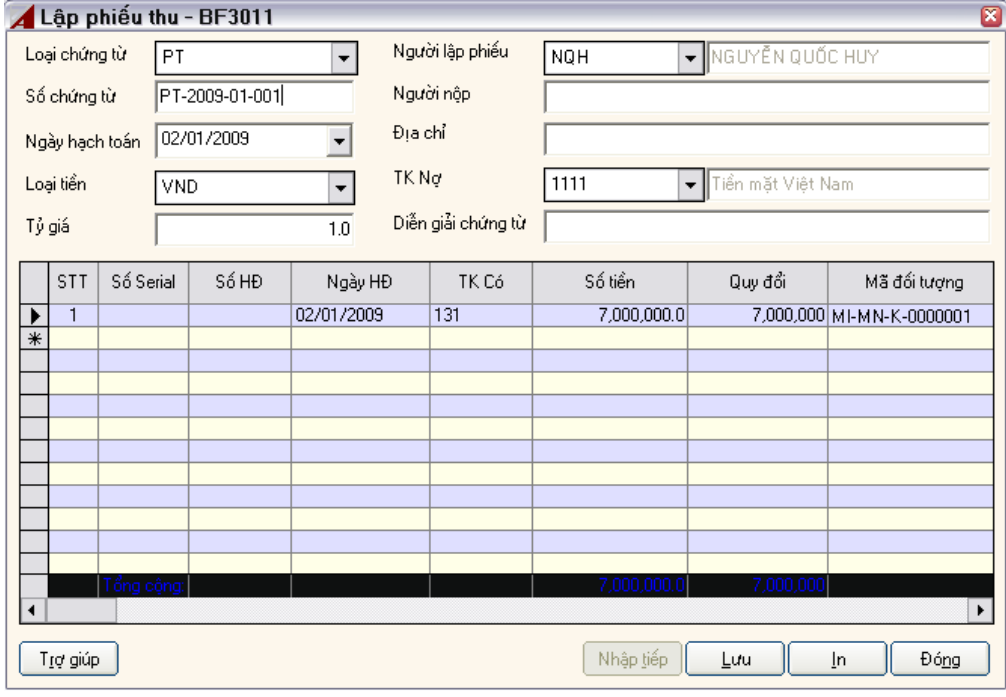

Giải thích:

Loại chứng từ; Số chứng từ; Ngày hạch toán; Loại tiền; Tỷ giá; Người lập phiếu:

Tương tự việc nhập phiếu số dư. **Người nộp tiền:** 

Không bắt buộc nhập.

# **Địa chỉ:**

Địa chỉ của người nộp tiền hoặc đơn vị nộp tiền.

### **Tài khoản Nợ**

Đây là thông tin cực kỳ quan trọng của phiếu thu, bạn phải xác định rõ tài khoản nợ trước khi nhập tiếp các thông tin tiếp theo. Tài khoản Nợ được thiết lập mặc định từ thông tin hệ thống.

# **Chi tiết ở lưới:**

Bạn phải nhập đầy đủ các thông tin: Tài khoản Có, Số tiền, Số tiền quy đổi.

Đối tượng: bắt buộc nhập hay không tùy thuộc vào tài khoản nợ có quản lý theo đối tương hay không.

Các phần khác còn lại không bắt buộc phải nhập.

Sau khi nhập đầu đủ thông tin thì nhấn nút **Lưu** để lưu lại.

Chọn **In,** để in phiếu thu

Nhấn nút N**hập tiếp** để lập phiếu mới.

# **4.2.2 Lập phiếu chi**

Tương tự trường hợp lập phiếu thu. Trong trường hợp Chi tiền tại quỹ, phát sinh giảm tiền đang chuyển được thực hiện ở nghiệp vụ này (Lập phiếu chi)

Bạn vào menu Nghiệp vụ > Vốn bằng tiền > Lập phiếu chi

Màn hình Lập phiếu chi :

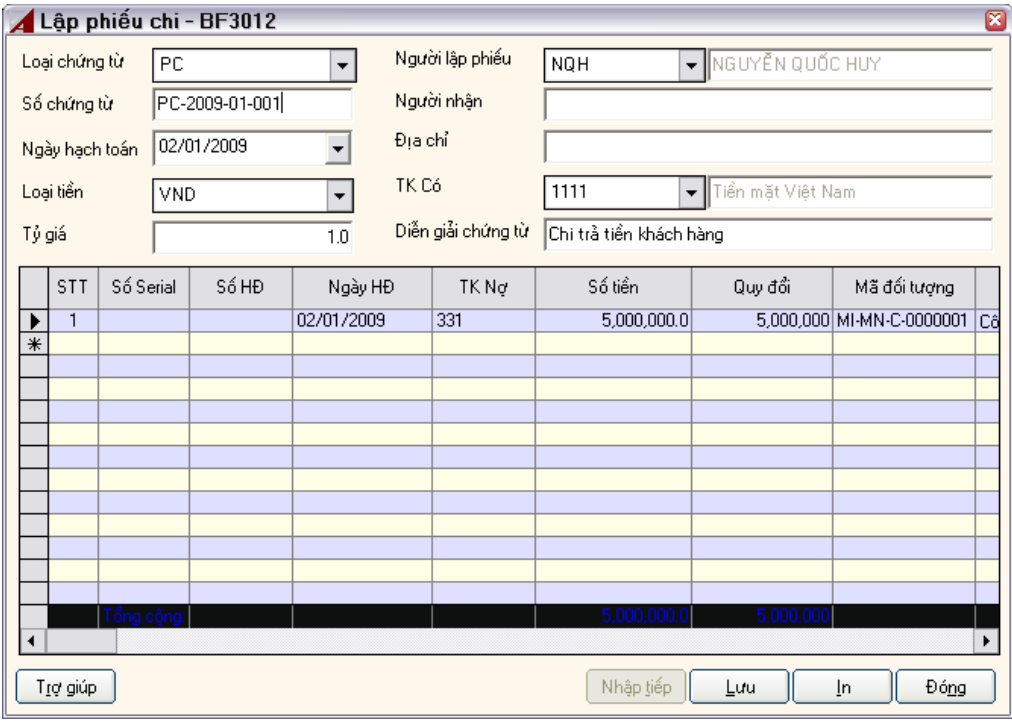

### Giải thích:

Loại chứng từ; Số chứng từ; Ngày hạch toán; Loại tiền; Tỷ giá; Người lập phiếu:

Tương tự việc nhập phiếu số dư. **Người nhận:** 

Không bắt buộc nhập.

### **Địa chỉ:**

Địa chỉ của người nộp tiền hoặc đơn vị nộp tiền. **Tài khoản Có** 

Đây là thông tin cực kỳ quan trọng của phiếu chi, bạn phải xác định rõ tài khoản có trước khi nhập tiếp các thông tin tiếp theo. Tài khoản Có được thiết lập mặc định từ thông tin hệ thống.

# **Chi tiết ở lưới:**

Bạn phải nhập đầy đủ các thông tin: Tài khoản nợ, Số tiền, Số tiền quy đổi.

Đối tượng: bắt buộc nhập hay không tùy thuộc vào tài khoản nợ có quản lý theo đối tượng hay không.

Các phần khác còn lại không bắt buộc phải nhập.

Sau khi nhập đầu đủ thông tin thì nhấn nút **Lưu** để lưu lại.

Chọn **In,** để in phiếu chi.

Nhấn nút **Nhập tiếp** để lập phiếu mới.

# **4.2.3 Truy vấn phiếu thu – chi tiền mặt**

Việc nhập liệu phiếu thu, phiếu chi được thực hiện. Vậy việc xem các phiếu đó được nhập như thế nào thì xem ở đâu? Mục này sẽ chỉ dẫn bạn.

Vào menu Truy vấn> Phiếu thu-chi tiền mặt, màn hình xuất hiện

Màn hình Danh mục phiếu thu chi:

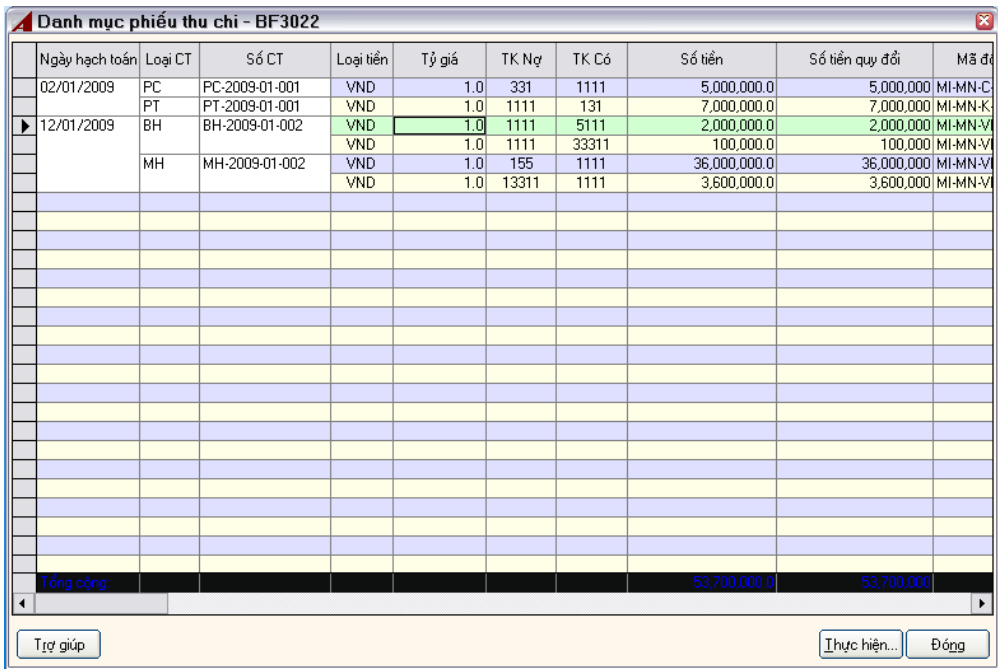

Bạn kích phải chuột vào màn hình này để thực hiện các chức năng như : Thêm, Sửa, Xoá, Xem, Tìm kiếm, Liệt kê tất cả, In, Thông tin hệ thống, Xuất ra Excel.

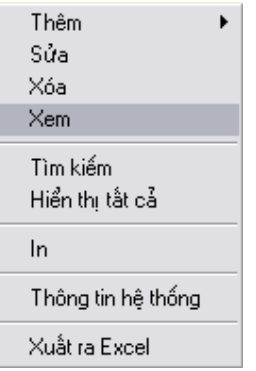

Chọn 'Thêm' > 'Phiếu thu', để thêm mới Phiếu Thu.

Chọn 'Thêm' > 'Phiếu chi', để thêm mới Phiếu Chi.

Chọn 'Sửa', để hiệu chỉnh phiếu thu, chi tương ứng.

Chọn 'Xoá', để xoá phiếu thu – chi.

Chọn 'Xem', để hiển thị phiếu thu – chi tương ứng.

Chọn 'Tìm kiếm', để lọc phiếu tìm kiếm theo tiêu thức lựa chọn.

Chọn 'Hiển thị tất cả' ,để hiển thị tất cả các phiếu thu, chi trong kỳ.

Chọn 'In', để in phiếu thu – chi tượng ứng.

Chọn 'Thông tin hệ thống', để xem thông tin người, ngày tạo phiếu, người, ngày cuối cùng sửa phiếu.

Chọn 'Xuất ra Excel', để xuất ra Excel danh sách các phiếu thu, chi.

# *4.3 Nghiệp vụ mua hàng*

# **4.3.1 Phiếu mua hàng**

Có nhiều ngõ để nhập liệu nghiệp vụ 'Mua hàng', tất cả các trường hợp đều thể hiện đúng trên báo cáo tài chính. Tuy nhiên, theo yêu cầu một số doanh nghiệp cần theo dõi chi tiết hàng mua, phân tích mua hàng theo nhà cung cấp, theo chủng loại mặt hàng,… thì đây là ngõ duy nhất để đáp ứng yêu cầu đó.

Các trường hợp mua hàng như: Mua hàng trong nước, nhập khẩu, nhập khẩu ủy thác đều có một màn hình nhập liệu. Nếu bạn muốn thống kê, báo cáo các hình thức mua hàng khác nhau thì bạn nên phân loại chứng từ mua hàng, ASOFT-SB sẽ cung cấp báo cáo doanh số hàng mua theo loại chứng từ.

Để nhập liệu nghiệp vụ này đòi hỏi bạn phải 'Thiết lập danh mục hàng hoá' và 'Thiết lập đối tượng'

Vào menu Nghiệp vụ > Mua hàng, màn hình xuất hiện:

Màn hình Mua hàng :

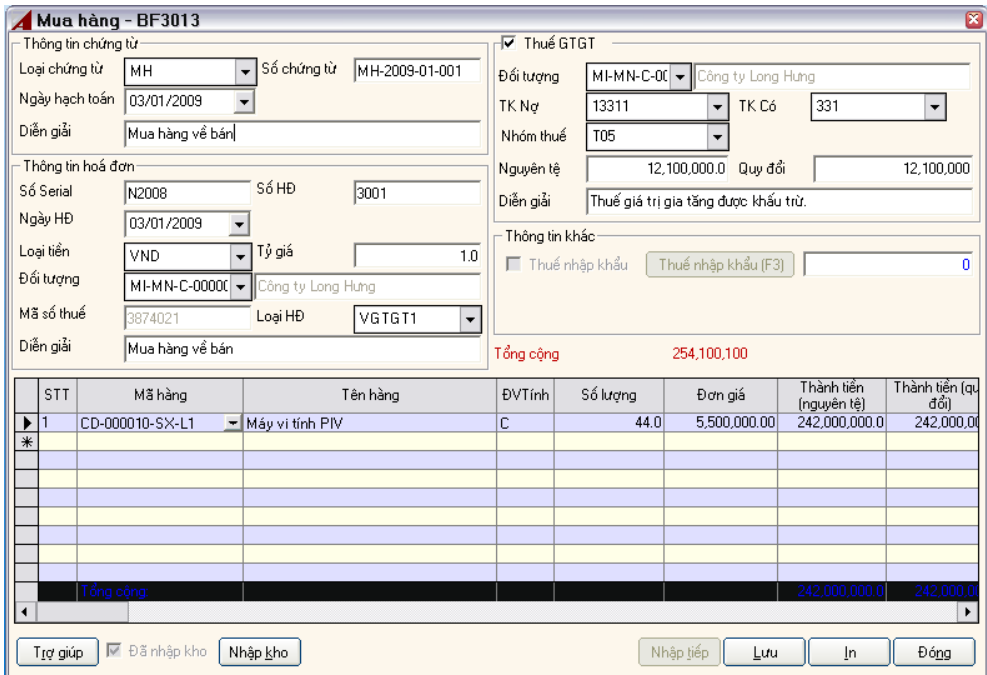

# **Thông tin chứng từ:**

#### **Loại chứng từ; Số chứng từ; Ngày hạch toán:**

Tương tự các phần khác, bạn phải nhập thông tin đầy đủ. **Diễn giải:** 

Diễn giải của phiếu mua hàng. **Thông tin hóa đơn:** 

#### **Số seri; Số hoá đơn; Ngày hoá đơn:**

Bạn phải căn cứ trên chứng từ (hoá đơn) mua hàng để nhập vào **Loại tiền; tỷ giá:** 

Tương tự các phần đã trình bày.

# **Đối tượng:**

Bạn nhập nhà cung cấp bán hàng (theo hoá đơn); trong trường hợp là đối tượng vãng lai thì bạn được phép sửa tên đối tượng và phải nhập mã số thuế, địa chỉ người bán.

Đây là đối tượng theo dõi công nợ.

#### **Đối tượng VAT:**

Đây là đối tượng dùng để lên bảng kê thuế GTGT. Nếu đối tượng này cũng là đối tượng công nợ thì bạn không cần phải nhập mục này.

#### **Loại hoá đơn:**

Tuỳ thuộc vào hoá đơn mà bạn nhập loại hoá đơn thích hợp. **Mã số thuế:** 

Là mã số thuế của đối tượng, dùng để lên bảng kê thuế GTGT. **Diễn giải:** 

Bạn phải nhập vào ô thông tin này, đây là diễn giải của hoá đơn, đây là cơ sở lên bảng kê hàng hoá dịch vụ mua vào (bảng kê mẫu 03 hoặc mẫu 05 theo quy định hiện hành của bộ tài chính).

# **Thuế GTGT:**

Nếu là hoá đơn giá trị gia tăng (GTGT) thì bạn phải chọn (check) vào mục này. Phần này sẽ trình bày kỹ ở mục 4.3.2

# **Chi tiết lưới:**

#### **Mã hàng, tên hàng, đơn vị tính:**

Đây là các thông số đi liền với mặt hàng, khi ta chọn mặt hàng thì tên mặt hàng và đơn vị tính tự động hiển thị.

# **Số lượng:**

Chính là số lượng hàng mua, bạn phải nhập dữ liệu vào.

#### **Đơn giá:**

Chính là đơn giá hàng mua, tự động hiển thị nếu khi ta thiết lập mặt hàng có xác định giá mua. Tuy nhiên, bạn được phép sửa lại. Đơn giá này là đơn giá nguyên tệ.

### **Thành tiền (nguyên tệ):**

Thành tiền bằng số lượng nhân với đơn giá. Phần mềm tự động tính và bạn được phép sửa lại.

#### **Thành tiền (quy đổi):**

Phần mềm tự động tính, bằng thành tiền nguyên tệ nhân với tỷ giá.

#### **TK Nợ và TK Có:**

Chương trình sẽ tự động mặc định sẵn tài khoản nợ là tài khoản tồn kho của mặt hàng và tài khoản có là tài khoản phải trả trong phần thiết lập hệ thống. Hai mục này bắt buộc phải nhập.

### **Thuế nhập khẩu:**

Số tiền này sẽ được cộng thêm vào thành tiền quy đổi làm giá nhập kho cho mặt hàng. Nếu bạn có nhập tiền thuế nhập khẩu thì sau khi lưu phiếu mua hàng bạn phải nhập vào phiếu thuế nhập khẩu.

#### **Chi phí mua hàng:**

Số tiền này sẽ được cộng thêm vào thành tiền quy đổi làm giá nhập kho cho mặt hàng. Bạn có thể dùng phiếu chi tiền mặt, phiếu chi tiền gửi ngân hàng hoặc phiếu tổng hợp để hạch toán chi phí mua hàng.

# **Diễn giải:**

Đây là diễn giải của bút toán, dùng để lên các báo cáo chi tiết.

### **Quản lý tồn kho:**

Cho biết bạn mua hàng đã nhập kho hay chưa. Cột này sẽ do chương trình tự quản lý, bạn không sửa được.

### **Nhập kho:**

Khi lưu thành công phiếu mua hàng (hoá đơn mua hàng) thì nút lệnh **Nhập kho** được kích hoạt (Nếu mặt hàng đó có quản lý tồn kho).

Tuỳ theo hóa đơn mua có phải là dịch vụ và phương thức định khoản của bạn mà hệ thống có cho phép bạn nhập kho hay không.

### **4.3.2 Thuế GTGT mua hàng**

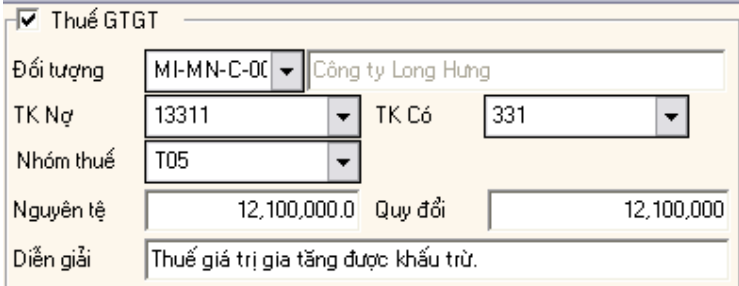

Giải thích:

Thuế GTGT là một bút toán, đây là căn cứ để lên bảng kê hàng hoá dịch vụ mua vào (cột thuế, theo mẫu 03).

#### **Tài khoản Nợ:**

Chính là hạch toán tài khoản thuế được khấu trừ. **Tài khoản Có:** 

Tài khoản ghi có cho khoản thuế được khấu trừ.

#### **Đối tượng:**

Bắt buộc bạn phải chọn, chính là đối tượng công nợ của tài khoản có. **Nhóm thuế:** 

Bạn phải chọn nhóm thuế, phần này thể hiện thuế suất của hoá đơn, khi phần này được chọn, ô Nguyên tệ và Quy đổi sẽ tự động tính % của thuế suất nhân với tống thành tiền nguyên tệ, quy đổi (ở phần lưới).

#### **Diễn giải:**

Bạn nhập diễn giải bút toán thuế.

### **4.3.3 Nhập kho khi mua hàng**

Tại màn hình Mua hàng, chọn **'Nhập kho'**, màn hình xuất hiện:

Màn hình Mua hàng nhập kho :

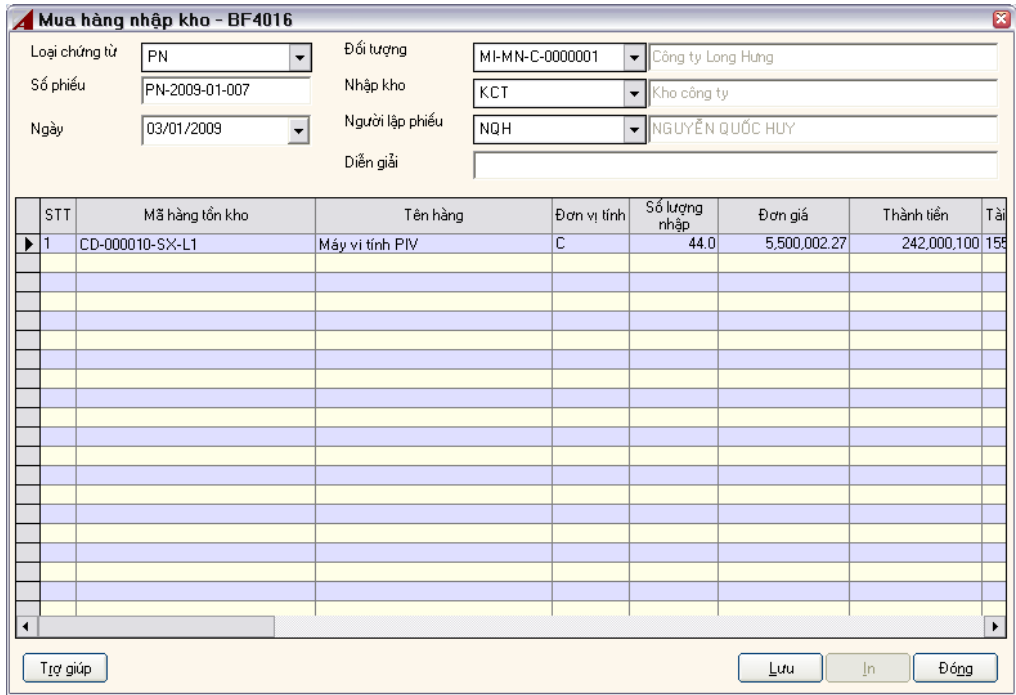

Tất cả các thông tin được mặc định từ hoá đơn mua hàng.

Bạn chỉ việc điền thêm thông tin **'Kho nhập'**, kích **'Lưu'**, phiếu nhập kho sẽ được tạo.

# **4.3.4 Thuế nhập khẩu**

Kích vào '**Thuế nhập khẩu'** để cập nhật cho hoá đơn thuế nhập khẩu khi mua hàng, màn hình xuất hiện:

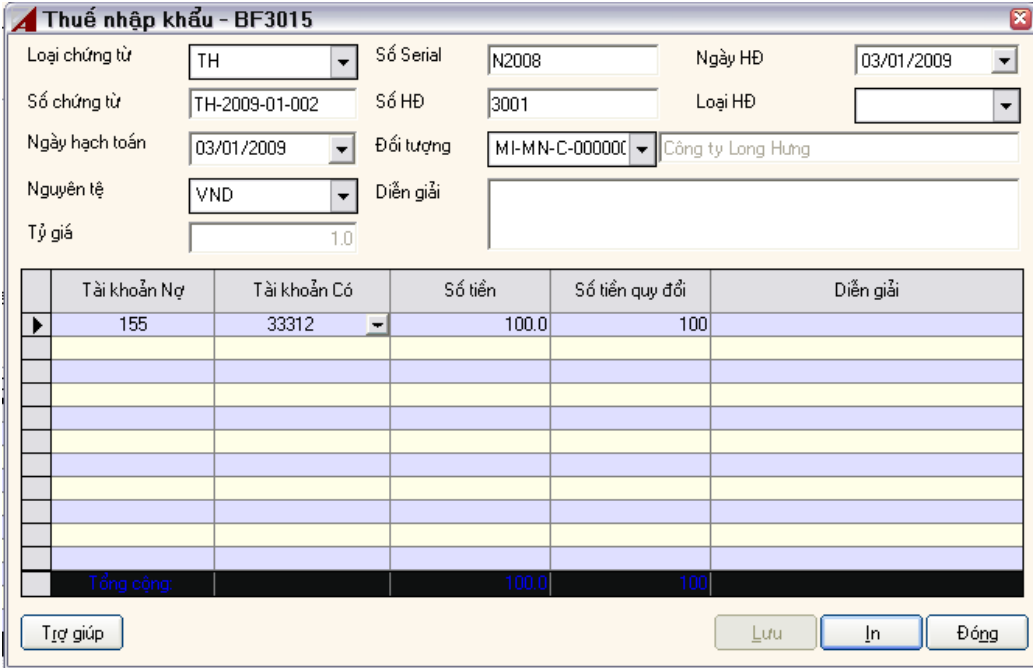

#### Giải thích:

Tất cả các thông tin được mặc định từ hoá đơn mua hàng.

Bạn chỉ việc điền thêm thông tin **'Tài khoản Có'**, kích **'Lưu'**, phiếu nhập khẩu sẽ được tạo.

# **4.3.5 Truy vấn phiếu mua hàng**

Bạn vào menu Truy vấn> Phiếu mua hàng. Xuất hiện màn hình sau:

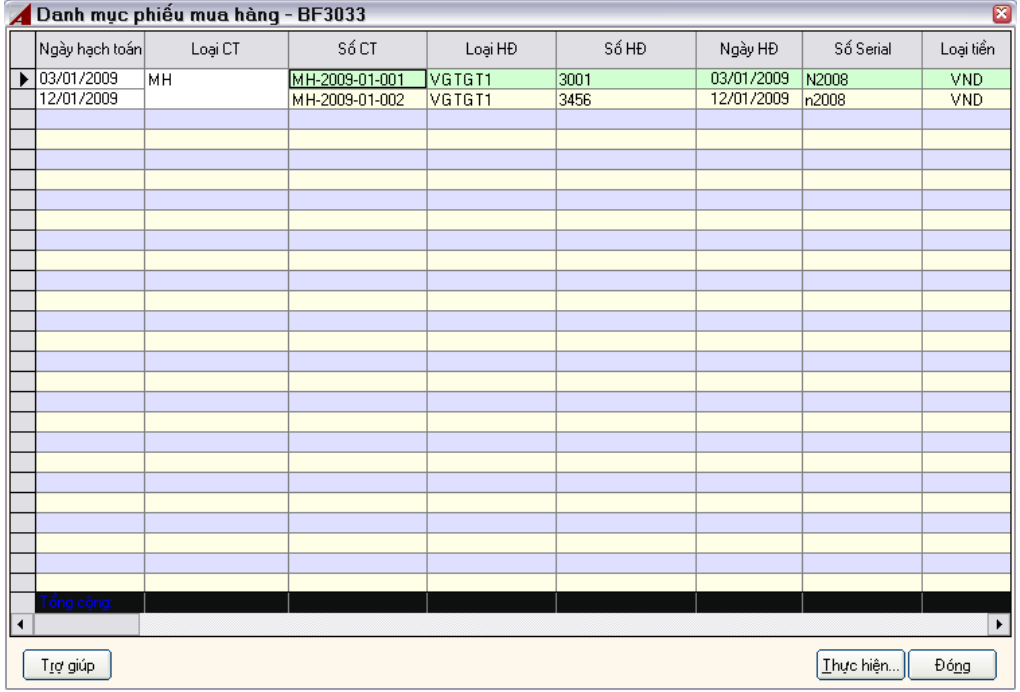

Màn hình sẽ hiển thị danh sách các phiếu mua hàng được nhập trong kỳ.

Tại màn hình này cho bạn thực hiện các chức năng để truy vấn phiếu đã nhập.

# *4.4 Nghiệp vụ bán hàng*

# **4.4.1 Nhập hoá đơn bán hàng**

Phần mềm kế toán doanh nghiệp ASOFT-SB cung cấp cho bạn nhiều ngõ nhập hoá đơn bán hàng.

+ Tại chức năng 'Lập phiếu thu' bạn có thể nhập một hoá đơn bán hàng thu tiền ngay.

+ Tại chức năng 'Bút toán tổng hợp' bạn có thể nhập nhiều hoá đơn bán hàng.

Các ngõ nhập trên đều phản ánh lên báo cáo tài chính đầy đủ . Song, việc báo cáo chi tiết doanh thu từng mặt hàng sẽ không thực hiện được.

Phần này, chúng tôi hướng dẫn bạn ngõ nhập chính tắc của hoá đơn bán hàng.

Vào menu Nghiệp vụ> Bán hàng, màn hình xuất hiện:

Màn hình Hoá đơn bán hàng :

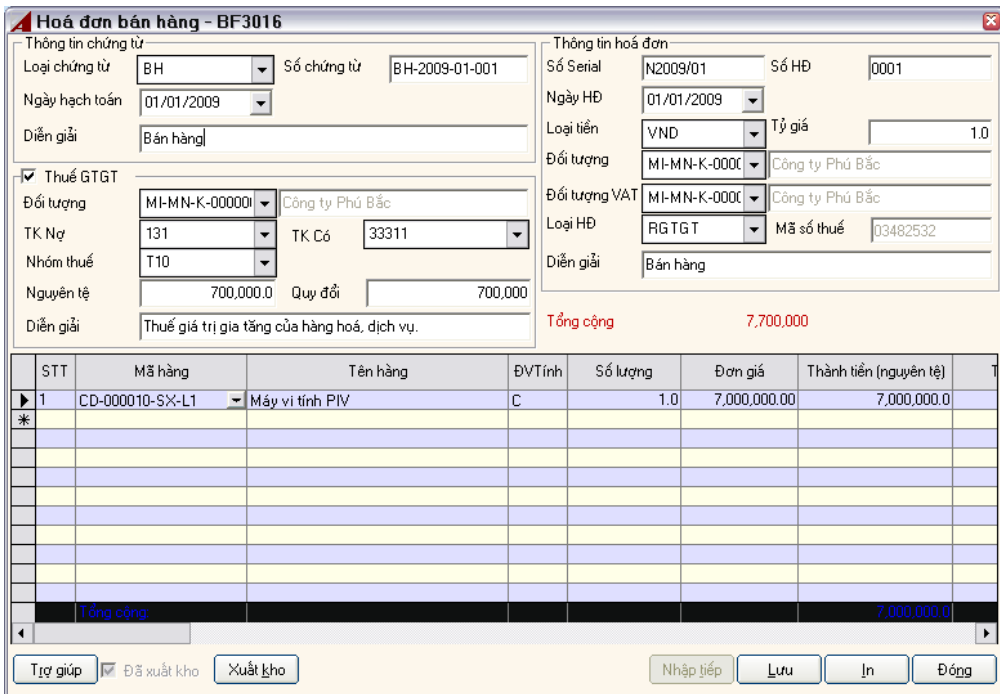

Loại chứng từ; Số chứng từ; Ngày hạch toán; Diễn giải chứng từ; Số hoá đơn; Ngày **hoá đơn; Loại hoá đơn; Loại tiền; Tỷ giá; Diễn giải hóa đơn:** 

Tương tự phần nhập hoá đơn mua hàng đã trình bày.

### **Đối tượng:**

Chính là đối tượng công nợ. Bắt buộc phải nhập.

#### **Đối tượng VAT:**

Chính là đối tượng lên bảng kê bán hàng (mẫu 02) – "Người mua". Nếu đối tượng VAT cũng là đối tượng công nợ thì bạn không cần phải nhập mục này.

*Ghi chú: Đối tượng VAT không bắt buộc phải nhập, nếu không nhập thì báo cáo thuế (bảng kê hàng hoá dịch vụ bán ra) sẽ lấy 'Đối tượng' lên tên người mua* 

*Trường hợp này thường xảy ra khi nhân viên công ty bán hàng, kế toán ghi phải thu nhân viên nhưng bảng kê bán hàng phải xác định đúng đối tượng ghi trên hoá đơn.* 

#### **Thuế GTGT:**

Phần này tương tự như phần mua hàng. **Chi tiết lưới:** 

#### **Mã hàng, tên hàng, đơn vị tính:**

Đây là các thông số đi liền với mặt hàng, khi ta chọn mặt hàng thì tên mặt hàng và đơn vị tính tự động hiển thị.

### **Số lượng:**

Chính là số lượng hàng bán, bạn phải nhập dữ liệu vào.

#### **Đơn giá:**

Chính là đơn giá hàng bán, tự động hiển thị nếu khi ta thiết lập mặt hàng có xác định giá bán. Tuy nhiên, bạn được phép sửa lại. Đơn giá này là đơn giá nguyên tệ. **Thành tiền (nguyên tệ):** 

Thành tiền bằng số lượng nhân với đơn giá. Phần mềm tự động tính và bạn được phép sửa lại.

# **Thành tiền (quy đổi):**

Phần mềm tự động tính, bằng thành tiền nguyên tệ nhân với tỷ giá. **TK Nợ và TK Có:** 

Chương trình sẽ tự động mặc định sẵn tài khoản Có là tài khoản doanh thu của mặt hàng và tài khoản Nợ là tài khoản phải thu trong phần thiết lập hệ thống. Hai mục này bắt buộc phải nhập.

### **Diễn giải:**

Đây là diễn giải của bút toán, dùng để lên các báo cáo chi tiết. **Xuất kho:** 

Khi bạn đã lưu hoá đơn bán hàng, bạn có thể kích vào 'Xuất kho', ASOFT-SB sẽ tự động lập phiếu xuất kho theo hoá đơn bán hàng. (Tương tự phần nhập kho mua hàng).

# *4.5 Nghiệp vụ nhập xuất kho*

### **4.5.1 Phiếu nhập kho**

Việc nhập kho có thể lập liệu bằng 02 ngõ.

Thứ nhất, khi mua hàng bạn có thể thực hiện việc nhập kho.

Thứ hai, bạn vào trực tiếp nghiệp vụ nhập kho. Mục này sẽ hướng dẫn thao tác cho bạn.

Vào menu *Nghiệp vụ >Tồn kho> Nhập kho*

Màn hình Cập nhật phiếu nhập kho :

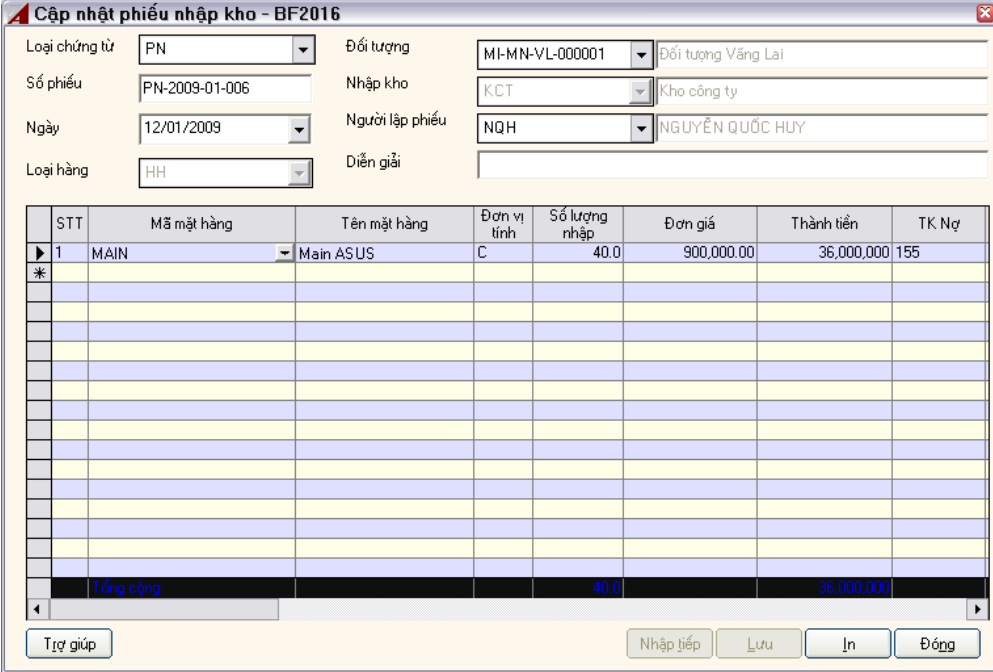

Giải thích: **Loại chứng từ; Số chứng từ; Ngày hạch toán:** 

Tương tự các phần đã trình bày.

# **Đối tượng:**

Bạn phải chọn đối tượng. Đối tượng này chỉ rõ nguồn hàng nhập kho có nguồn góc từ đâu.

# **Kho nhập:**

Bắt buộc phải chọn, mặc định là kho ở mục 'Thiết lập hệ thống'. **Loại hàng:** 

Mặc định là '%' có nghĩa là tất cả.

Mục này có chức năng là lọc các mặt hàng ở phần lưới. Ví dụ: nếu bạn chỉ chọn là 'HH' thì phần ở lưới chỉ cho phép chọn những mặt hàng nhập kho có phân loại là 'HH'.

# **Người lập phiếu:**

Mặc định là người truy cập hệ thống để nhập liệu. **Diễn giải:** 

Chính là diễn giải phiếu nhập kho, đây là diễn giải ở thẻ kho. **Chi tiết phần lưới:** 

Các phần: Mã hàng; tên hàng; đơn vị tính; Tài khoản nợ, sẽ được tự động xuất hiện khi ta chọn mã hàng theo như thiết lập khi cập nhật danh mục mặt hàng.

Bạn phải nhập 'Số lượng', 'Đơn giá', 'Tài khoản có'. **In:** 

Để in phiếu nhập kho

# **4.5.2 Phiếu xuất kho**

Tương tự phần nhập kho, xuất kho là trường hợp ngược lại. Hàng xuất từ kho ra ngoài.

Bạn vào menu *Nghiệp vụ >Tồn kho> Xuất kho*

Màn hình Cập nhật phiếu xuất kho :

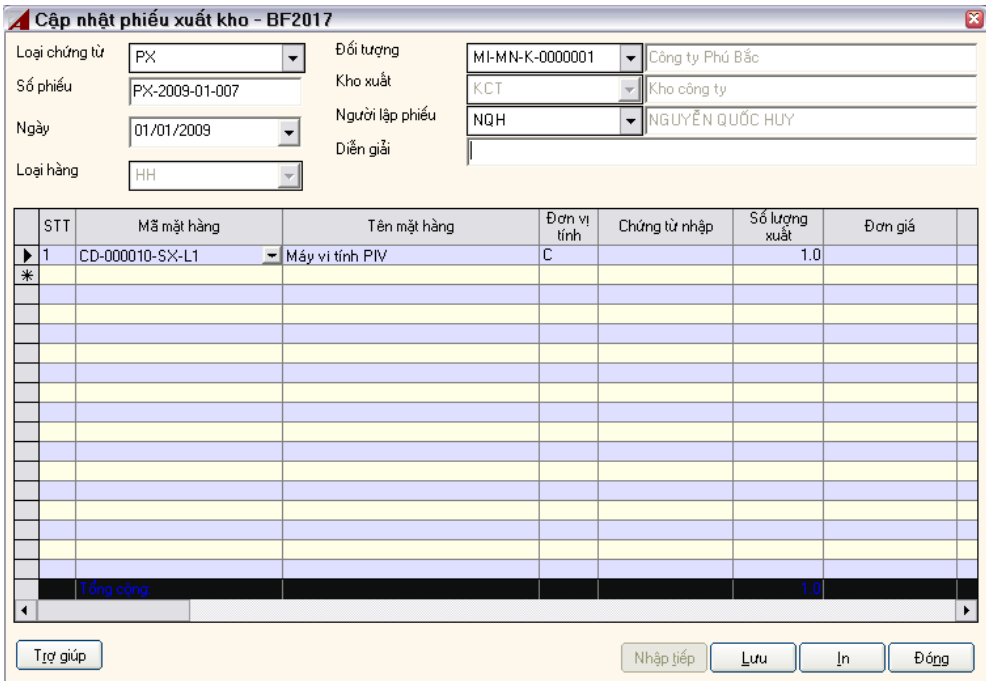

# **Loại chứng từ; Số phiếu; Ngày; Loại hàng; Đối tượng:**

Tương tự các phiếu nhập kho. **Kho xuất:** 

Chính là kho xuất hàng hoá, bạn bắt buộc phải chọn kho trước khi chọn các mặt hàng ở phần lưới.

#### **Loại hàng; Diễn giải; Người lập phiếu:**

Tương tự phần phiếu nhập kho (đã trình bày).

**Chi tiết lưới :** 

#### **Mặt hàng:**

Bạn phải chọn mặt hàng có trong hệ thống, Combo chỉ sổ xuống những mặt hàng theo dõi tồn kho và được lọc bởi loại mặt hàng ở phần trên.

### **Tên mặt hàng; Đơn vị tính; Tài khoản nợ; Tài khoản có; tồn cuối:**

Các cột này tự động hiển thị giá trị khi ta chọn mặt hàng.

### **4.5.3 Phiếu xuất kiêm vận chuyển nội bộ**

Xuất kho kiêm vận chuyển nội bộ (XKKVCNB) là một nghiệp vụ chuyển hàng từ kho này sang kho khác.

Đặc điểm: Khi chúng ta nhập bút toán này thì có 02 trường hợp xảy ra.

+ Nếu TK có bằng TK nợ thì bút toán này sẽ không lên sổ cái

+ Nếu TK có khác với TK nợ thì tự động đưa bút toán này vào sổ cái.

Vào menu Nghiệp vụ>Tồn kho> Chuyển kho

Màn hình nhập liệu sẽ xuất hiện.

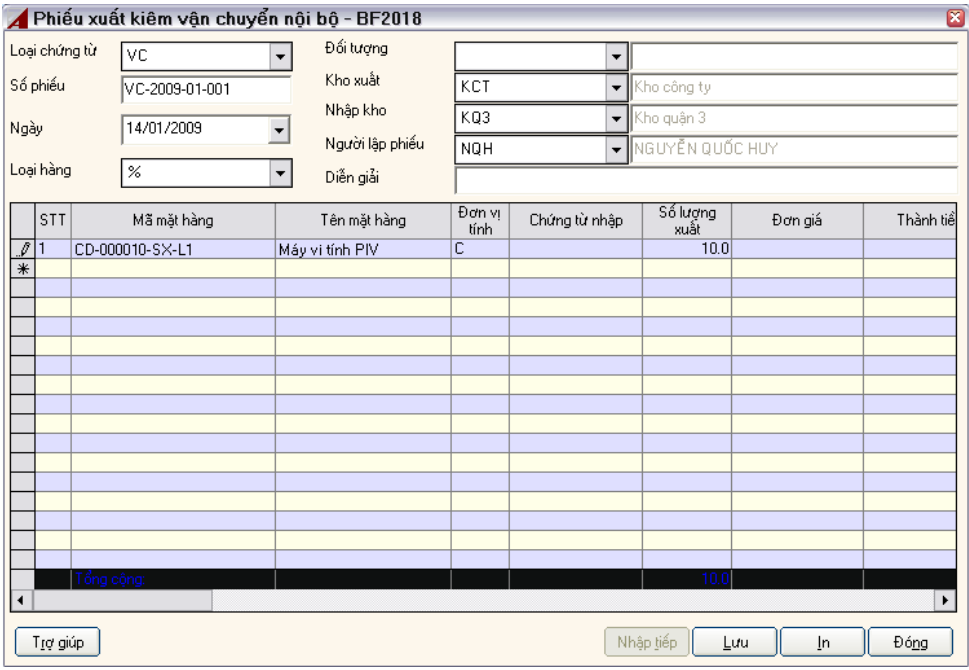

Bạn thao tác tương tự phần xuất kho.

*Ghi chú:Trong màn hình nhập liệu bạn phải nhập đầy đủ 'kho nhập', 'kho xuất'* 

#### **4.5.4 Tính giá xuất kho**

Ở ASOFT-SB, cung cấp chỉ một phương pháp xuất kho, đó là:

 $\checkmark$  Bình quân gia quyền cuối kỳ

Trong giới hạn của tài liệu này không trình bày chi tiết cách thức tính toán phương pháp xuất kho như thế nào mà chỉ dừng lại ở chỗ là hướng dẫn cách tính bằng phần mềm.

Khi khai báo một mặt hàng người dùng phải khai báo cách thức tính giá xuất kho. Đối với ASOFT-SB, việc tính giá xuất kho áp dụng cho từng mặt hàng, có nghĩa là trong cùng một doanh nghiệp những mặt hàng khác nhau có thể có phương pháp tính giá xuất kho khác nhau.

#### **Phương pháp tính tính giá bình quân cuối kỳ**

ASOFT-SB cung cấp phương pháp tính giá bình quân như sau:

Giá xuất = (Thành tiền tồn đầu + Thành tiền nhập) / (số lượng tồn đầu + số lượng nhập trong kỳ)

Giá xuất sẽ được áp cho tất cả các phiếu xuất trong kỳ

Giá sẽ được tính cho từng mặt hàng, từng kho, trong kỳ kế toán.

*Ghi chú:Bất kỳ lúc nào bạn cũng có thể tính giá được. Tuy nhiên, để giá xuất chính xác thì bạn nên tính giá vào cuối kỳ.* 

#### **Cách tính:**

Vào menu Nghiệp vụ > Tồn kho>Tính giá xuất kho.

ASOFT-SB sẽ tự động tính giá. Giá được tính sẽ tự động cập nhật vào các phiếu xuất kho, xuất kho vận chuyển nội bộ.

# *4.6 Các nghiệp vụ khác*

# **4.6.1 Kết chuyển tự động**

Kết chuyển là một nghiệp vụ tự động, chúng ta cần thiết lập cho hệ thống phương pháp kết chuyển. Hệ thống sẽ tự động sinh ra các bút toán kết chuyển theo yêu cầu.

Trong công tác kế toán, việc kết chuyển chi phí, doanh thu để xác định lãi lỗ là không thể thiếu.

# **Thiết lập phương pháp kết chuyển**

Vào menu Danh mục> Thiết lập kết chuyển, màn hình xuất hiện

Màn hình Danh mục phương pháp kết chuyển :

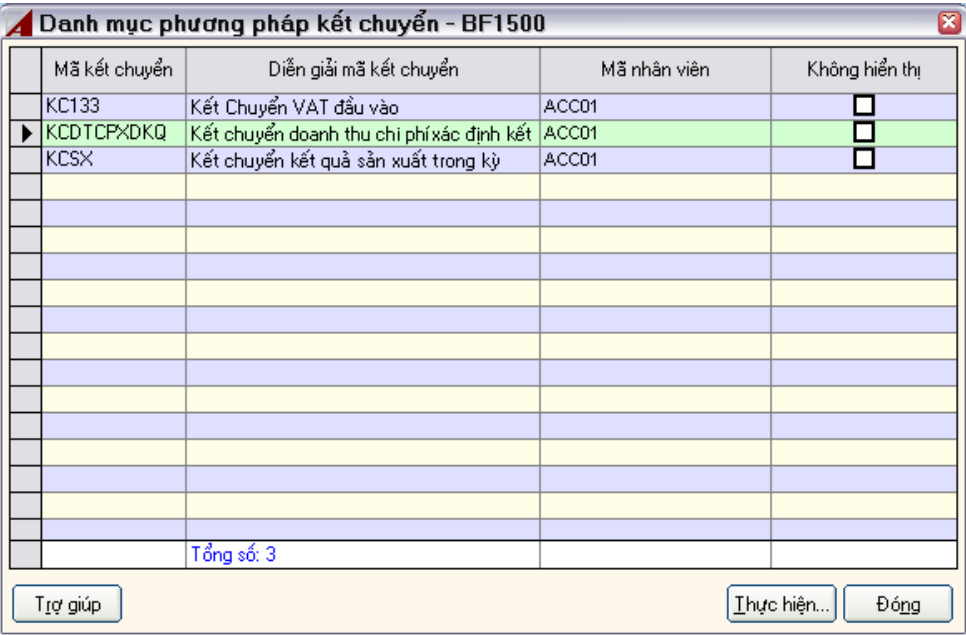

Tại màn hình này, bạn có thể thực hiện các chức năng Thêm, Sửa, Xóa, …

Chọn chức năng **'Thêm',** màn hình xuất hiện:

Màn hình Thiết lập phân bổ chi phí :

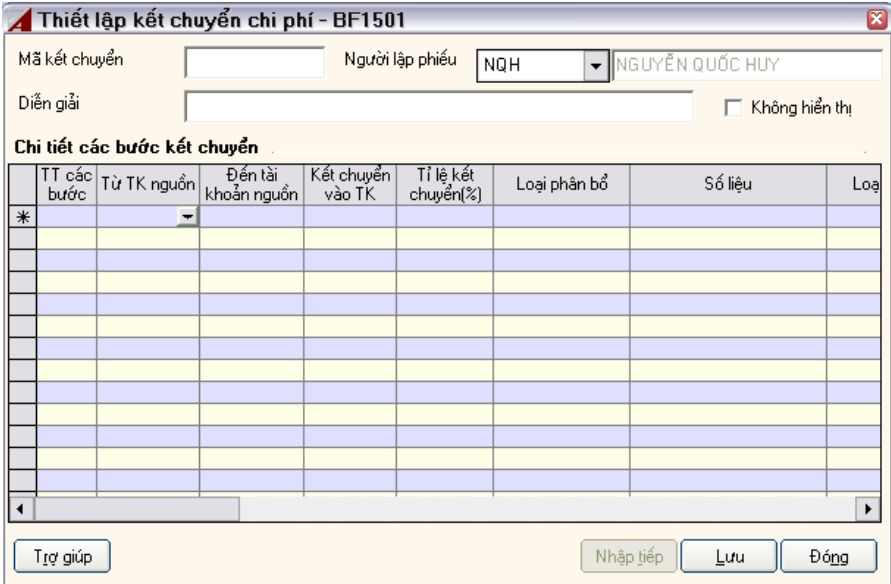

#### Giải thích: **Mã kết chuyển:**

Bạn phải nhập vào mã phân bổ (kết chuyển). Mã phải duy nhất, gợi nhớ. **Người lập phiếu:** 

Mặc định là người truy cập.

### **Diễn giải:**

Diễn giải phương pháp kết chuyển. **Chi tiết lưới:** 

### **Thứ tự bước:**

Người dùng được quyền nhập vào thứ tự bước, việc phân bổ sẽ theo trình tự các bước đã định.

### **Từ TK nguồn:**

Bạn chọn các tài khoản nguồn kết chuyển.

Ví dụ: Để kết chuyển toàn bộ doanh thu từ hoạt động tài chính và hoạt động khác vào bên có 911, bạn phải chọ từ TK nguồn 71 đến TK nguồn 72z.

# **Đến TK nguồn:**

Tương tự 'Từ TK nguồn'. **Kết chuyển vào TK:** 

Bạn phải nhập tài khoản đích cần kết chuyển vào.

Ví dụ: Kết chuyển vào tài khoản xác định kết quản thì nhập 'Kết chuyển vào TK'. **Tỷ lệ kết chuyển:** 

Bạn phải nhập vào một số <=100.

### **Loại phân bổ:**

Bạn được phép chọn một trong ba:

- $\blacksquare$  Số dư Nơ
- $\sim$  Số dư Có
- Số lớn hơn

## **Số liệu:**

Bạn được phép chọn:

- $\sim$  Số trong kỳ
- Số trong năm

Số dư

### **Loại chứng từ:**

Là thông tin mặc định cho bút toán sinh ra của bước đó. **Diễn giải:** 

Là thông tin diễn giải mặc định sinh ra cho bước kết chuyển tương ứng. **Thực hiện nghiệp vụ kết chuyển:** 

Vào menu Nghiệp vụ> Kết chuyển tự động, màn hình Danh mục bút toán kết chuyển tự động xuất hiện. Bạn chọn *Thực hiện > Kết chuyển*:

Màn hình Kết chuyển tự động :

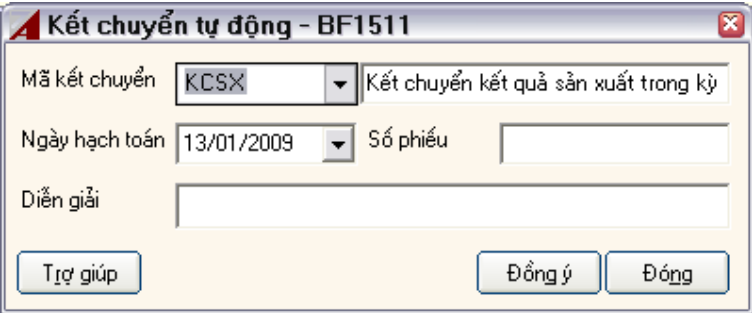

#### Giải thích: **Mã kết chuyển:**

Bắt buộc phải chọn, việc kết chuyển các bút toán sẽ được thực hiện theo mã kết chuyển đã được thiết lập này(trình bày ở phần trên). **Ngày hạch toán; Số phiếu; Diễn giải:** 

Là những thông tin mặc định. **Đồng ý:** 

Kích vào chức năng này, hệ thống sẽ tự động sinh các bút toán kết chuyển.

# **4.6.2 Bút toán tổng hợp**

Ngoài các nghiệp vụ đã được trình bày ở trên, ASOFT-SB còn có bút toán tổng hợp.

Vào menu Nghiệp vụ > Bút toán tổng hợp

Màn hình Bút toán tổng hợp xuất hiện

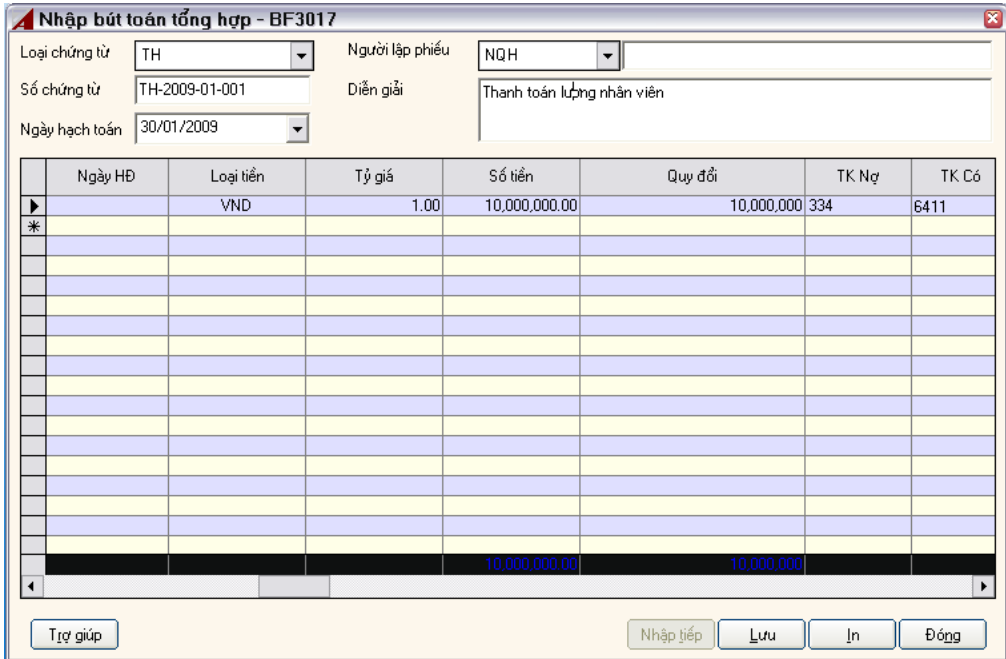

Giải thích: nhập các thông tin tương tự như các phiếu khác đã được trình bày.

# **4.6.3 Tính khấu hao tài sản cố định**

 ASOFT-SB cho phép ta tính khấu hao tự động hay lập bút toán khấu hao bằng tay (có nghĩa là đi cho từng tài sản cố định).

Để khấu hao tự động, người dùng vào *Nghiệp vụ>Tài sản cố định>Khấu hao*, màn hình danh sách các bút toán khấu hao xuất hiện:

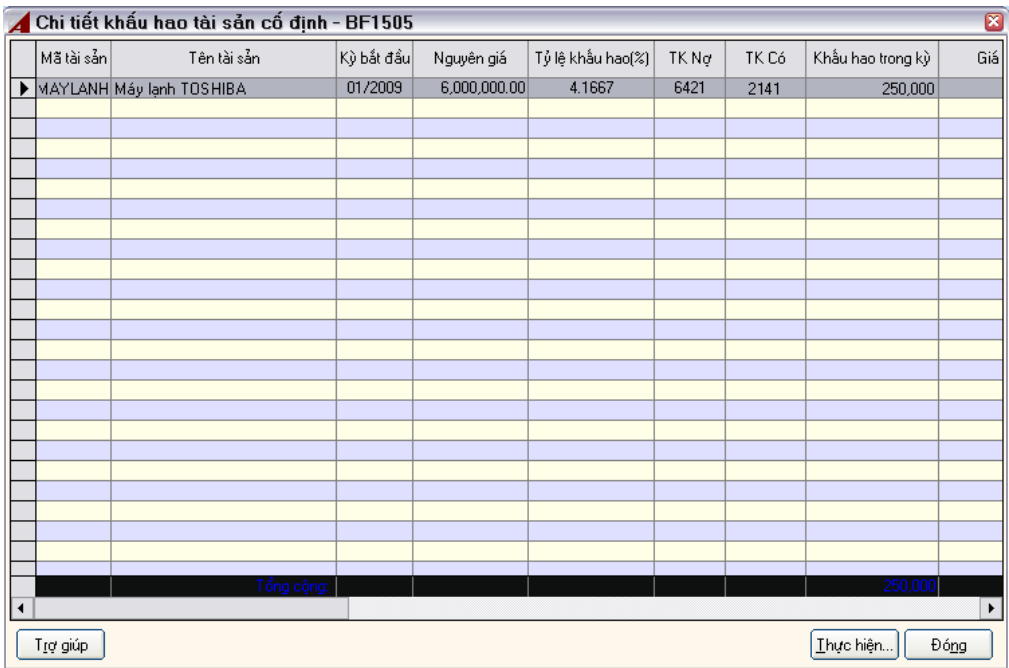

Tại màn hình này bạn có các chức năng:

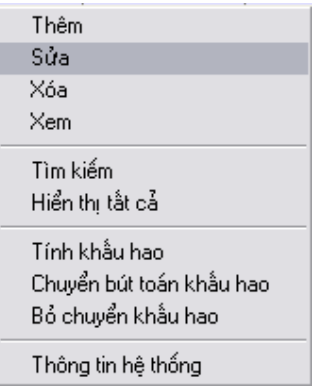

Chọn chức năng **Thêm**, để thêm mới một bút toán khấu hao bằng tay (không tính tự động.

Chọn chức năng **Tính khấu hao**, để tính khấu hao tự động, màn hình xuất hiện:

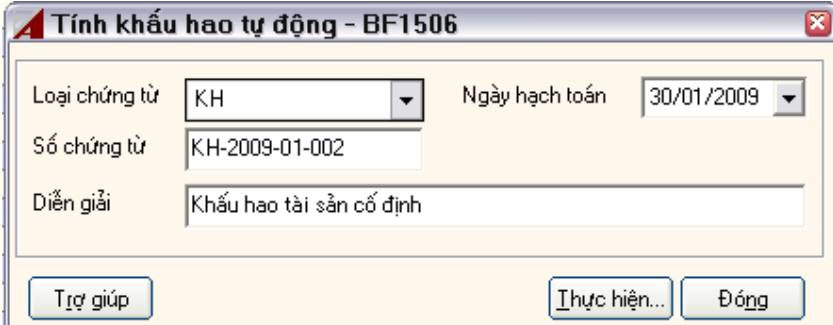

Chú thích:

### **Loại chứng từ, Ngày hạch toán, Số chứng từ, Diễn giải:**

Chọn **Ihực hiện...** thì ASOFT-SB tự động tính toán và sinh ra các bút toán khấu hao trong kỳ.

Các thông tin cập nhật sẽ là số liệu của chứng từ của bút toán *Khấu hao tự động.* 

Ngoài ra, bạn có thể hiệu chỉnh bút toán khấu hao bằng cách chọn chức năng **Sửa**.

Chọn chức năng **Chuyển bút toán khấu hao**, để chương trình hạch toán bút toán khấu hao vào sổ cái. Nếu bạn không thực hiện chức năng này thì bút toán khấu hao chỉ có mặt trong báo cáo khấu hao mà không được đưa lên sổ cái.

Nếu chúng ta chọn **Thêm**, để nhập một bút toán khấu khao cho một TSCĐ thì màn hình xuất hiện:

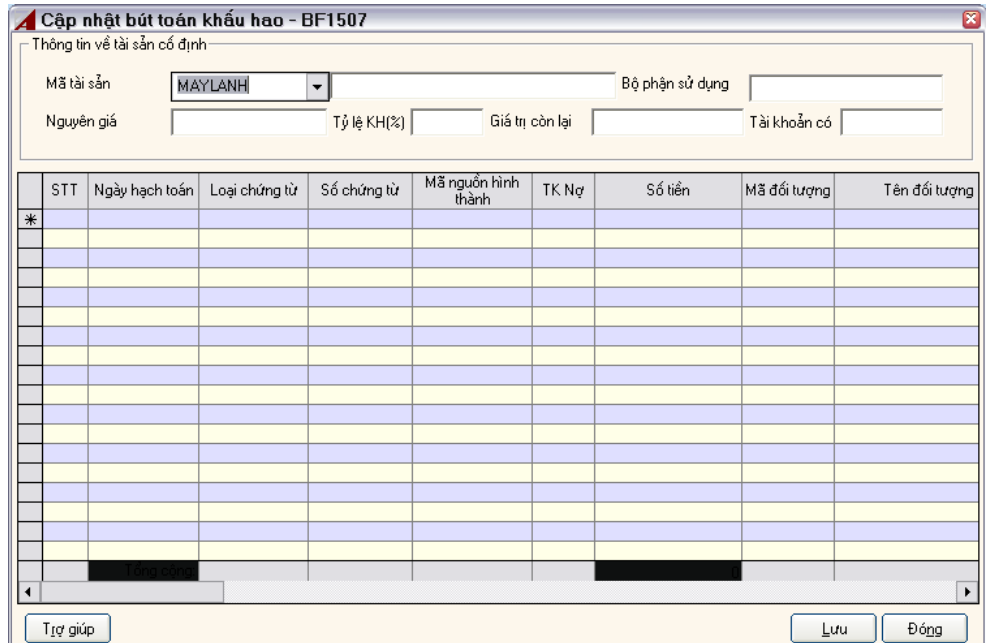

# **CHƯƠNG V BÁO CÁO**

# *5.1 Báo cáo sổ chi tiết*

# **5.1.1 Sổ quỹ tiền mặt**

Vào menu Báo cáo> Sổ quỹ tiền mặt

Màn hình Sổ quỹ

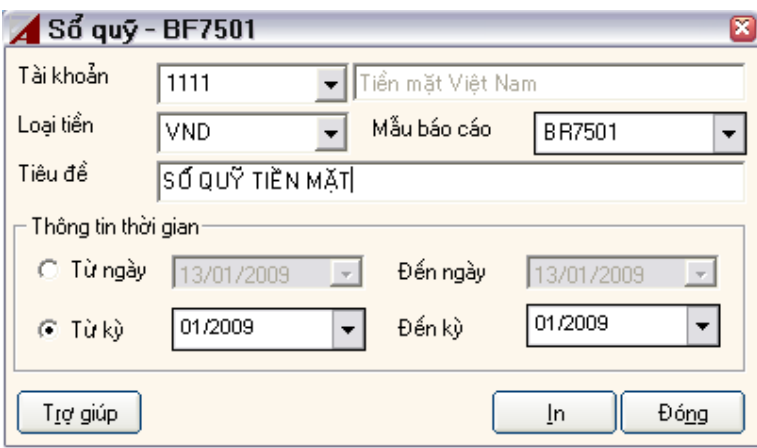

Giải thích:

### **Tài khoản; Loại tiền:**

Bạn phải chọn Tài khoản, Loại tiền, sổ quỹ sẽ báo cáo theo 2 tiêu thức này. **Mẫu báo cáo:** 

ASOFT-SB cung cấp nhiều biểu mẫu sổ quỹ khác nhau, bạn có thể chọn biểu mẫu thích hợp để in.

**Tiêu đề:** 

ASOFT-SB cung cấp tiêu đề mặc định là 'SỔ QUỸ TIỀN MẶT'. Tuy vậy, bạn có thể nhập vào tiêu đề khác để báo cáo đa dạng hơn.

## **Thời gian:**

ASOFT-SB cung cấp loại báo cáo này theo 2 tiêu thức thời gian:

- Từ ngày, đến ngày: Báo cáo sẽ liệt kê tình hình thu chi lên sổ quỹ theo thời gian bạn đã chọn.
- Từ kỳ, đến kỳ: Báo cáo sẽ truy xuất dữ liệu theo kỳ bạn đã chọn lên sổ quỹ.

# **5.1.2 Báo cáo công nợ phải thu**

ASOFT-SB cung cấp các dạng báo cáo công nợ phải thu là:

- Tổng hợp công nợ phải thu.
- Chi tiết công nợ phải thu.

# **a) Tổng hợp công nợ phải thu**

Bạn được phép In số dư công nợ của các khách hàng (đối tượng) theo thời gian.

Hướng dẫn: Bạn vào chức năng:

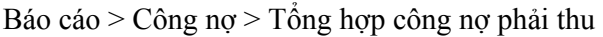

Màn hình xuất hiện:

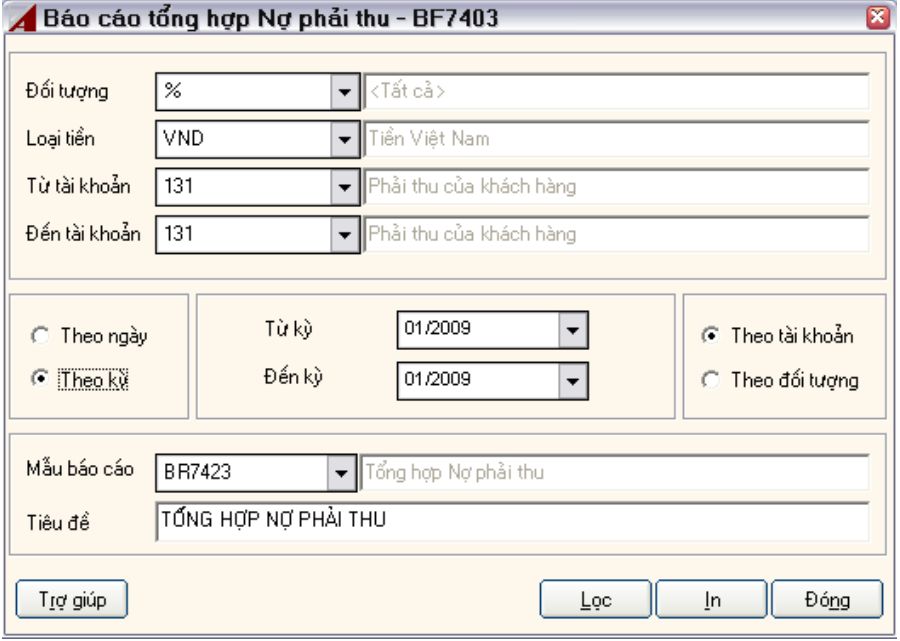

# Giải thích:

### **Từ đối tượng:**

Bạn phải chọn đối tượng muốn xem công nợ. Bạn có thể chọn tất cả các đối tượng hay một đối tượng.

# **Loại tiền:**

Bạn có thể chọn từng loại tiền hoặc chọn tất cả. Đồng tiền hạch toán sẽ có mẫu báo cáo riêng, tiền ngoại tệ cũng có những mẫu báo cáo riêng, nếu chọn tất cả các loại tiền thì cũng có các mẫu riêng.

### **Tài khoản:**

Bạn phải chọn tài khoản công nợ muốn xem, bạn có thể chọn từ tài khoản đến tài khoản. **Mẫu báo cáo; Tiêu đề:** 

Tương tự các báo cáo trước đây. **Theo ngày, theo kỳ:** 

Tổng hợp công nợ phải thu được in theo thời gian theo ngày hoặc theo kỳ.

Nếu chọn theo ngày, bạn có thể in theo 'ngày hạch toán' hoặc 'ngày hoá đơn', sau đó bạn chọn từ ngày đến ngày. Báo cáo sẽ lọc ra tất cả các hoá đơn phát sinh nợ phải thu theo yêu cầu của bạn.

Nếu chọn theo kỳ, bạn phải chọn tiếp 'từ kỳ', 'đến kỳ'. ASOFT-SB sẽ tự động truy xuất các báo cáo theo kỳ cho bạn.

Bạn phải nhập đầy đủ các thông tin lên màn hình báo cáo trước khi in.

Chọn **In** để in báo cáo.

Chọn **Lọc** để in báo cáo theo các điều kiện mà bạn chọn.

#### **b) Báo cáo chi tiết công nợ phải thu**

Mục đích của báo cáo này là liệt kê chi tiết tình hình nợ phải thu theo đối tượng, tài khoản và từng hoá đơn.

Vào menu Báo cáo > Công nợ > Chi tiết nợ phải thu, màn hình xuất hiện.

Màn hình In chi tiết nợ phải thu:

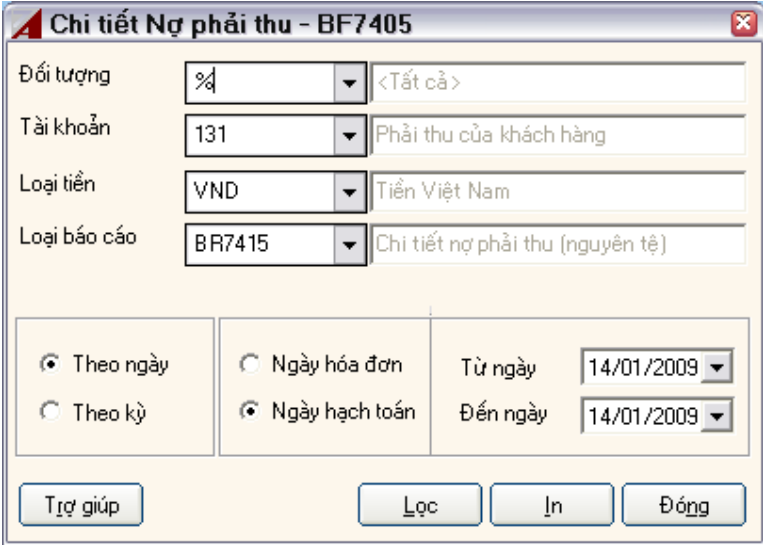

Việc lựa chọn trong màn hình này cũng tương tự màn hình Tổng hợp nợ phải thu.

### **5.1.3 Báo cáo công nợ phải trả**

Tương tự nợ phải thu, báo cáo công nợ phải trả gồm có báo cáo tổng hợp công nợ phải trả và báo cáo chi tiết công nợ phải trả.

### **5.1.4 Báo cáo doanh thu bán hàng**

Vào Báo cáo > Doanh thu bán hàng, sẽ xuất hiện màn hình sau:

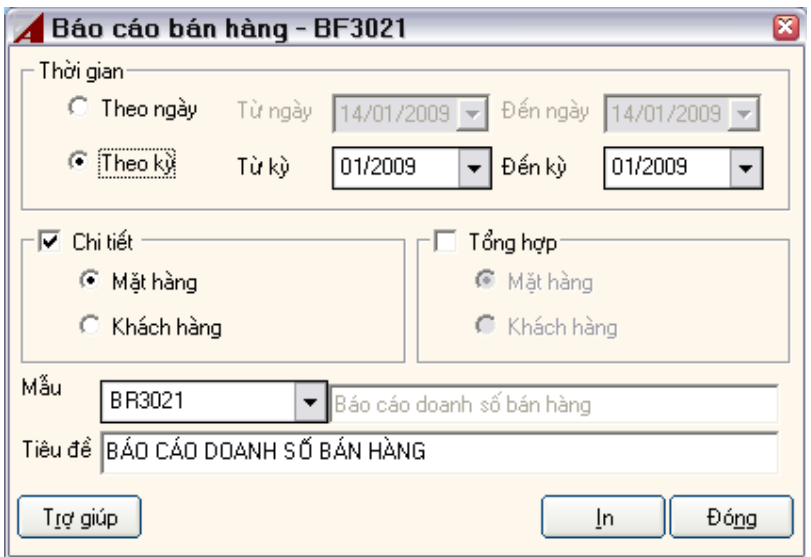

### **Thời gian; Mẫu báo cáo; Tiêu đề:**

Tương tự các báo cáo trên.

### **Chi tiết:**

Lên báo cáo chi tiết từng chứng từ, nhóm theo một trong 2 tiêu thức bạn chọn:

- Mặt hàng
- Khách hàng

# **Tổng hợp:**

Lên báo cáo tổng hợp theo một trong 2 tiêu thức bạn chọn:

- Mặt hàng
- Khách hàng

Chọn **In** để in báo cáo.

Chọn **Lọc** để in báo cáo theo các điều kiện mà bạn chọn.

### **5.1.5 Báo cáo doanh số mua hàng**

Vào Báo cáo > Doanh số mua hàng, màn hình hiện ra:

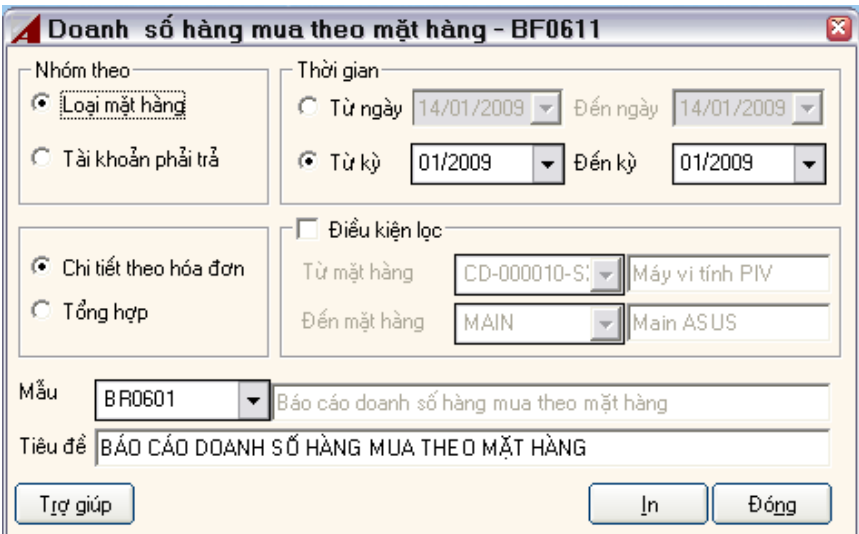

#### **Nhóm theo:**

Bạn có thể chọn một trong hai cách nhóm dữ liệu:

- Nhóm theo loại mặt hàng
- Nhóm theo tài khoản phải trả

### **Cách lấy dữ liệu:**

Bạn xác định cách lấy dữ liệu lên báo cáo là chi tiết theo từng bút toán trong hóa đơn hay tổng hợp các bút toán trong hóa đơn lại làm một.

**Thông tin thời gian:** 

Tương tự các báo cáo khác. **Mẫu báo cáo; Tiêu đề:** 

Tương tự các báo cáo khác.

# *5.2 Báo cáo kế toán*

# **5.2.1 Sổ cái:**

Sổ cái là một loại báo cáo không thể thiếu được trong công tác kế toán.

ASOFT-SB cung cấp mẫu 'Sổ cái' rất đa dạng.

Bạn có thể truy xuất các thông tin chi tiết đến các nghiệp vụ phát sinh.

Bạn có thể nhìn thấy báo cáo tổng hợp theo các tài khoản đối ứng tình hình phát sinh của các tài khoản.

Vào Menu Báo cáo> Sổ kế toán > Sổ cái, màn hình in sổ cái xuất hiện :

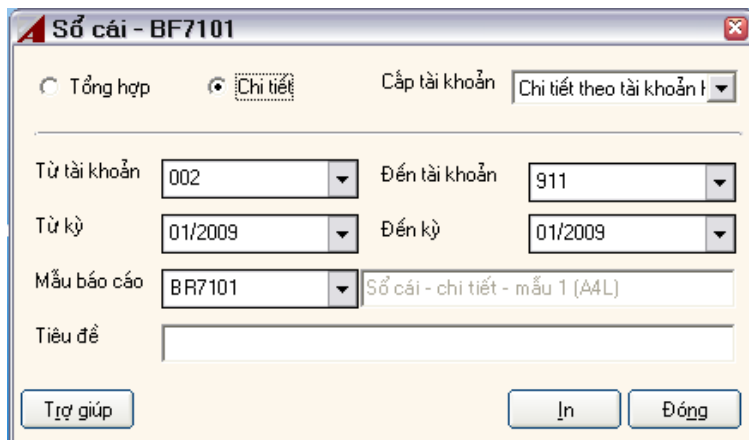

### **Tổng hợp:**

Để in mẫu sổ cái tổng hợp theo tài khoản đối ứng. **Chi tiết:** 

Để in mẫu báo cáo chi tiết theo từng nghiệp vụ phát sinh. **Cấp tài khoản:** 

Báo cáo sẽ in 'Sổ cái' theo cái tài khoản thuộc cấp.

**Từ tài khoản; Đến tài khoản; Từ kỳ; Đến kỳ; Mẫu báo cáo; Tiêu đề:** 

Tương tự các phần đã trình bày.

# **5.2.2 Nhật ký chung**

Vào menu Báo cáo> Sổ kế toán > Nhật ký chung , màn hình xuất hiện Màn hình Nhật ký chứng từ:

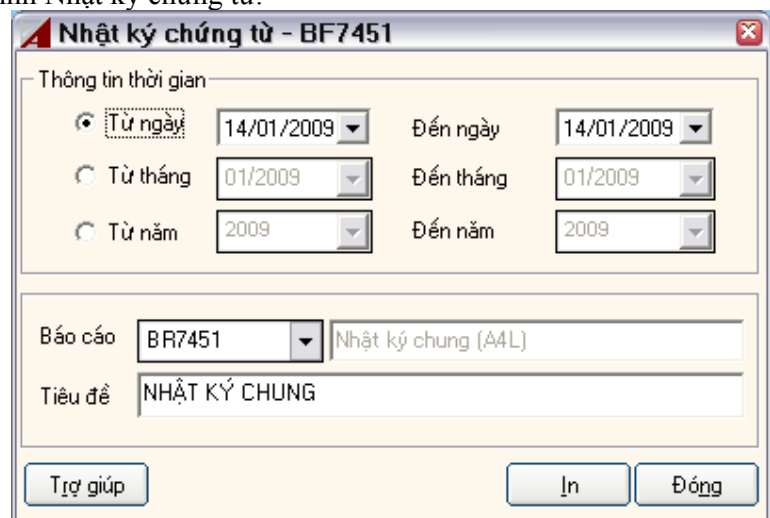

Bạn phải điền đầu đủ các thông tin trên màn hình.

Chọn In, để hiển thị kết quả trước khi In.

# *5.3 Báo cáo tài chính*

### **5.3.1 Bảng cân đối số phát sinh**

Vào menu Báo cáo> Tài chính> Bảng cân đối số phát sinh, màn hình xuất hiện: Màn hình In bảng cân đối phát sinh :

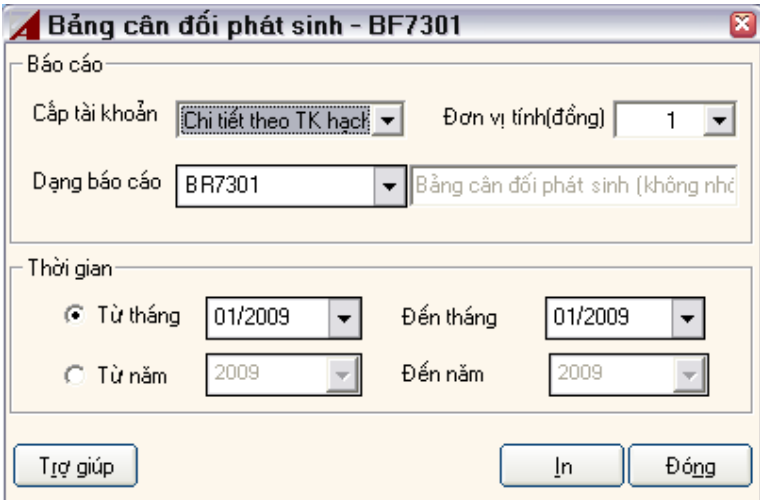

Bạn phải điền các thông số vào màn hình trước khi In. **In:** 

Bảng cân đối phát sinh sẽ hiển thị trước khi In

# **5.3.2 Bảng cân đối kế toán**

### **Thiết lập báo cáo**

Vào menu Báo cáo > Thiết lập báo cáo > Bảng cân đối kế toán, màn hình danh mục các mẫu "Bảng cân đối kế toán", xuất hiện.

Tại màn hình này bạn kích phải chuột, chọn *'Thêm'* để thêm mới một mẫu báo cáo, màn hình xuất hiện

Màn hình Thiết Lập bảng cân đối kế toán :

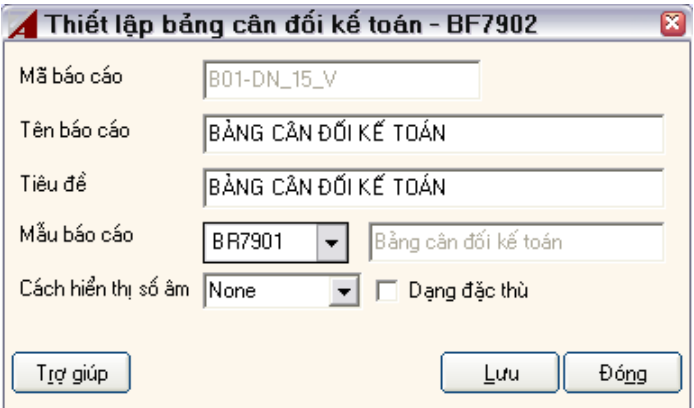

Tương tự các phần khác, bạn phải nhập thông tin trước khi *'Lưu'* để thiết lập thêm mới một mẫu bảng cân đối kế toán.

Để thiết lập các thông tin chi tiết cho các chỉ tiêu, bạn kích phải chuột, chọn *'Thiết lập chi tiết'*, màn hình xuất hiện:

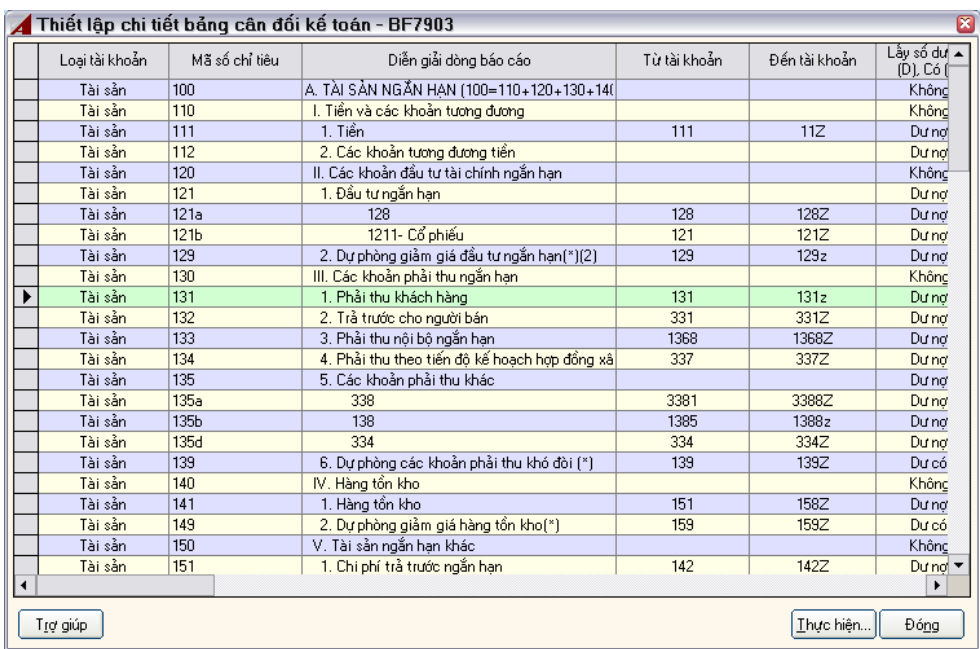

Màn hình Chi tiết thiết lập báo cáo :

Tại màn hình này, bạn có các chức năng để tác nghiệp với từng chỉ tiêu của bảng cân đối kế toán.

Chọn *'Thêm'*, màn hình xuất hiện

Màn hình Thiết lập chỉ tiêu báo cáo :

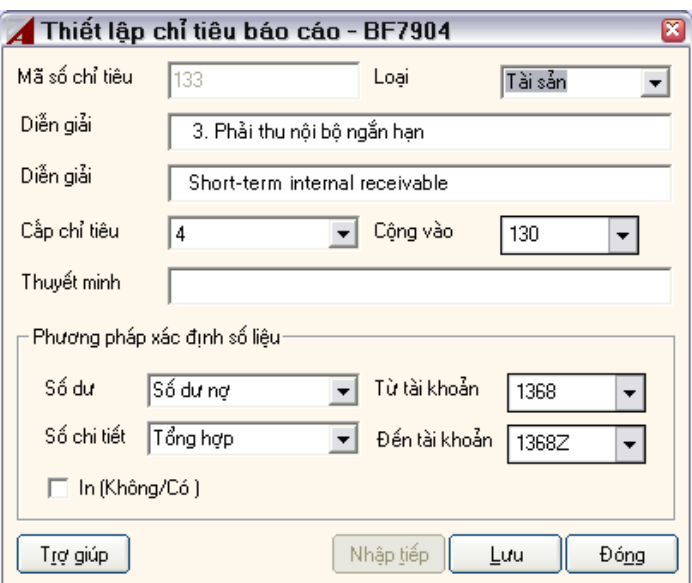

### Giải thích:

#### **Mã số chỉ tiêu:**

Bạn phải nhập mã chỉ tiêu theo quy định của bộ tài chính, mã này sẽ hiển thị ở bảng cột 2 (Mã số) trong bảng cân đối kế toán.

# **Loại:**

Bạn phải chọn một trong 03 loại:

- Tài sản
- Nguồn vốn
- Ngoài bảng

*Ghi chú: Quy định này của Bộ tài chính* 

# **Diễn giải:**

Bạn phải nhập vào, thông tin này sẽ hiển thị ở cột 1 ở bảng cân đối kế toán). **Cấp chỉ tiêu:** 

Bạn phải chọn cấp.

Cấp 1, Cấp 2, Cấp 3, Cấp 4.

Các cấp 1, 2, 3 được In đậm, cấp 4 in thường.

# **Cộng vào:**

Cộng vào cấp cha nào, nếu không cộng vào cấp nào thì bạn để trống. **Phương pháp xác định số liệu:** 

Thiết lập phương thức truy xuất số liệu. **Số dư:** 

Lấy số dư nơ, số dư có. **Số chi tiết:** 

Bạn được quyền chọn:

• "Tổng hợp" có nghĩa là theo số dư của tất cả từ tài khoản đến tài khoản).

- "Chi tiết theo tài khoản" có nghĩa là cộng số dư, phát sinh theo từng tài khoản; sau đó cộng lại với nhau.
- "Chi tiết tài khoản đối tượng" có nghĩa là chi tiết số dư, số phát sinh theo từng tài khoản và đối tượng, sau đó cộng lại với nhau để xác định số liệu . Thông thường, trường hợp này dùng để xác định các chỉ tiêu 132 - Trả trước người bán; hoặc chỉ tiêu 314 - Người mua trả tiền trước.

### **Từ tài khoản; Đến tài khoản:**

Tuỳ theo từng chỉ tiêu lên bảng cân đối kế toán mà bạn thiết lập "từ tài khoản; đến tài khoản thích hợp".

Ví dụ: Để thiết lập chỉ tiêu '111' - Tiền mặt tại quỹ. Người ta phải lấy số dư từ TK 111 đến 111Z.

#### **In (có/không):**

Nếu chỉ tiêu trung gian, nhằm mục đích giảm bớt khâu tính toán phức tạp, không truy xuất ra máy in thì ta xác định không in.

#### **In báo cáo:**

Vào menu Báo cáo > Tài chính > Bảng cân đối kế toán, màn hình xuất hiện:

Màn hình In bảng cân đối kế toán :

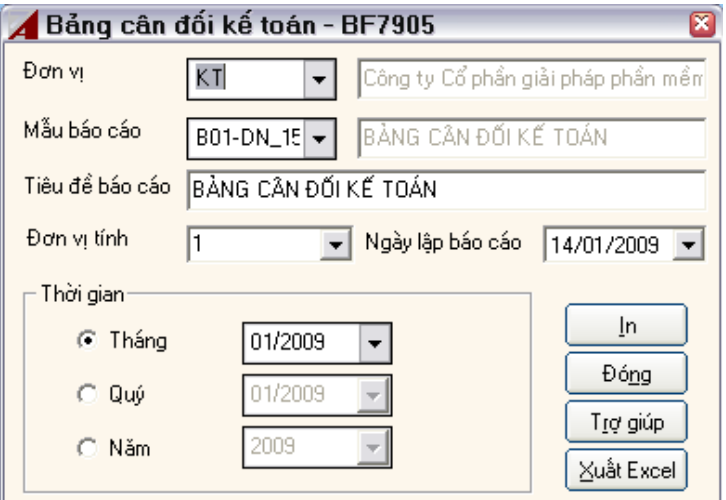

Màn hình này cũng tương tự các màn hình in báo cáo khác.

### **5.3.3 Báo cáo xác định kết quả kinh doanh Thiết lập báo cáo**

Báo cáo kết quả kinh doanh gồm có 03 phần:

Phần I: Lỗ, lãi

Phần II: Tình hình thực hiện nghĩa vụ nhà nước

Phần III: Thuế GTGT được khấu trừ, hoàn lại, miễn giảm, nội địa

Đây là một báo cáo phức tạp, mỗi phần biểu thị một nội dung khác nhau. Do vậy, để truy xuất báo cáo này, ta phải thiết lập phương thức lấy dữ liệu của báo cáo.

Vào Menu Báo cáo > Thiết lập báo cáo > Bảng kết quả kinh doanh. Chọn *Thêm*, màn hình Định nghĩa báo cáo kết quả kinh doanh hiện ra:

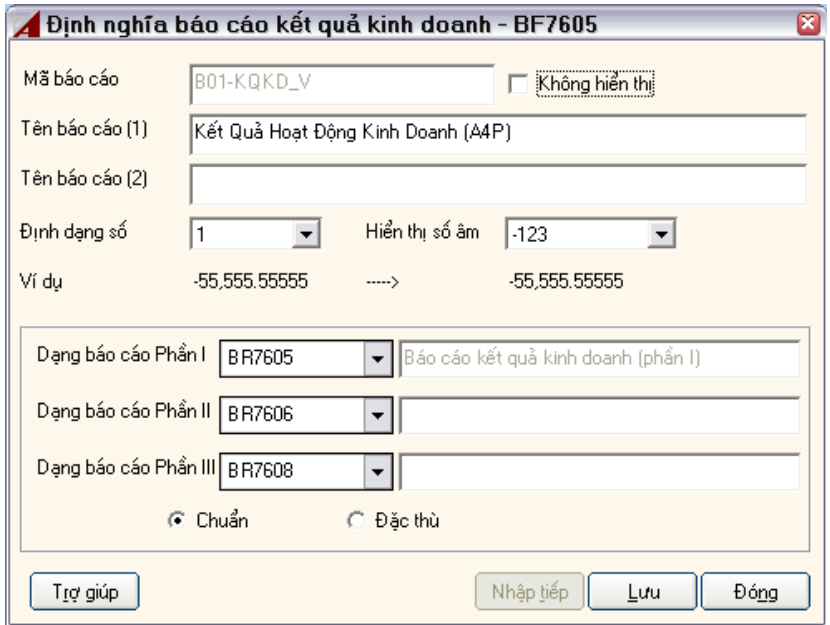

Bạn điền đầy đủ thông tin vào để tạo một Báo cáo kết quả kinh doanh mới.

Sau đó, bạn chọn *Hiển thị chi tiết* để thiết lập chi tiết cho báo cáo này.

Màn hình Thiết lập bảng kết quả kinh doanh:

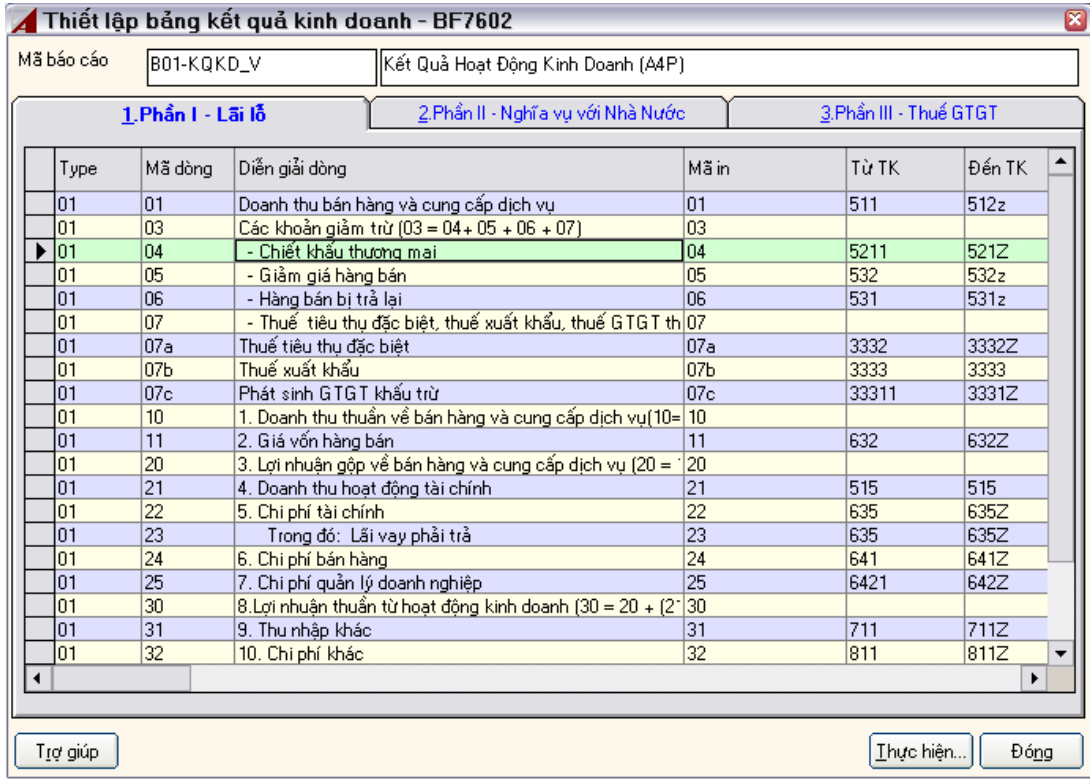

Chọn chức năng *'Thêm'*, để thêm mới một chỉ tiêu báo cáo

Chọn chức năng *'Sửa'*, để sửa chỉ tiêu tương ứng.

Màn hình Thiết lập báo cáo kết quả kinh doanh phần 1 :
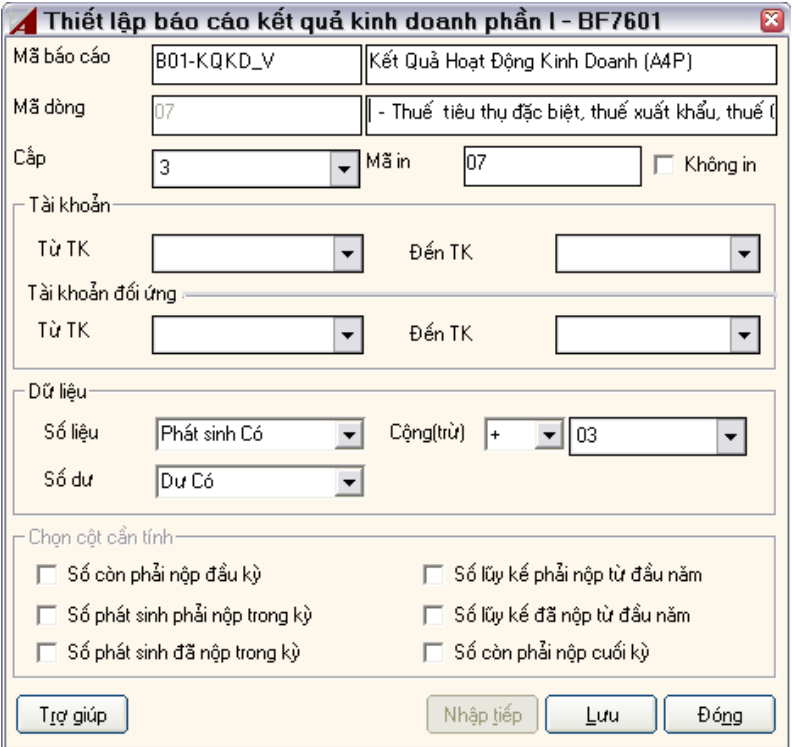

#### Giải thích: **Mã báo cáo:**

Không được nhập, dữ liệu lấy từ Form trước đó. **Tiêu diễn giải:** 

Bắt buộc nhập, thông tin sẽ được lên cột diễn giải chỉ tiêu tương ứng ở bảng xác định kết quả kinh doanh.

#### **Mã dòng:**

Người dùng tự nhập. **Cấp:** 

Tương tự bảng cân đối kế toán. **Mã in:** 

Sẽ được đư lên cột 'mã số' ở mẫu báo cáo khi In. **Không in:** 

Để phục vụ dùng in hoặc không In. **Tài khoản:** 

#### **Từ tài khoản; Đến tài khoản:**

Tương tự bảng cân đối kế toán. **Từ TK đối ứng; Đến TK đối ứng:** 

Tương tự bảng cân đối kế toán. **Số liệu:** 

Bạn được phép chọn 1 trong 3:

- Phát sinh Có
- Phát sinh Nợ

• Số dư

## **Số dư:**

Bạn được phép chọn:

- Dư nợ
- Dư Có

**Cộng (trừ):** 

Cộng hoặc trừ vào nhóm. **Nhóm:** 

Nhóm được cộng hoặc trừ.

## **In Báo cáo:**

Vào menu Báo cáo > Tài chính > Kết quả sản xuất kinh doanh, màn hình xuất hiện :

Màn hình Báo cáo kết quả sản xuất kinh doanh :

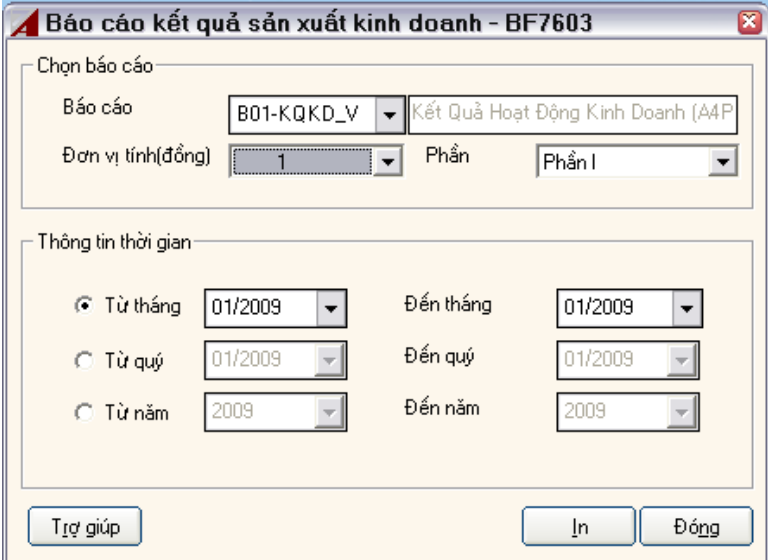

Bạn phải điền đầy đủ các thông tin trước khi In. Bạn phải in lần lượt từng phần một trong báo cáo kinh doanh.

Chọn In, để hiển thị kết quả trước khi In

## **5.3.4 Báo cáo luân chuyển tiền tệ**

Tương tự phần báo cáo Kết quả kinh doanh.

# *5.4 Báo cáo thuế* **5.4.1 Bảng kê thuế GTGT**

Bảng kê thuế GTGT gồm có

- Bảng kê hàng hoá dịch vụ mua vào (mẫu 03 và mẫu 05)
- Bảng kê hàng hoá dịch vụ bán ra (mẫu 02)

### **Thiết lập bảng kê thuế GTGT**

Vào menu Báo cáo > Thiết lập báo cáo > Bảng kê thuế GTGT

Màn hình Danh mục các bảng kê xuất hiện.

Tại màn hình này bạn kích phải chuột, chọn *'Thêm'* ( thêm một mẫu bảng kê đầu vào, đầu ra.)

Khi cài đặt chương trình, ASOFT-SB đã cung cấp 03 mẫu bảng kê có sẵn (theo quy định của bộ tài chính).

Màn hình Thiết lập bảng kê

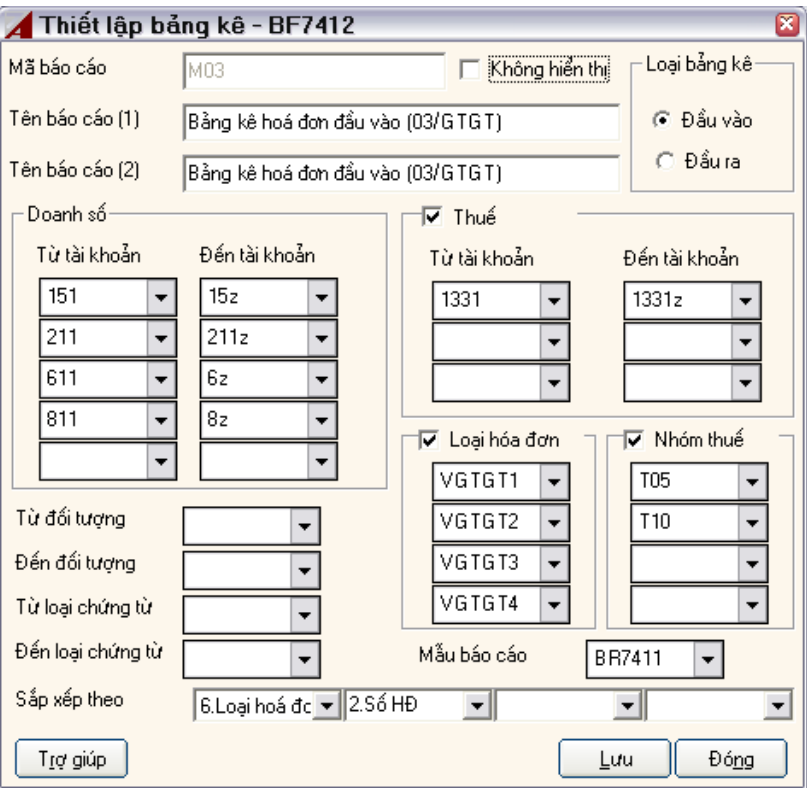

Giải thích:

**Mã báo cáo:** 

Bắt buộc bạn phải nhập vào, tối đa 20 ký tự. **Tên báo cáo (1):** 

Bạn nhập tên báo cáo (bắt buộc). **Tên báo cáo (2):** 

Bạn nhập tên báo cáo (không bắt buộc nhập).

**Không hiển thị:** 

Nếu bạn không sử dụng mẫu báo cáo này, bạn không xoá và cũng không muốn hiển thị trên combo sổ xuổng mỗi lúc in, bạn nên Check vào mục này. **Loại bảng kê:** 

Bạn phải chọn một trong hai '*Đầu vào*' hoặc '*Đầu ra'*. **Doanh số:** 

Cách thức lấy doanh số theo tài khoản. Bạn phải chọn ít nhất là một dòng từ tài khoản đến tài khoản.

Ví dụ bảng kê hàng hoá dịch vụ mua vào bao gồm các khoản chi phí, mua tài sản cố định, thì ta chon

Từ TK 21 đến TK 21x;

Từ TK 61 đến 61z

Từ TK 81 đến 81z

### **Thuế:**

Trường hợp bảng kê có thuế (mẫu 03) thì ta chọn (check) vào mục này, nếu bảng kê trực tiếp (mẫu 05) không có thuế thì ta không chọn (Uncheck) vào mục này.

#### **Loại hoá đơn:**

Bạn có thể chọn mục này hoặc không tuỳ vào từng loại bảng kê. ASOFT-SB sẽ lọc ra các thông tin thích hợp phù hợp với thiết lập của bạn. **Nhóm thuế:** 

Bạn có thể chọn hoặc không tuỳ thuộc vào mục đích thiết lập bảng kê thuế GTGT của bạn.

### **Từ đối tượng & Đến đối tượng:**

Mặc định là không chọn. Nếu bạn chọn mục này bảng kê sẽ in ra những bán (mua) thuộc các đối tượng được chọn.

**Loại chứng từ:** 

Tương tự phần trên. **Mẫu báo cáo:** 

Bắt buộc bạn phải chọn từ hộp chọn. **Sắp xếp theo:** 

Chương trình cho phép bạn chọn thứ tự sắp xếp chứng từ theo các tiêu thức: ngày hóa đơn, số hóa đơn, ngày chứng từ, số chứng từ.

#### **In bảng kê:**

Vào menu Báo cáo > Thuế > Bảng kê thuế GTGT, màn hình xuất hiện

Màn hình In bảng kê thuế GTGT

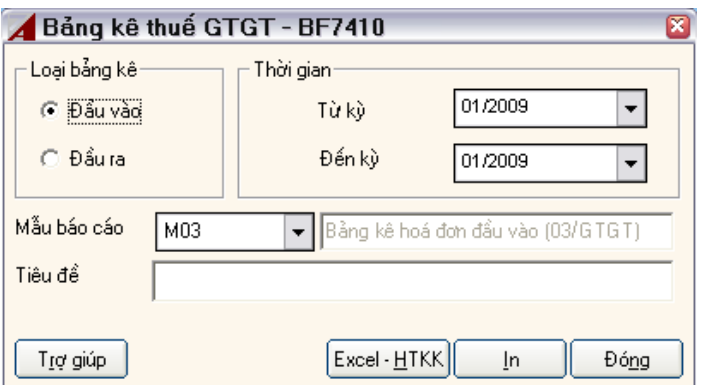

Chọn In để truy xuất dữ liệu trước khi In

Chọn Excel-HTKK để xuất ra file excel theo định dạng của phần mềm kê khai thuế.

## *5.5 Báo tồn kho*

## **5.5.1 Báo cáo nhập xuất tồn kho**

Vào menu Báo cáo>Tồn kho>Nhập xuất tồn theo kho

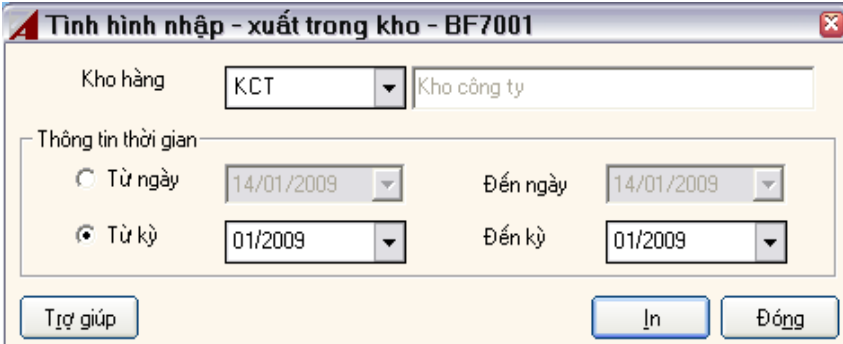

Bạn sẽ xem được báo cáo nhập xuất tồn của tất cả các mặt hàng trong 1 kho.

Chọn thông tin thời gian: Theo ngày hoặc theo kỳ

Chương trình sẽ tự kết xuất số liệu lên báo cáo.

Ghi chú: Với cấu trúc chương trình sẽ có kết xuất số dư theo kỳ, do vậy khi sử dụng phần *mềm ASOFT-SB cần lưu ý các điểm sau:* 

*Báo cáo theo kỳ được lấy từ nguồn số dư, báo cáo theo ngày chương trình tự động tính toán lại. Vì thế báo cáo theo ngày có thể kết xuất lâu hơn.* 

## **5.5.2 Thẻ kho**

Vào menu Báo cáo>Tồn kho>Thẻ kho

Màn hình Thẻ kho :

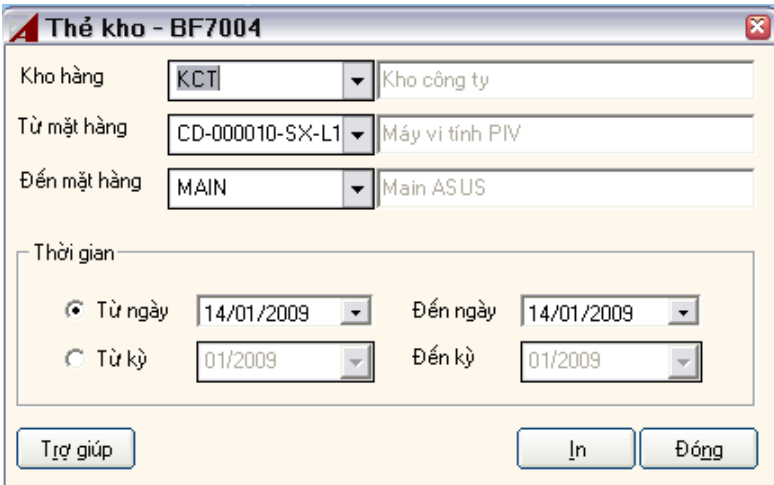

Mỗi một lần in thẻ kho, bạn chỉ được phép in cho một kho duy nhất. Giải thích:

### **Kho hàng:**

Bắt buộc phải chọn, thẻ kho sẽ in theo kho này. **Từ mặt hàng, đến mặt hàng:** 

Nếu bạn muốn in tất cả thì bạn phải chọn từ mặt hàng 'A' đến mặt hàng 'Z' **Thời gian:** 

ASOFT-SB sẽ truy xuất thẻ kho theo yêu cầu của bạn 'Từ ngày', 'Đến ngày' hoặc 'Từ kỳ', 'Đến kỳ'

**In** 

Hiển thị báo cáo trước khi in

## **5.5.3 Sổ chi tiết vật tư**

Đây là một loại báo cáo tương tự thẻ kho.

Bạn vào menu Báo cáo>Tồn kho> Sổ chi tiết vật tư, màn hình báo cáo hiện ra:

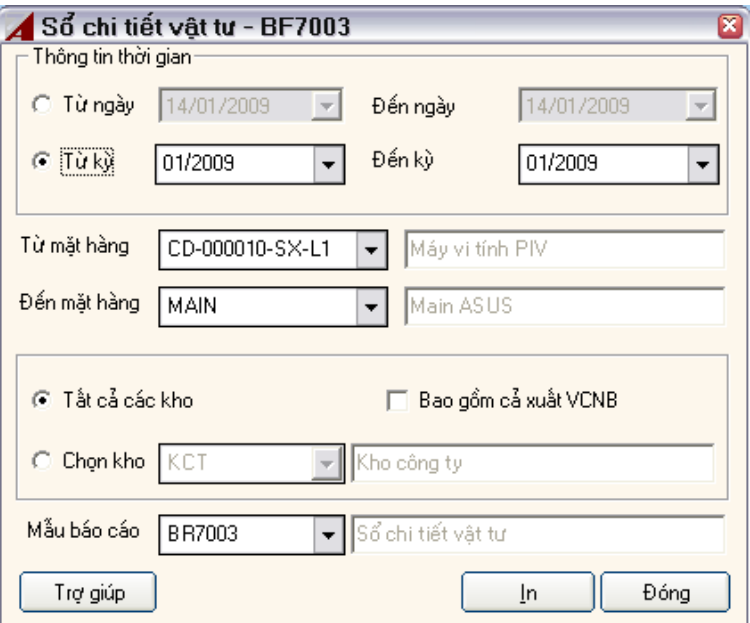

Giải thích:

## **Thông tin thời gian; Từ mặt hàng; Đến mặt hàng; Mẫu báo cáo:**

Tương tự các báo cáo khác. **Tất cả các kho:** 

Nếu bạn chọn mục này, bạn phải quyết định xem có đưa lên báo cáo các bút toán vận chuyển nội bộ hay không. Nếu bạn muốn đưa vào các bút toán này, bạn phải đánh dấu vào ô 'Bao gồm cả xuất VCNB', nếu không thì bạn đừng đánh dấu vào ô này.

## **Chọn kho:**

Nếu bạn chọn mục này thì bạn phải xác định kho hàng muốn xem báo cáo.

## *5.6 Báo tài sản cố định*

## **5.6.1 Báo cáo khấu hao tài sản cố định**

Báo cáo>tài sản cố định>Báo cáo khấu hao, màn hình xuất hiện:

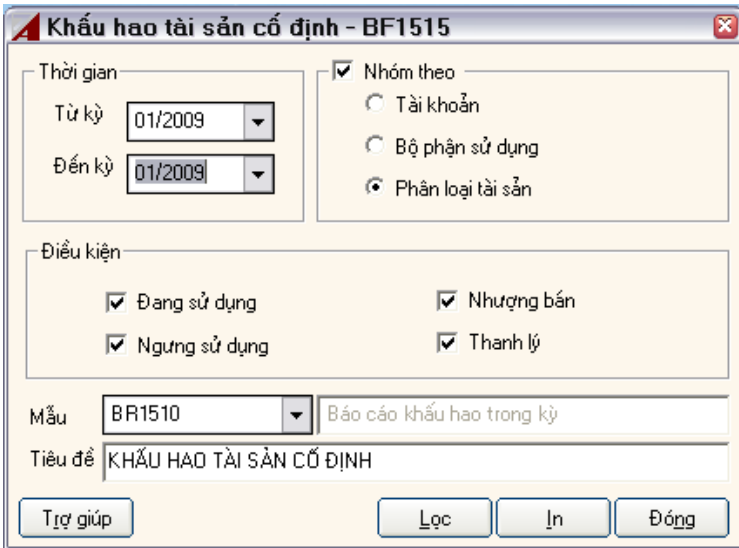

Người dùng điền đầy đủ các thông số cần thiết (theo yêu cầu của mình), chọn In, chương trình sẽ tự động kết xuất số liệu lên báo cáo. Đối với ASOFT-SB, mẫu báo cáo được định dạng sẵn và theo chuẩn của Bộ Tài Chính, tuy nhiên người dùng muốn chỉnh sửa theo yêu cầu của mình thì có thể làm được dễ dàng.

## **5.6.2 Thẻ tài sản cố định**

Để in Thẻ tài sản cố định, vào menu *Báo cáo>Tài sản cố định>Thẻ TSCĐ*, màn hình xuất hiện:

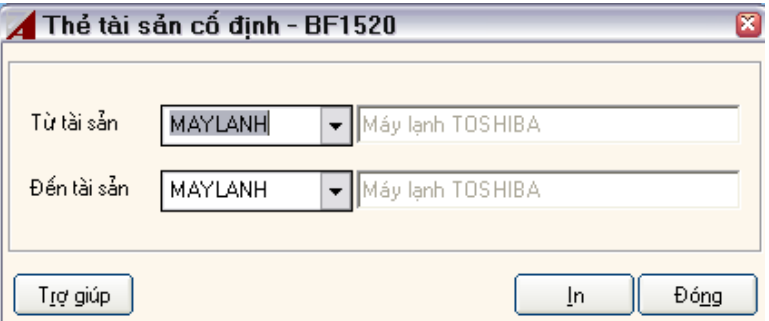

Người dùng có thể chọn một hoặc nhiều TSCĐ để In thẻ TSCĐ theo ý muốn của mình.